# Canon

# PowerShot SX230 HS

# **カメラユーザーガイド**

- ご使用前に必ず本書および、本書の「安全上のご注意」を お読みください。
- 本書をよく読んで、正しくお使いください。
- 将来いつでも使用できるように大切に保管してください。
- CD-ROM内の電子マニュアル(PDF形式)もあわせてご **カメラユーサ**<br>• <sub>お読みください。<br>» お読みください。<br>• 本書をよく読んで、正しくお使いくだ<br>• 将来いつでも使用できるように大切に<br>• CD-ROM内の電子マニュアル(PDF</sub> 覧ください(p.2)。

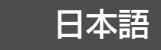

# <span id="page-1-1"></span>**カメラと付属品の確認**

お使いになる前に、次のものが入っていることを確認してください。 万が一、不足のものがありましたら、お買い求めの販売店にご連絡ください。

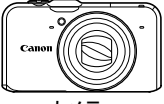

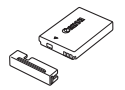

カメラ バッテリーパック NB-5L (端子カバーつき)

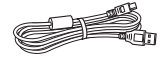

<span id="page-1-3"></span>インターフェースケーブル IFC-400PCU

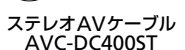

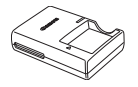

バッテリーチャージャー CB-2LX

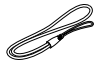

リストストラップ WS-DC11

<span id="page-1-0"></span>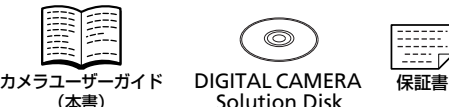

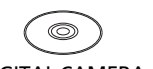

<span id="page-1-2"></span>Solution Disk

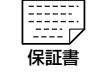

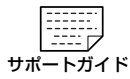

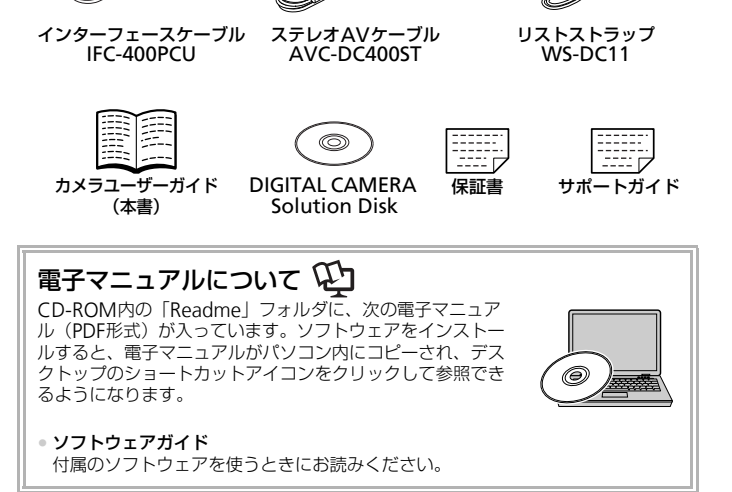

• メモリーカードは付属されていません。 • 電子マニュアル(PDF 形式)をご覧になるには、Adobe Reader が必 要です。

## <span id="page-2-0"></span>**はじめにお読みください**

#### 試し撮りと撮影内容の補償について

必ず事前に試し撮りをし、撮影後は画像を再生して画像が正常に記録されて いることを確認してください。万が一カメラやメモリーカードなどの不具合 により、画像の記録やパソコンへの取り込みができなかったときの記録内容 の補償については、ご容赦ください。

#### 著作権について

このカメラで記録した画像は、個人として楽しむなどの他は、著作権法上、 権利者に無断で使用できません。なお、実演や興行、展示会などには、個人 として楽しむなどの目的であっても、撮影を制限していることがありますの でご注意ください。

#### 保証について

このカメラの保証書は国内に限り有効です。万が一、海外旅行先で故障や不 具合が生じたときは、帰国したあと、別紙の修理受付センターへご相談くだ さい。

#### 液晶モニター(画面)について

- 液晶モニターは、非常に精密度の高い技術で作られており 99.99%以上 の有効画素がありますが、画素欠けや、黒や赤の点が現れたままになるこ とがあります。これは故障ではありません。また、記録される画像には影 響ありません。 **1て**<br>2保証書は国内に限り有効です。万が一、海にさまは、帰国したあと、別紙の修理受付セ<br>マー(、画面)について<br>マーは、非常に精密度の高い技術で作られて<br>まがありますが、画素欠けや、黒や赤の点が<br>ます。これは故障ではありません。また、記<br>せん。
- 液晶モニターに保護シートが貼られているときは、はがしてからご使用く ださい。

#### 長い時間使う際のご注意

このカメラは、長い時間お使いになっていると、カメラの温度が高くなるこ とがあります。これは故障ではありません。

# <span id="page-3-0"></span>**やりたいこと目次**

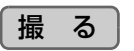

<sup>z</sup> カメラまかせで写真を撮りたい................................................. [4](#page-23-0).....<sup>24</sup> z とにかくかんたんに写真を撮りたい(らくらくモード).............[29](#page-28-0)

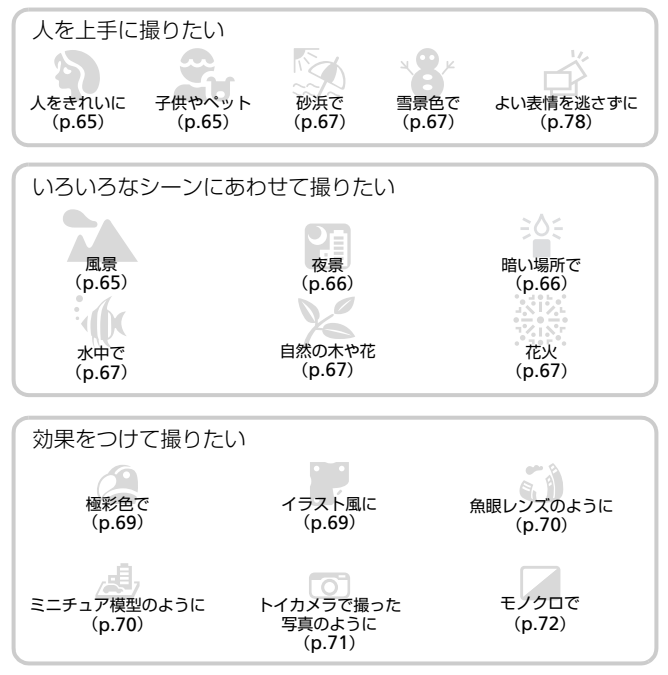

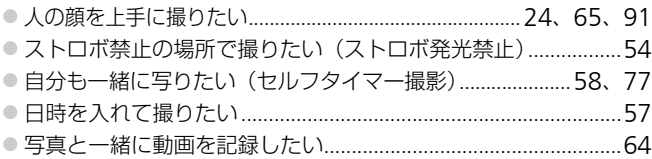

#### 見る ● 画像を見たい ............................ ●とにかくかんたんに画像を見たい (らくらくモード) ..................29 ● テレビで見たい………………………………………………………… 132 ●画像を消したい………………………………………………………… 28、138

## 動画を撮る/見る

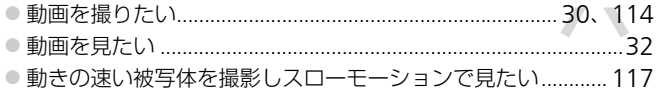

## 印刷する

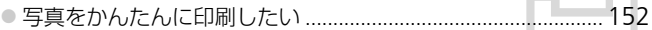

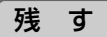

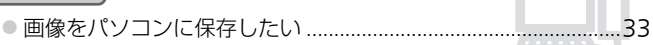

## その他

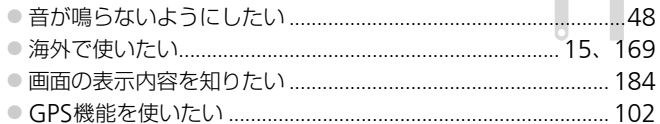

<span id="page-5-0"></span>**目次**

このガイドは、1~3章までの説明で、このカメラの基本的な操作やよく使 う機能がわかるようになっています。4章以降は高度な機能を説明していま すが、読み進めることでステップアップできるようになっています。

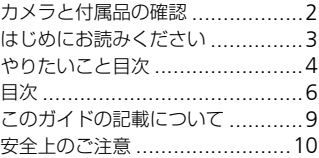

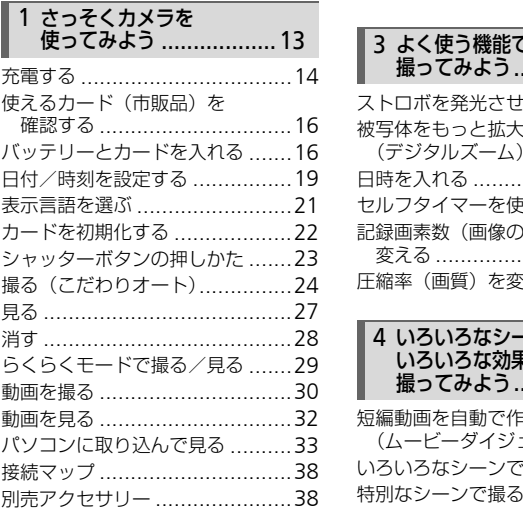

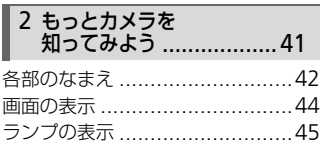

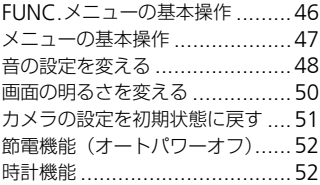

#### 3 よく使う機能で 撮ってみよう ....................53

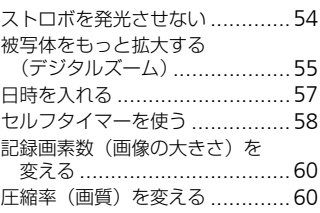

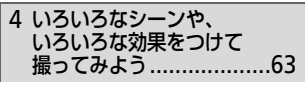

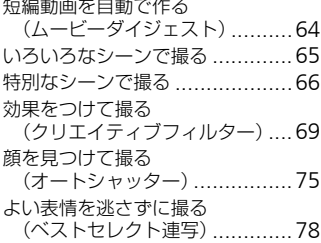

#### 高速で連続して撮る [\(ハイスピード連写\)](#page-78-0)................79

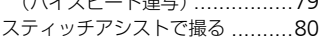

#### 5 [目的の設定にして](#page-80-0) 撮ってみよう[...................81](#page-80-0)

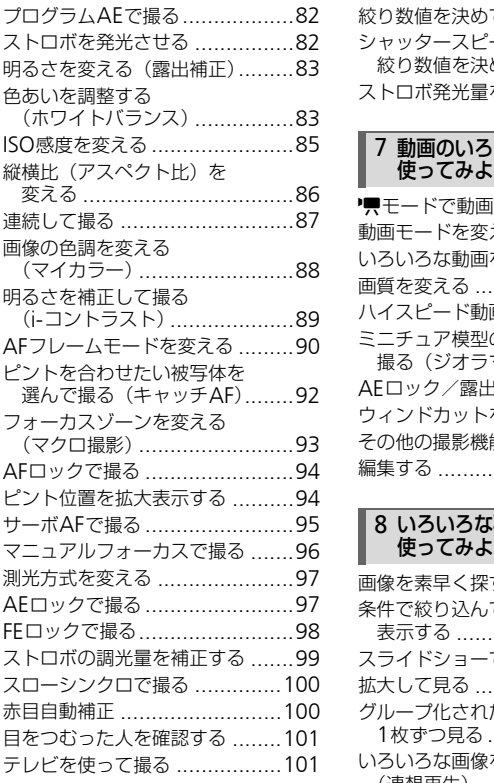

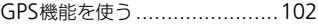

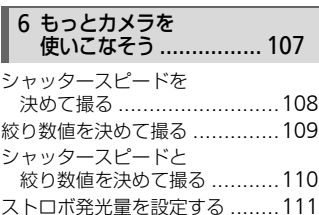

#### 7 [動画のいろいろな機能を](#page-112-0) 使ってみよう ................ 113

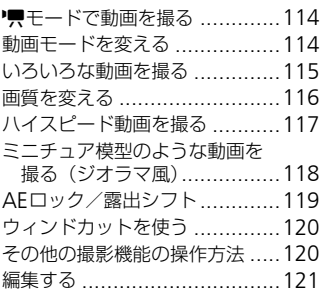

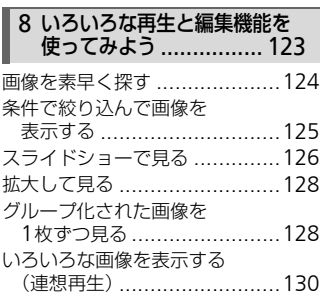

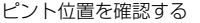

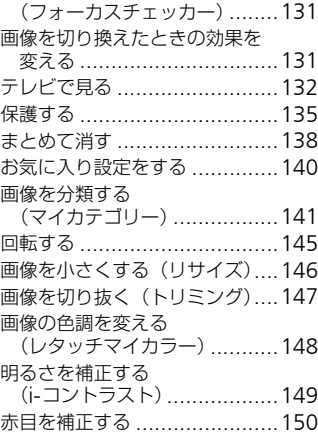

## 9 印刷してみよう ................. 151

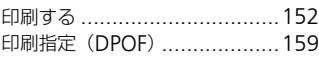

#### 10 [カメラの設定を自分好みに](#page-162-0) 変えよう [.....................163](#page-162-0)

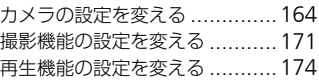

#### 11 [カメラを使うときに](#page-174-0) 役立つ情報 [..................175](#page-174-0)

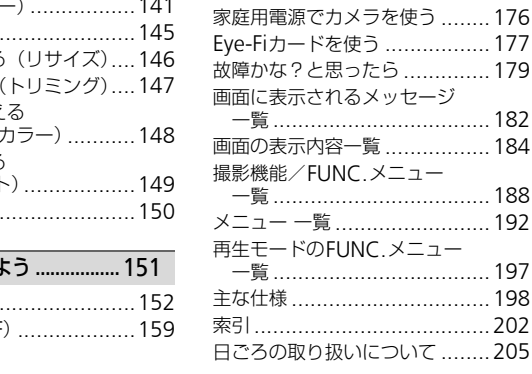

# <span id="page-8-0"></span>**このガイドの記載について**

- カメラのボタンやダイヤルは、ボタンやダイヤルに表記されている絵文字 を使って示しています。
- 画面に表示される絵文字や文言は、「 】つきで示しています。
- 十字キー、コントローラーホイール、FUNC./SET (ファンクション/セッ ト)ボタンは、それぞれ次の絵文字で示しています。

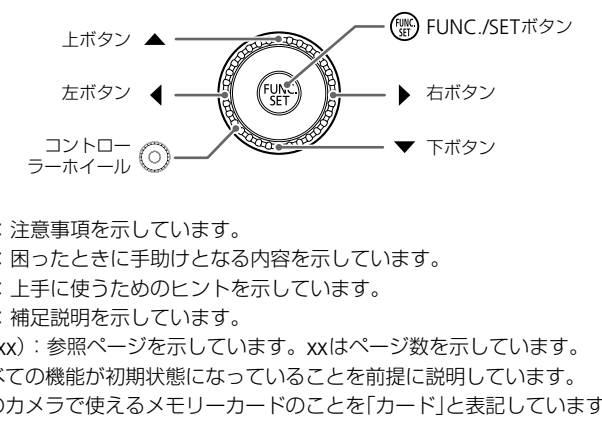

- ①: 注意事項を示しています。
- 2:困ったときに手助けとなる内容を示しています。
- ※:上手に使うためのヒントを示しています。
- ク:補足説明を示しています。
- •(p.xx):参照ページを示しています。xxはページ数を示しています。
- すべての機能が初期状態になっていることを前提に説明しています。
- このカメラで使えるメモリーカードのことを「カード」と表記しています。

# <span id="page-9-0"></span>**安全上のご注意**

- ご使用の前に「安全上のご注意」をよくお読みの上、製品を正しくお使いください。
- ここに示した注意事項は、あなたや他の人々への危害や損害を未然に防ぐためのもの です。
- 別売アクセサリーをお持ちのときは、付属の使用説明書もあわせてご確認ください。

**警告** 死亡または重傷を負う可能性がある内容です。

#### • ストロボを人の目に近づけて発光しない。

視力障害の原因となります。特に、乳幼児を撮影するときは1 m以上離れてください。

• お子様や幼児の手の届くところで保管しない。

ストラップ:誤って首に巻き付けると、窒息することがあります。

- 指定外の電源は使わない。 • 落下などで破損したときは、内部には触れない。
- 分解、改造したり、加熱しない。• 落とすなどして強い衝撃を与えない。
- 煙が出ている、異臭がするなどの異常が発生したときは使わない。
- アルコール、ベンジン、シンナーなどの有機溶剤で手入れしない。
- 水や海水などの液体で濡らさない。• 内部に液体や異物などを入れない。

感電、火災の原因となります。

万が一、液体や異物が入ったときは、すぐに電源を切り、その後必ずバッテリーを取り 出してください。

バッテリーチャージャーが液体で濡れたときは、コンセントから抜いて、お買い上げに なった販売店または修理受付センターにご相談ください。 り、加熱しない。• 落とすなどして強い衝撃を与え、加熱しない。• 落とすなどしたときは使わない<br>異臭がするなどの異常が発生したときは使わない<br>ンジン、シンナーなどの有機溶剤で手入れしない<br>液体で濡らさない。• 内部に液体や異物などをノ<br>液体で濡らさない。• 内部に液体や異物などをノ<br>りが入ったときは、すぐに電源を切り、その後必<br>ジャーが液体で濡れたときは、コンセントから抜<br>ま等理受付センターにご相談ください。<br>リーは使わない。<br>リーは使

- 指定外のバッテリーは使わない。
- バッテリーは火に近づけたり、火の中に投げ込まない。
- 電源プラグを定期的に抜き、その周辺およびコンセントにたまったホコリや汚れを乾 いた布で拭き取る。
- 濡れた手で電源プラグを抜き差ししない。
- コンセントや配線器具の定格を超える使いかたをしない。また、電源プラグが傷んで いたり、差し込みが不十分なまま使わない。
- 電源プラグや端子に金属製のピンやゴミを付着させない。

バッテリーが破裂や液漏れし、けがや周囲を汚す原因となったり、火災、感電の原因と なることがあります。万が一、電解液が漏れ、衣服、皮膚、目、口についたときは、た だちに洗い流してください。

#### • カメラの使用が禁止されている場所では、カメラの電源を切る。

カメラが発生する電磁波により、計器や機器に影響を与える恐れがあります。特に飛行 機内や医療機関など、電子機器の使用が制限されている場所では十分注意してくださ い。

#### • 付属のCD-ROMは、CD-ROM対応ドライブ以外では絶対に再生しない。

音楽用CDプレーヤーで再生してヘッドフォンなどを使用したときは、大音量により聴 力障害の原因となります。また、音楽用CDプレーヤーで使用したときは、スピーカー などの破損の原因となります。

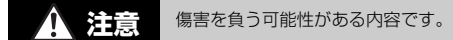

- ストラップで下げているときは、他のものに引っ掛けたり、強い衝撃や振動を与えな い。
- レンズを強く押したり、ぶつけたりしない。

けがやカメラの故障の原因となることがあります。

- 液晶モニターに強い衝撃を与えない。 液晶モニターが割れると、破片でけがをすることがあります。
- ストロボを指や布などで覆ったまま、発光させない。

やけどや故障の原因となることがあります。

• 次の場所で使用・保管しない。

- 直射日光のあたるところ - 40度を超える高温になるところ - 湿気やホコリの多いところ バッテリーの液漏れ、発熱、破裂により、感電、やけど、けが、火災の原因となること があります。 **)あたるところ - 40度を超える高温になるところ - 湿<br><sub>変漏</sub>れ、発熱、破裂により、感電、やけど、けが、<br>Fリーチャージャーが熱により変形することがあり<br>Fリーチャージャーが熱により変形することがあり<br><b>すると、不快感を感じることがありますのでご注**<br>い光源(晴天時の太陽など)に向けない。<br>まずることがあります。<br>強い場所で使うときは、カメラの内部にホコリや

カメラやバッテリーチャージャーが熱により変形することがあります。

#### • 長時間再生すると、不快感を感じることがありますのでご注意ください。

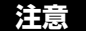

**注意** 物的損害を負う可能性がある内容です。

● カメラを強い光源(晴天時の太陽など)に向けない。

撮像素子が損傷することがあります。

• 砂浜や風の強い場所で使うときは、カメラの内部にホコリや砂が入らないようにす る。

故障の原因となることがあります。

• ストロボに汚れやホコリなどの異物がついたときは、綿棒などで取り除く。

そのまま発光させると、発光熱により、付着物の発煙や故障の原因となることがありま す。

• 使用しないときは、カメラからバッテリーを取り出して保管する。

カメラにバッテリーを入れたままにしておくと、液漏れにより故障の原因となることが あります。

• バッテリーを廃却するときは、接点にテープを貼るなどして絶縁する。 他の金属と接触すると、発火、破裂の原因となることがあります。

- バッテリーチャージャーは、使用しないときや充電が終わったときは、コンセント から外す。
- 布などをかけたまま充電しない。

長時間接続しておくと、発熱、変形して火災の原因となることがあります。

● ペットの近くにバッテリーを置かない。 バッテリーに噛みついたとき、バッテリーの液漏れ、発熱、破裂により、故障や火災の 原因となることがあります。

• ズボンのポケットにカメラを入れたまま椅子などに座らない。 液晶モニターの破損の原因となります。

• かばんにカメラを入れるときは、硬いものが液晶モニターにあたらないようにする。 • ストラップにアクセサリーをつけない。

硬いものが液晶モニターにあたると破損の原因になります。

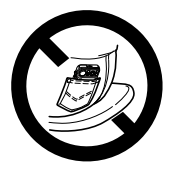

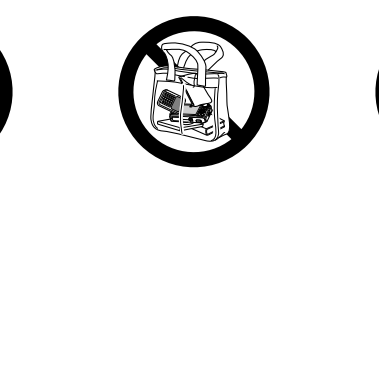

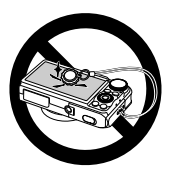

# *1*

# **さっそくカメラを使ってみよう**

<span id="page-12-0"></span>この章では、撮影前の準備、<br />  $(2\pi)^2$ (オート)モードでの撮影、画像 を見る、消すの一連の操作について説明しています。また章の後半 では、らくらくモードで撮る、見る方法、動画を撮る、見る方法や、 パソコンに画像を取り込む方法について説明しています。 ¶すの一連の操作について説明していま・<br>(らくモードで撮る、見る方法、動画を打つ<br>こ画像を取り込む方法について説明して<br>『画像を取り込む方法について説明して<br>『<br>『を取り付ける/カメラを構える<br>『ラップをカメラに取り付け、撮影時にはカ<br>記通してお使いください。<br>『まは、脇をしめてカメラが動かないように

#### ストラップを取り付ける/カメラを構える

- 付属のストラップをカメラに取り付け、撮影時にはカメラを落とさないよ うに、手首に通してお使いください。
- 撮影するときは、脇をしめてカメラが動かないようにしっかりと構え、ス トロボが上がっているときは、ストロボに指がかからないようにしてくだ さい。

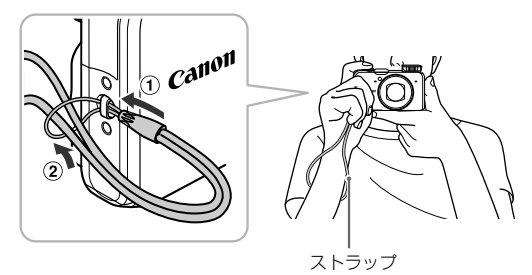

<span id="page-13-0"></span>**充電する**

カメラに付属の充電器を使って、バッテリーを充電します。お買い上げ時は バッテリーが充電されていませんので、必ず充電してからお使いください。

カバーを外す

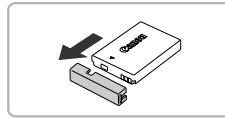

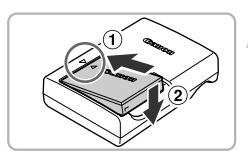

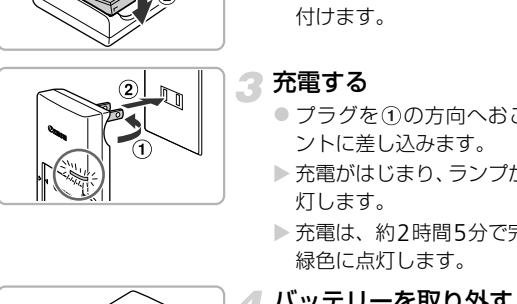

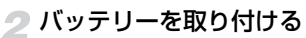

●バッテリーと充電器の▲をあわせて、 (1)の方向へ取り 付けます。

3 充電する

- プラグを①の方向へおこして、 ②コンセ ントに差し込みます。
- > 充電がはじまり、ランプがオレンジ色に点 灯します。
- ▶ 充電は、約2時間5分で完了し、ランプが 緑色に点灯します。

#### 1 バッテリーを取り外す

● 充電器をコンセントから抜き、10の方向 へ押しながら、2の方向へ取り外します。

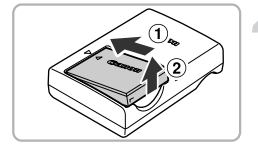

バッテリーを保護し、性能の劣化を防ぐため、24時間以上連続して充電 しないでください。

#### 撮影できる枚数

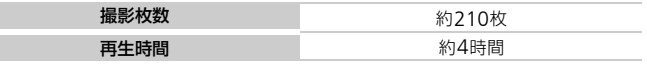

• 撮影枚数は、CIPA(カメラ映像機器工業会)の試験基準によります。

• 撮影枚数は、撮影条件により少なくなることがあります。

#### バッテリーの残量表示

バッテリーの状態は、画面にマークやメッセージで表示されます。

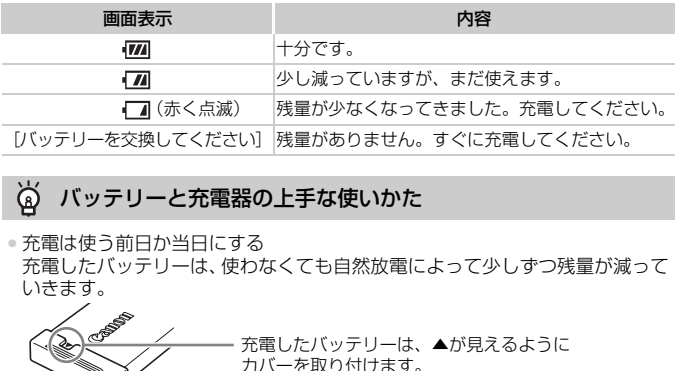

#### バッテリーと充電器の上手な使いかた  $\odot$

• 充電は使う前日か当日にする

充電したバッテリーは、使わなくても自然放電によって少しずつ残量が減って いきます。

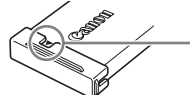

充電したバッテリーは、▲が見えるように カバーを取り付けます。

• 長期間の保管方法

バッテリーを使い切ってカメラから取り出し、カバーをつけて保管してくださ い。バッテリーを使い切らずに長期間(1年くらい)保管すると、バッテリー 寿命を縮めたり、性能が劣化することがあります。

<span id="page-14-0"></span>• 充電器は海外でも使える 充電器は、AC 100 – 240 V 50/60 Hzの地域で使えます。プラグの形状が あわないときは、市販の電源プラグ変換アダプターを使ってください。海外旅 行用の電子変圧器は故障の原因になりますので絶対に使わないでください。

• バッテリーがふくらむ

バッテリー特性のため安全上は問題ありません。ただし、バッテリーがふくら むことでカメラに入らなくなったときは、別紙の修理受付センターへご相談く ださい。

● 充電したのにすぐ使えなくなる バッテリーの寿命です。新しいバッテリーをお買い求めください。

# <span id="page-15-0"></span>**使えるカード(市販品)を確認する**

以下のカードが容量に制限なくお使いになれます。

- SD(エスディー)メモリーカード\*<sup>1</sup>
- SDHC(エスディーエイチシー)メモリーカード\*<sup>1</sup>
- SDXC (エスディーエックスシー) メモリーカード ❤️
- MMC (エムエムシー) カード<sup>\*2</sup>
- MMC plus (エムエムシープラス) カード
- HC MMC plus (エイチシーエムエムシープラス) カード
- Eye-Fi(アイファイ)カード
- \*1 SD 規格に準拠したカードです。カードによっては、正しく動作しないことがあり ます。
- \*2「MMC」は、「MultiMediaCard」の略です。

お使いのOSのバージョンによっては、SDXCメモリーカードをカード  $\mathbf{I}$ リーダー(市販品)に差しても、認識されないことがあります。必ずOS の対応状況を事前にご確認ください。

# Eye-Fi**カードについて**

本製品は、Eye-Fiカードの機能(無線送信を含む)を保証するものではあり ません。カードに関する不具合は、カードメーカーにお問いあわせください。 また、Eye-Fiカードの使用には、多くの国や地域で認可が必要であり、認可 を取得していないものの使用は認められていません。使用が認められている かご不明の場合は、カードメーカーにご確認ください。 - hnaminesmears』<br>PHI SDXC メモリー<br>(市販品) に差しても、認識されないことがあ<br>Rを事前にご確認ください。<br>NAMIにご確認ください。<br>IFIカードの機能(無線送信を含む)を保証<br>- Fドの使用は、多くの国や地域で認可が<br>いものの使用は認められていません。使用<br>いものの使用は認められていません。使用<br>ま、カードメーカーにご確認ください。

# <span id="page-15-1"></span>**バッテリーとカードを入れる**

付属のバッテリーとカード(市販品)をカメラに入れます。

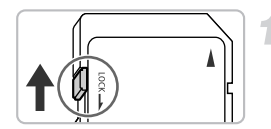

#### カードのスイッチを確認する

● スイッチがあるカードでは、スイッチが下 (「LOCK」側)になっていると撮影できま せん。「カチッ」と音がするまでスイッチ を上に動かします。

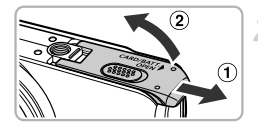

ふたを開ける

● ①の方向にふたを動かして、2の方向へ ふたを開けます。

# 3 バッテリーを入れる

- バッテリーを図の向きにして、 バッテリー ロックを矢印の方向へ動かし、「カチッ」 と音がしてロックされるまで差し込みま す。
- ●間違った向きでバッテリーを入れると ロックされません。必ずバッテリーがロッ クされる正しい向きで入れてください。

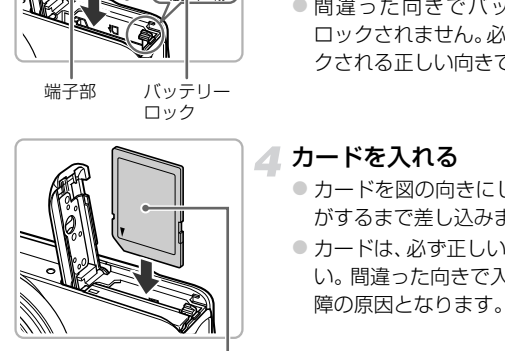

端子部 バッテリー ロック

#### カードを入れる

- ●カードを図の向きにして、「カチッ」と音 がするまで差し込みます。
- カードは、必ず正しい向きで入れてくださ い。間違った向きで入れると、カメラの故 障の原因となります。

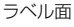

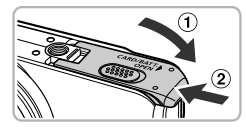

#### ふたを閉める

● ふたを①の方向にたおして押さえたま ま、20の方向へ「カチッ」と音がするまで 動かして閉めます。

#### [カードがロックされています]が表示された

SDメモリーカード、SDHCメモリーカード、SDXCメモリーカード、Eye-Fiカー ドのスイッチが「LOCK」側になっていると、画面に[カードがロックされてい ます]と表示され、撮影することや撮った画像を消すことができません。

バッテリーとカードを入れる

#### **バッテリーとカードを取り出す**

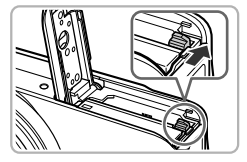

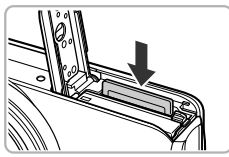

#### バッテリーを取り出す

- ふたを開け、バッテリーロックを矢印の方 向に動かします。
- ▶ バッテリーが出てきます。

#### カードを取り出す

- ●「カチッ」と音がするまでカードを押し込 み、ゆっくり指を放します。
- ▶ カードが出てきます。

#### 1枚のカードに撮影できる枚数

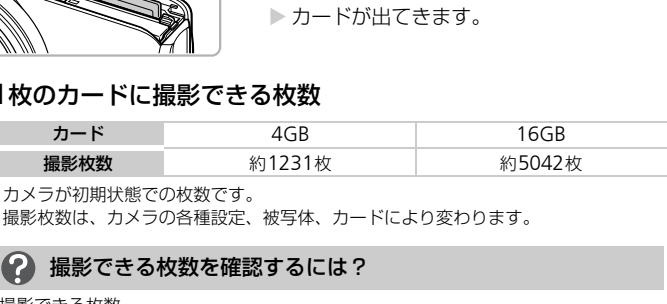

• カメラが初期状態での枚数です。

• 撮影枚数は、カメラの各種設定、被写体、カードにより変わります。

#### ● 撮影できる枚数を確認するには?

撮影できる枚数

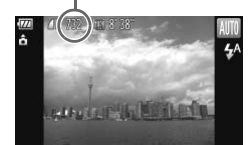

カメラを撮影モード([p.24](#page-23-2))にすると、画面で 確認できます。

# <span id="page-18-0"></span>**日付/時刻を設定する**

はじめて電源を入れると、日付/時刻の設定画面が表示されます。撮影した 画像には、ここで設定した日付/時刻をもとにした日時の情報が記録されま す。必ず設定してください。

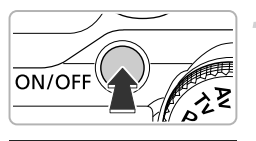

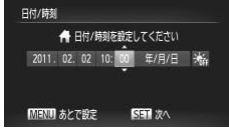

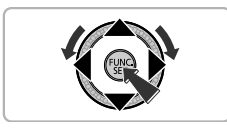

#### 電源を入れる ● 電源ボタンを押します。

▶ [日付/時刻] 画面が表示されます。

## <span id="page-18-1"></span>2日付/時刻を設定する

- ◀か▶を押して項目を選びます。
- ●▲か▼を押すか◎を回して設定します。
- ●すべての項目を設定したら、 (鴨) を押しま す。
- <del>「国政」といっての項目を設定していることであることである。<br>このことには、この項目を設定している。<br>このエリアを設定している程式からを<br>このエリアを選びます。</del> ENTI BIZ ■ 設定完了

## 3 自宅のエリアを設定する

● ◀か▶を押すか◎ を回して自宅のあるエ リアを選びます。

#### ▲設定を終える

- (需) を押すと設定されて、確認画面が表示 されたあと、撮影画面に戻ります。
- 電源ボタンを押すと電源が切れます。

#### 電源を入れるたびに [日付/時刻] 画面が表示されるときは?

日付/時刻や自宅エリアを設定しないと、電源を入れるたびに「日付/時刻]画 面が表示されます。正しく設定してください。

# サマータイムの設定

[p.19](#page-18-1)の手順2で[ 流] を選び、▲か▼を押すか◎を回して[ ※ ]にすると、 サマータイム(1時間プラスされます。)に設定されます。

#### **日付/時刻を変える**

日付/時刻を、現在の設定から変えられます。

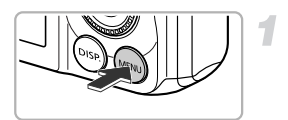

# C[O](#page-18-1)PY日付と時刻を設定できます

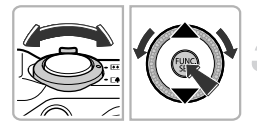

- メニューを表示する
- ●MENUボタンを押します。

[日付/時刻]を選ぶ

- ズームレバーを動かして、[11] タブを選 びます。
- ●▲か▼を押すか◎を回して「日付/時刻] を選び、mを押します。

# 3 日付/時刻を変える

- p.19の手順2の操作で設定します。
- MENUボタンを押すと、メニュー画面が消 えます。

#### ۵ 日付/時刻用電池について

- ●カメラには日付/時刻用電池 (バックアップ電池) が内蔵されています。バッ テリーを取り出してから約3週間は、設定した日付/時刻が保持されます。
- 日付/時刻用電池は、充電したバッテリーをカメラに入れるか、ACアダプター キット(別売) ([p.39](#page-38-0)) を使うと、カメラの電源を入れなくても約4時間で充 電されます。
- ●日付/時刻用電池がなくなると、カメラの電源を入れたときに[日付/時刻]画 面が表示されます。[p.19](#page-18-0)の手順で正しく設定してください。

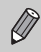

GPS機能で自動更新することもできます([p.106](#page-105-0))。

# <span id="page-20-0"></span>**表示言語を選ぶ**

画面に表示される言語を変えられます。お買い上げ時は日本語に設定されて います。

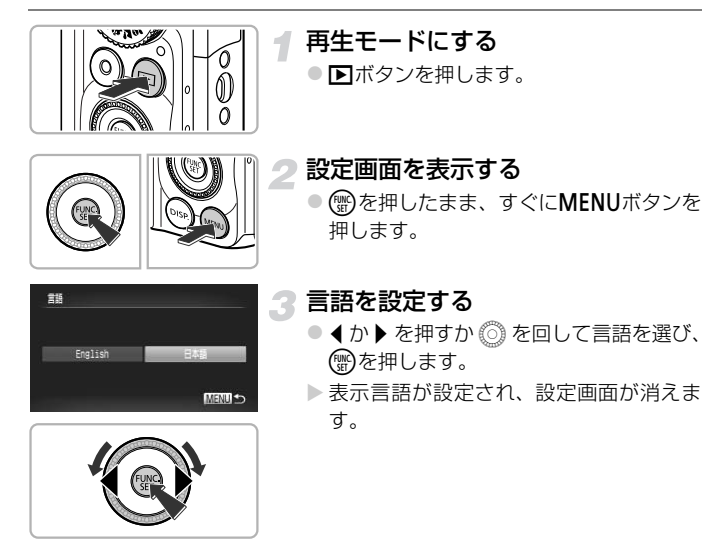

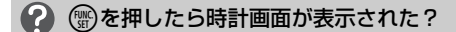

手順2の操作で(※)を押してから、MENUボタンを押すまでの間隔が長いと、時 計表示になります。時計表示になったときは(需)を押して時計表示を消して、も う一度手順2の操作を行います。

言語設定は、MENUボタンを押すと表示されるメニュー画面で、「<sup>91</sup>]タ ブの[言語]を選んで設定することもできます。

# <span id="page-21-0"></span>**カードを初期化する**

新しく買ったカードや他のカメラやパソコンで初期化したカードは、このカ メラで初期化(フォーマット)することをおすすめします。 初期化するとカード内のすべてのデータは消され、もとに戻すことはできま

せん。十分に確認してから初期化してください。 また、Eye-Fiカード([p.177](#page-176-1))では、初期化する前にカード内のソフトウェ アをパソコンにインストールしてください。

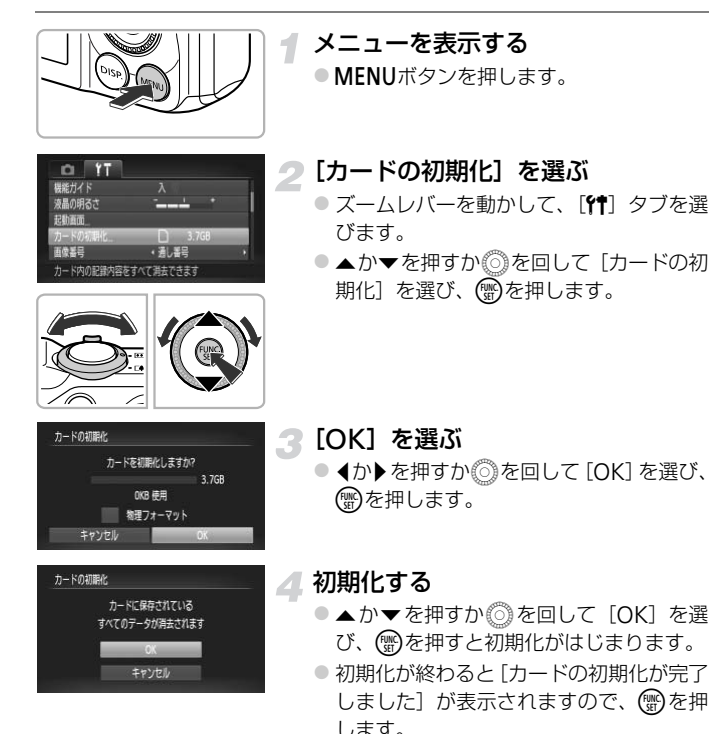

- カード内のデータは、初期化や消去をしてもファイル管理情報が変わる  $\mathbf{I}$ だけで、完全には消えません。カードを譲渡や廃棄するときは注意して ください。廃棄するときはカードを破壊するなどして、個人情報の流出 を防いでください。
- Ø • 初期化の画面で表示されるカードの総容量は、カードに表記されている 容量よりも少なくなることがあります。
	- カメラが正しく動作しない、カードへの画像記録/再生時の読み出しや 連続撮影速度が遅くなった、動画撮影が途中で止まるなどのときは、物 理フォーマットをしてください([p.165](#page-164-0))。

## **シャッターボタンの押しかた**

<span id="page-22-0"></span>ピントが合った画像を撮るために、必ずシャッターボタンを浅く押す「半押 し」をしてピントを合わせてから、「全押し」して撮影します。 COPY

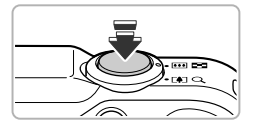

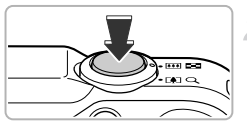

- 半押し(浅く押してピントを合わせる)
- 電子音が「ピピッ」と2回鳴り、ピントが 合った位置にAFフレームが表示されるま で、浅く押します。
- 2 全押し(そのまま深く押して撮影する)
	- ▶ シャッター音が鳴り、撮影されます。
	- シャッター音が鳴っている間は撮影中の ため、カメラを動かさないように注意して ください。

## (2) シャッター音の長さが変わる?

- 撮影にかかる時間は、撮影シーンにより変わるため、シャッター音の長さが変 わることがあります。
- シャッター音が鳴っている間にカメラを動かしたり、被写体が動いたりする と、ブレの原因になりますので注意してください。

К

シャッターボタンを半押ししないで撮影すると、ピントが合わない画像 になることがあります。

# <span id="page-23-1"></span><span id="page-23-0"></span>**撮る(こだわりオート)**

カメラが被写体や撮影状況を判別するため、シーンに最適な設定でカメラま かせの全自動撮影ができます。人を撮影するときは、顔を自動的に検出して 顔にピントを合わせ、顔の明るさや色あいも最適になるよう設定されます。

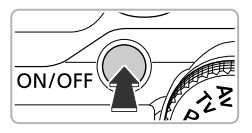

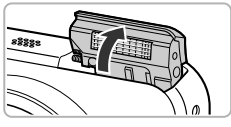

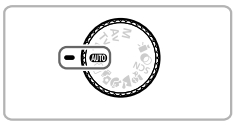

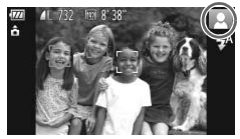

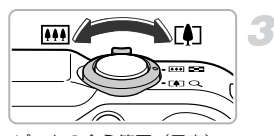

ピントの合う範囲(目安)

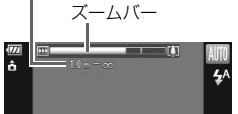

### 電源を入れる

- 雷源ボタンを押します。
- ▶ ストロボが自動で上がり、起動画面が表示 されます。
- ストロボは指でも上げ下げできます (スト ロボを下げているときは光らなくなりま す)。

#### <span id="page-23-2"></span>**AWOモードにする**

- モードダイヤルをCUIDにします。
- カメラを被写体に向けると、シーンを判別 するため動作音(カチカチ)がします。
- ▶ 画面の右上にカメラが判別したシーンの アイコンが表示されます。
- ▶ 被写体が検出されたときは、フレームが表 示されてピントを合わせます。 ◆\^)<br>
● ● ● ● ● → ドビする<br>
● ● → ドダイヤルを【IIID」<br>
● → カメラを被写体に向ける<br>
するため動作音(カチカボ)<br>
■面の右上にカメラが判<br>アイコンが表示されます<br>アイコンが表示されます<br>
被写体が検出されたとき<br>
ポ写体が検出されたとき
	- ▶ 画面左右に黒い帯が表示されます。この部 分は撮影できません。

#### <span id="page-23-3"></span>撮りたいものの大きさを決める

●ズームレバーを「の側へ押すと撮りたいも のが大きくなり、 第側へ押すと小さくな ります(ズームの位置を示すズームバーが 表示されます)。

24

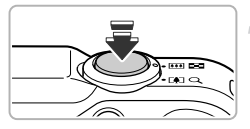

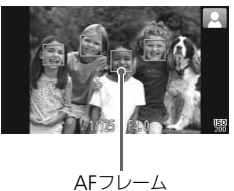

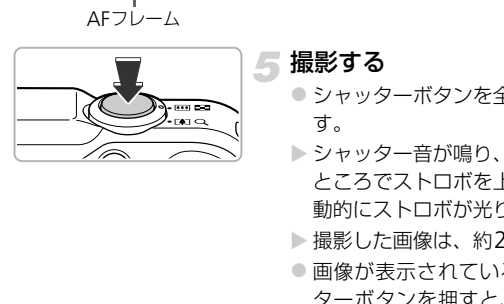

▲ ピントを合わせる

● シャッターボタンを半押しして、ピントを 合わせます。

▶ ピントが合うと電子音が「ピピッ」と2回 鳴り、ピントが合った位置にAFフレーム が表示されます。 複数のAFフレームが表示されたときは、 表示されたすべてのAFフレームにピント が合っています。

<span id="page-24-0"></span>撮影する

- シャッターボタンを全押しして、撮影しま す。
- ▶ シャッター音が鳴り、撮影されます (暗い ところでストロボを上げているときは、自 動的にストロボが光ります)。
- ▶撮影した画像は、約2秒間表示されます。
- 画像が表示されている状態でも、シャッ ターボタンを押すと、次の撮影ができま す。

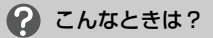

#### • 思いどおりの色調や明るさで撮影されない

画面に表示されるシーンのアイコン ([p.185](#page-184-0)) が、実際のシーンと異なること があります。そのときは、Pモード ([p.81](#page-80-1)) で撮影することをおすすめします。

#### • カメラを被写体に向けると、白や灰色のフレームが表示される

カメラが主被写体と判断した顔やものには白のフレーム、複数の顔が検出され たときはその他の顔に灰色のフレームが表示され、一定の範囲で追尾します  $(p.91)$  $(p.91)$  $(p.91)$ 

ただし、被写体が動いていると判別したときは、灰色のフレームが消えて、白 のフレームだけになります。

• 撮りたい被写体にフレームが表示されない

被写体が検出されずフレームが表示されなかったり、背景などにフレームが表 示されることがあります。そのときは、Pモード ([p.81](#page-80-1)) で撮影することを おすすめします。

• シャッターボタンを半押ししたときに、青色のフレームが表示される 被写体が動いていると判別したときは、青色のフレームが表示され、ピントと 露出を合わせ続けます(サーボAF)。

●[ [Ω]】が点滅表示した 手ブレしやすいので、カメラが動かないように、三脚などでカメラを固定して ください。

• 音が鳴らない

DISP ボタンを押したまま電源を入れたため、警告を知らせる音以外は鳴らな くなりました。音が鳴るように設定するには、MENUボタンを押して、「YT] タブの[消音]を選び、4か▶を押して[しない]を選びます。

- ストロボが光ったのに暗い画像になった 被写体までの距離が遠すぎます。ズームレバーをFFF側に押してもっとも広角 側にしたときは約75 cm – 3.5 m、 ■側に押してもっとも望遠側にしたとき は約1.0 – 2.0 mの範囲で撮影してください。 10からようには、自分売りについて、言っていることを選び、インを開いために暗いていた。<br>このに暗い画像になったというと思いますが、<br>このに暗い画像になったというと思いますが、<br>このに暗い画像になったというと思いますが、「このでは解析75 cm − 3.5 m、[4]側に押してもっとも!<br>可能が遠すぎます。ズームレバーを[4]側にというのは<br>いの範囲で撮影してください。<br>いってもそれて最もしてください。<br>いい上離れて撮影してください。<br>
- シャッターボタンを半押ししたときに、電子音が「ピッ」と1回鳴る 撮りたいものが近すぎる可能性があります。ズームレバーをj側に押して もっとも広角側にしたときで約5 cm以上、■側に押してもっとも望遠側にし たときは約1 m以上離れて撮影してください。
- シャッターボタンを半押ししたときに、ランプ (前面) が点灯する 暗いところでの撮影では、目が赤く写るのを緩和したり、ピントを合わせるた め、ランプが点灯することがあります。
- ●撮影しようとしたら、[纟]が点滅表示されて撮影できない ストロボ充電中です。充電が終わると撮影できます。

#### 画面の右上に表示されるアイコンは? ଢ

カメラが判別したシーンのアイコンが表示されます。表示されるアイコンにつ いては「シーンのアイコン」([p.185](#page-184-0))を参照してください。

#### ◙ ピントを合わせたい被写体を選ぶ(キャッチAF)

▲を押して[ 〇 ] を表示したあと、被写体に[ 〇 ] が重なるようにカメラを 動かして、シャッターボタンを半押しすると、青色のフレームが表示され、ピ ントと露出を合わせ続けます(サーボAF)。シャッターボタンを全押しして撮影 します。

<span id="page-26-1"></span><span id="page-26-0"></span>**見る**

撮影した画像を画面で見ることができます。

1

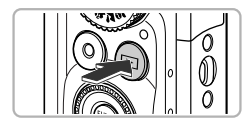

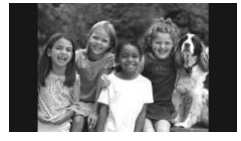

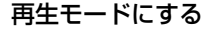

● 日ボタンを押します。

▶ 最後に撮影した画像が表示されます。

2 画像を選ぶ

- ◀を押すか◎を反時計方向に回すと、最 後に撮影した画像から、新しい順に表示さ れます。
- ●▶を押すか◎を時計方向に回すと、古い 画像から順に表示されます。
- ◀か▶を押したままにすると、画像が速く 切り換わります。ただし、表示画像は粗く なります。 ▶を押すか◎を時計画像から順に表示されている「自体から順に表示されている」を押したます。イか▶を押したます。なります。なります。なります。なります。<br>●イか▶を押したままただかり換わります。ただ<br>おり換わりを押したます。<br>トロボダンを押すと電話<br>アポタンを押すと電話
	- ●約1分経過するとレンズが収納されます(ス トロボが上がっているときは、ストロボも 下がります)。
	- ●レンズが収納されているときは、もう一度 1ボタンを押すと電源が切れます。

#### 撮影モードに切り換える බ

再生モードの状態でシャッターボタンを半押しするか、モードダイヤルを回す と撮影モードになります。

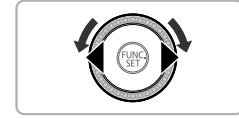

<span id="page-27-1"></span><span id="page-27-0"></span>**消す**

不要な画像を1枚ずつ選んで消せます。消した画像はもとに戻すことはでき ません。十分に確認してから消してください。

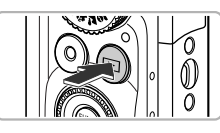

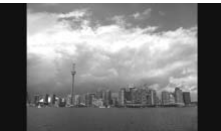

#### 再生モードにする

- 日ボタンを押します。
- ▶ 最後に撮影した画像が表示されます。

#### 消したい画像を選ぶ

● 4か▶を押すか◎を回して画像を選びま す。

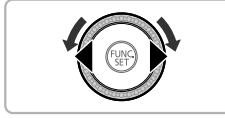

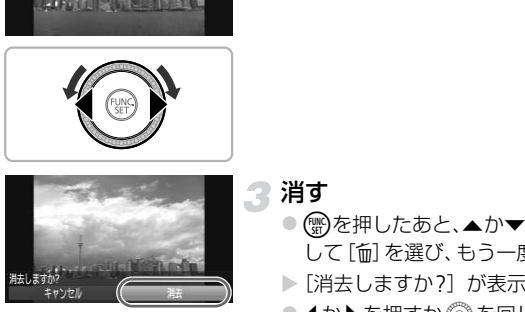

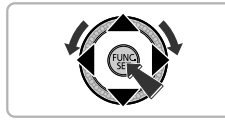

#### 消す

- 儒を押せたあと、▲か▼を押すか◎を回 して[面]を選び、もう一度(物を押します。
- ▶ [消去しますか?] が表示されます。
- 4か▶を押すか◎を回して「消去〕を選 び、(鴨)を押します。
- ▶ 表示していた画像が消えます。
- 中止するときは、◀か▶を押すか◎を回し て[キャンセル]を選び、()を押します。

# <span id="page-28-1"></span><span id="page-28-0"></span>**らくらくモードで撮る/見る**

らくらくモードでは画面に操作方法を説明するガイダンスが表示されたり、 誤った操作を防ぐため、本ページで説明するボタン、ズームレバー、動画ボ タン([p.30](#page-29-2))以外は使えないように設定されます。カメラに不慣れな方で も、安心して撮影したり、撮影した画像を見ることができます。

#### **撮る**

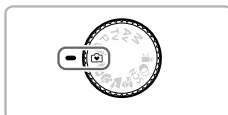

- 
- ●モードダイヤルを⊙にします。
- ●[p.24](#page-23-3)~[25](#page-24-0)の手順3~5の操作で撮影しま す(電子音は鳴りません)。
- ●▶を押すと[42]が表示されてストロボが 光らなくなり、もう一度▶を押すと「↓4] が表示されて、暗いシーンでは、ストロボ が自動的に光ります。

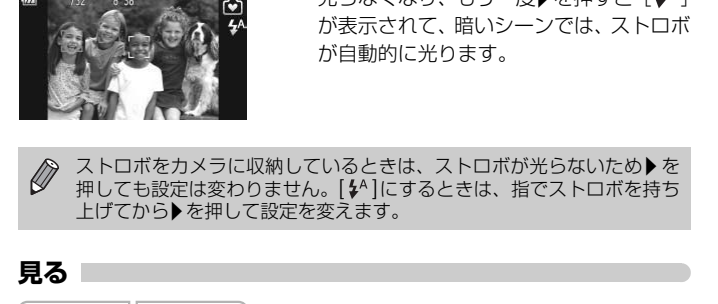

**見る**

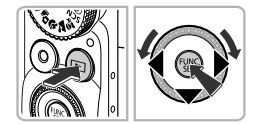

- ■ ボタンを押したあと、4か▶ を押すか Âを回すと、画像が切り換わります。
- ■ボタンを押したあとに(※)を押すと、撮 影されたすべての画像が約3秒間隔で自 動再生されて、もう一度mを押すと終わ ります。
- 画像を消すときは、消したい画像を選んで から▼を押し、◀か▶を押すか◎を回し て[消去]を選び、もう一度(需)を押します。

# <span id="page-29-1"></span><span id="page-29-0"></span>**動画を撮る**

カメラが被写体や撮影状況を判別するため、シーンに最適な撮影ができま す。

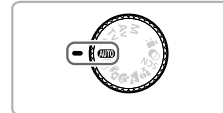

**4000モードにする** 

● モードダイヤルを*C*UIOにします。

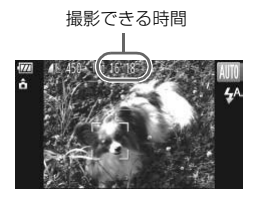

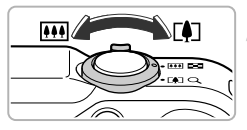

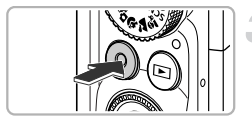

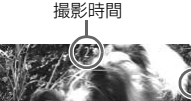

#### 撮りたいものの大きさを決める

●ズームレバーを[1側へ押すと撮りたいも のが大きくなり、 [44] 側へ押すと小さくな ります。 COPY

#### <span id="page-29-2"></span>3 撮影する

- 動画ボタンを押します。
- 画面いっぱいの表示に切り換わり、画面に 表示された範囲が撮影されます。
- ▶ 電子音が「ピッ」と1回鳴って撮影がはじ まり、[●録画]と撮影時間が表示されま す。
- ●撮影がはじまったら、動画ボタンから指を 放します。
- 撮影中に構図を変えると、ピント位置、明 るさ、色あいが自動的に調整されます。

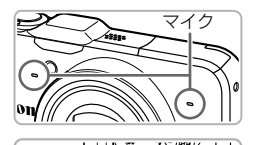

● 撮影中はマイクをふさがないでください。 ● 動画ボタン以外を操作すると、操作音も録 音されます。

#### 撮影を終える

- 動画ボタンをもう一度押します。
- ▶ 電子音が「ピピッ」と2回鳴り、撮影が終 わります。
- ▶ 撮影した動画がカードに記録されます。
- ▶ カード容量がいっぱいになると、自動的に 撮影が終わります。

#### 撮影中に撮りたいものの大きさを変える  $\mathbf G$

撮影中にズームレバーを操作すると、撮りたいものの大きさを変えることがで きます。ただし、操作音は録音されます。

- C[O](#page-184-0)PY• モードダイヤルが CUIO のときは、カメラが判別したシーンを示すアイ  $\mathbb Z$ コンが表示されます(p.185)。ただし、「動いているときのアイコン」 は表示されません。また、シーンによっては、実際のシーンと異なるア イコンが表示されることがあります。
	- 撮影中に構図を変えて、色あいが最適にならないときは、動画ボタンを 一度押して撮影を止めてから、もう一度撮影してください(画質が Mmの ときのみ([p.116](#page-115-1)))。
	- モードダイヤルが CUIO 以外の位置にあっても、動画ボタンを押すと動 画を撮影できます([p.113](#page-112-1))。
	- ●モードダイヤルを'♥にすると、各機能を設定した動画撮影ができます  $(p.113)$  $(p.113)$  $(p.113)$ <sub>s</sub>

#### 撮影できる時間

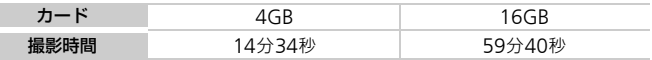

• カメラが初期状態での撮影時間です。

- 連続撮影時間は約29分59秒です。
- カードによっては、連続撮影時間に満たなくても、撮影が終わることがあります。SD スピードクラス6以上のカードを使用することをおすすめします。

<span id="page-31-1"></span><span id="page-31-0"></span>**動画を見る**

撮影した動画を画面で見ることができます。

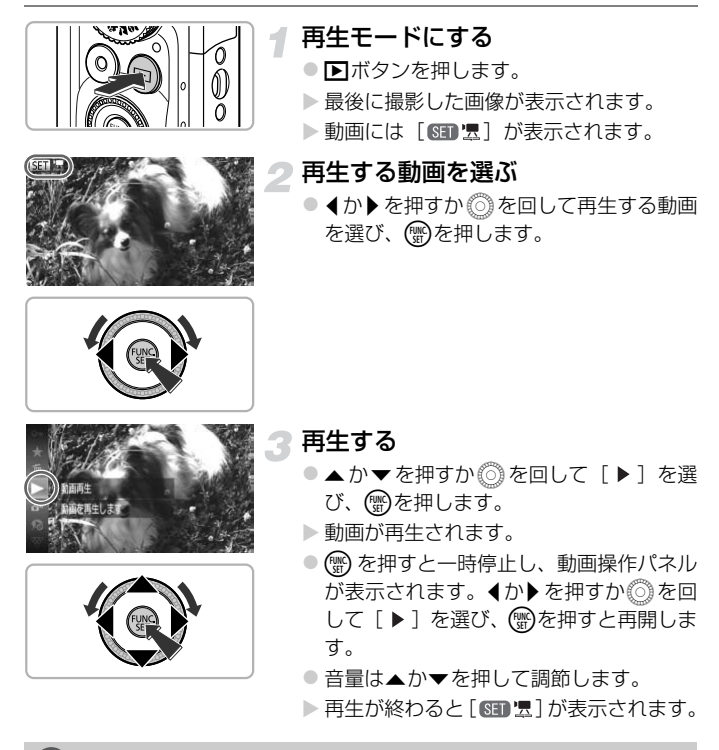

#### パソコンで動画を見るには?

付属のソフトウェアをインストールしてください ([p.34](#page-33-0))。

- パソコンで動画を再生すると、パソコンの環境によっては「フレーム(コマ) 落ちする」、「滑らかに表示されない」、「音声が途切れる」ことがあります。
- 付属のソフトウェアを使ってカードに書き戻すと、カメラで滑らかに再生でき ます。さらに、テレビにつなげば、臨場感ある動画を楽しめます。

# <span id="page-32-1"></span><span id="page-32-0"></span>**パソコンに取り込んで見る**

付属のソフトウェアを使って、カメラで撮影した画像をパソコンに取り込ん で見ることができます。すでにキヤノン製コンパクトデジタルカメラに付属 のソフトウェアをお使いのときは、付属のCDで最新のソフトウェアを上書 きインストールしてください。

#### **パソコンに必要なシステム構成**

#### **Windows**

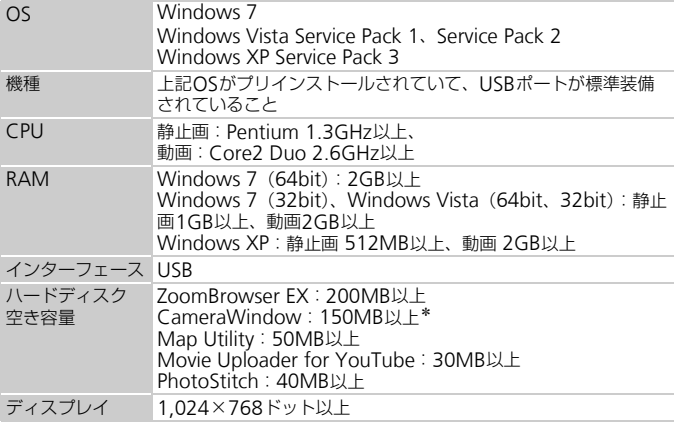

\*Windows XPでは、Microsoft .NET Framework 3.0(最大500MB)以上のイン ストールが必要です。お使いの環境によっては、インストールに時間がかかることが あります。

#### パソコンに取り込んで見る

#### Macintosh

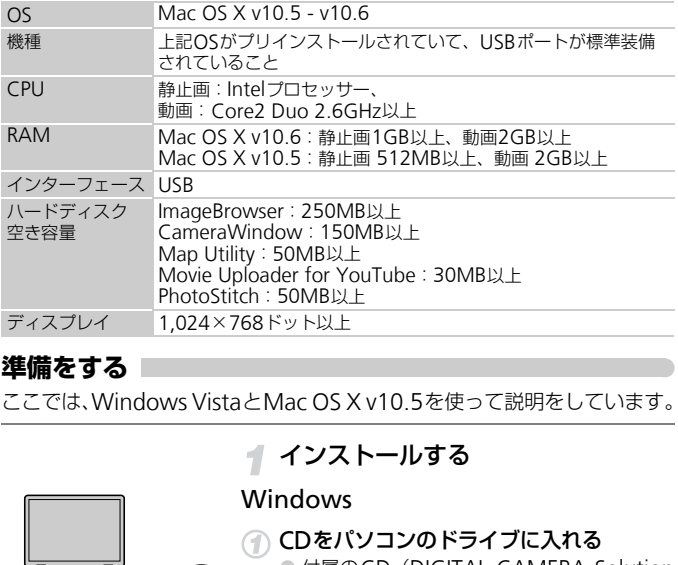

## <span id="page-33-0"></span>**準備をする**

ここでは、Windows VistaとMac OS X v10.5を使って説明をしています。

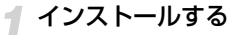

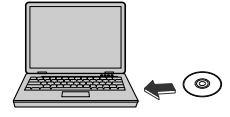

## Canon **DIGITAL CAMERA**  $H = 228$  $11$  $RT$

#### Windows

#### CDをパソコンのドライブに入れる

● 付属のCD (DIGITAL CAMERA Solution Disk)([p.2](#page-1-2))をパソコンのドライブに入れ ます。

#### インストールをはじめる

- [おまかせインストール] をクリックし、表 示される画面にしたがって操作を進めます。
- ユーザーアカウント制御の画面が表示され たら、メッセージにしたがって進めます。

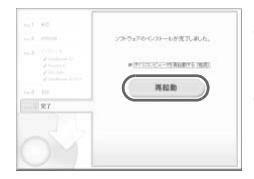

3 インストールが終わったら、[再起動]ま たは[完了]をクリックする

#### **△△ CDを取り出す**

● デスクトップ画面が表示されたらCDを取り 出します。

#### Macintosh

- CDをパソコンのドライブに入れる
	- 付属のCD(DIGITAL CAMERA Solution Disk) ([p.2](#page-1-2)) をパソコンのドライブに入 れます。

#### インストールをはじめる

- CD内の「 ?) をダブルクリックします。
- ●「インストール]をクリックして、表示さ れる画面にしたがって操作を進めます。

#### カメラとパソコンをつなぐ

- カメラの電源を切ります。
- ふたを開き、付属のインターフェースケー ブル ([p.2](#page-1-3)) の小さい方のプラグを図の向 きにして、カメラの端子にしっかりと差し 込みます。
- インターフェースケーブルの大きい方の プラグをパソコンに差し込みます。パソコ ンとのつなぎかたについては、パソコンの 使用説明書を参照してください。

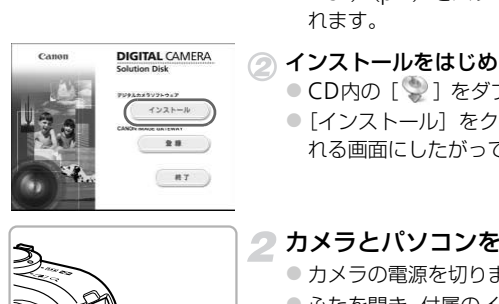

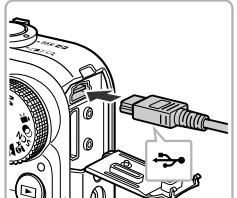

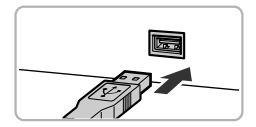

#### パソコンに取り込んで見る

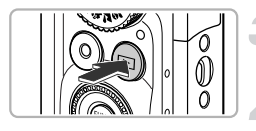

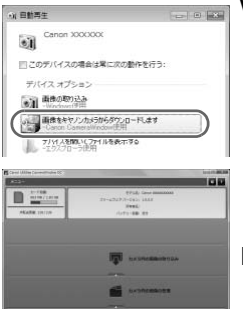

電源を入れる ●■ボタンを押して電源を入れます。

#### CameraWindow(カメラウィン ドウ)を表示する

#### Windows

- [画像をキヤノンカメラからダウンロード します] をクリックします。
- ▶ CameraWindowが表示されます。
- 画面が表示されないときは、 [スタート] メニュー
	- $\blacktriangleright$  [すべてのプログラム] $\blacktriangleright$  [Canon Utilities]
	- ▶ [CameraWindow] ▶ [CameraWindow] を 選びます。

#### Macintosh

- ▶ カメラとパソコンが通信できる状態にな ると、CameraWindowが表示されます。
- CameraWindowが表示されないときは、 Dock(デスクトップ下部に表示される バー)の[CameraWindow]アイコンを クリックします。 ■■個か表示されないとさは、|<br>
▶ [すべてのプログラム] ▶<br>
▶ [CameraWindow] ▶ [Ca<br>
選びます。<br>
Macintosh<br>
> カメラとパソコンが通信<br>
ると、CameraWindowが表示<br>
Oock(デスクトップ下<br>
バー)の [CameraWindowが表示<br>
Dock(デスクトップ下

Windows 7をお使いのときは、次の手順でCameraWindowを表示し ます。

- ① タスクバーの「■1] をクリックします。
- (2) 表示された画面で、[ | | | のプログラムを変更するためのリンクをク リックします。
- [画像をキヤノンカメラからダウンロードします]を選び、[OK]を クリックします。
- (4) [ 過] をダブルクリックします。
#### **画像を取り込む/見る**

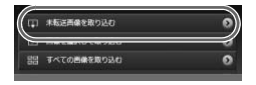

- [カメラ内の画像の取り込み] をクリック したあと、「未転送画像を取り込む]をク リックします。
- ▶ パソコンに取り込まれていないすべての 画像が取り込まれます。画像は、撮影日ご とのフォルダに分けられて、「ピクチャ」 フォルダに保存されます。
- ●取り込みが完了したら CameraWindow を閉じます。
- カメラの電源を切り、ケーブルを抜きま す。
- ●パソコンで画像を見る操作は、「ソフト ウェアガイド」(p.2)を参照してくださ い。

- カメラの電源を切り、<br>- す。<br>- パソコンで画像を見<br>- ウェアガイド」(p.2)<br>- ウェアガイド」(p.2)<br>-<br>ウなぐだけで画像を取り込むことができます。<br>あります。<br>- ラとパソコンをつないでから操作できるよう! 付属のソフトウェアの画像取り込み機能を使わなくても、カメラとパソ  $\oslash$ コンをつなぐだけで画像を取り込むことができますが、次のような制限 事項があります。

- カメラとパソコンをつないでから操作できるようになるまで、数分かか ることがあります。
- 縦位置で撮影した画像が横位置になって取り込まれることがあります。
- 保護した画像が、パソコン側で解除されることがあります。
- OSのバージョンや使用するソフトウェア、ファイルサイズによっては、 画像や画像に付属する情報が正しく取り込めないことがあります。
- •GPSログファイル([p.104](#page-103-0))は正しく取り込めないことがあります。
- 動画編集や書き戻しなど、付属のソフトウェアの機能が一部使えなくな ることがあります。

## **接続マップ**

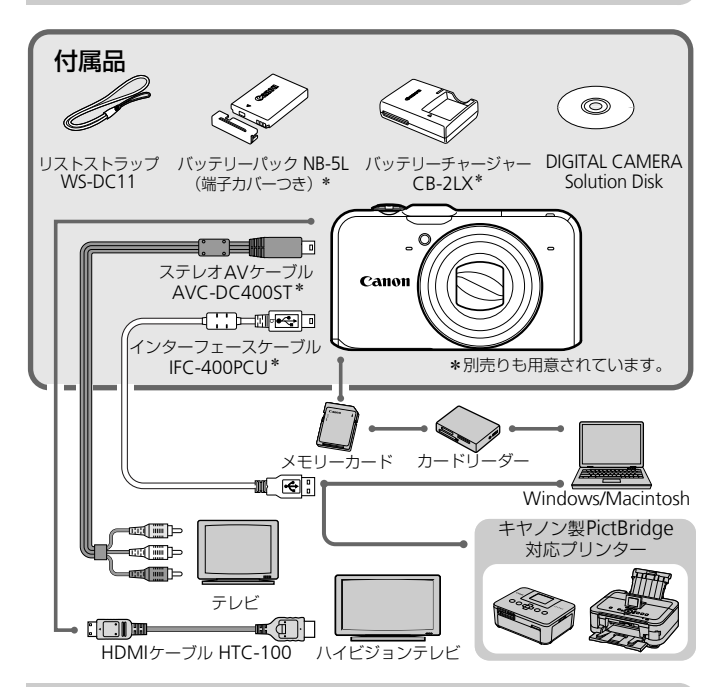

## **別売アクセサリー**

必要に応じてお買い求めの上、ご利用ください。なお、アクセサリーは、諸 事情により予告なく販売を終了することがあります。また、地域によっては お取り扱いがないことがあります。

**電源**

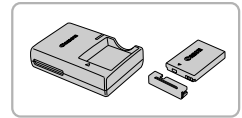

バッテリーチャージャー CB-2LX ● バッテリーパック NB-5L用の充電器です。 バッテリーパック NB-5L ● 充電式のリチウムイオン電池です。

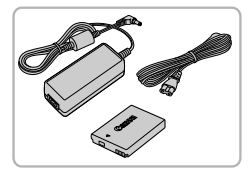

ACアダプターキット ACK-DC30

● 家庭用電源でカメラを使えます。カメラを 長時間連続して使うときや、プリンターや パソコンとつなぐときには、このACアダ プターキットをお使いになることをおす すめします(カメラ内のバッテリーは充電 できません)。

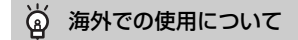

バッテリーチャージャーやAC アダプターキットは、AC100 – 240 V 50/ 60 Hzの地域で使えます。

プラグの形状があわないときは、市販の電源プラグ変換アダプターを使ってく ださい。なお、海外旅行用の電子変圧器は故障の原因になりますので絶対に使 わないでください。 じで使えます。<br>たがあわないときは、市販の電源プラグ変換アンがあわないときは、市販の電源プラグ変換アス<br>、海外旅行用の電子変圧器は故障の原因になっている。<br>ここい。<br>
→ 被写体が遠す ぎて内i<br>
→ 被写体が遠す ぎて内i<br>
→ かないときに使う外f

#### **ストロボ**

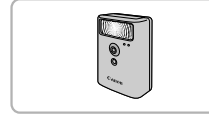

#### ハイパワーフラッシュ HF-DC1

● 被写体が遠すぎて内蔵ストロボの光が届 かないときに使う外付けストロボです。

**その他**

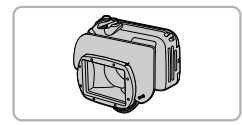

#### ソフトケース PSC-2750

- カメラをキズやホコリから守ります。
- ウォータープルーフケース WP-DC42
- <span id="page-38-0"></span>● カメラに取り付けると、雨天時や海辺、ス キー場での撮影のほか、水深40 m以内で の水中撮影を楽しめます。

別売アクセサリー

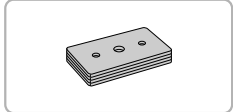

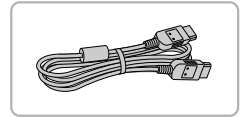

#### ウォータープルーフケースウェイト WW-DC1

● ウォータープルーフケースを使って水中 で撮影するとき、ケースが浮かばないよう にするためのおもりです。

HDMIケーブル HTC-100

 $\bullet$  カメラとハイビジョンテレビの HDMI $^{\mathsf{TM}}$ 端子をつなぐケーブルです。

**プリンター**

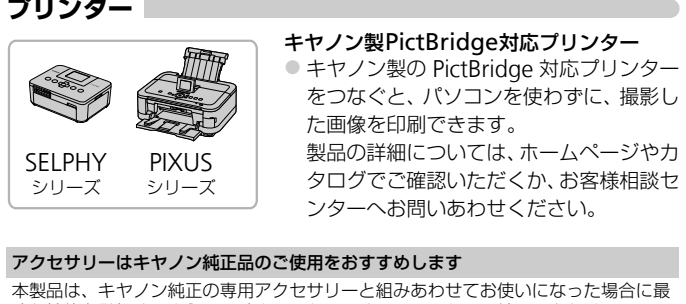

#### アクセサリーはキヤノン純正品のご使用をおすすめします

本製品は、キヤノン純正の専用アクセサリーと組みあわせてお使いになった場合に最 適な性能を発揮するように設計されておりますので、キヤノン純正アクセサリーのご 使用をおすすめいたします。

なお、純正品以外のアクセサリーの不具合(例えばバッテリーパックの液漏れ、破裂 など)に起因することが明らかな、故障や発火などの事故による損害については、弊 社では一切責任を負いかねます。また、この場合のキヤノン製品の修理につきまして は、保証の対象外となり、有償とさせていただきます。あらかじめご了承ください。

*2*

## **もっとカメラを知ってみよう**

この章ではカメラの各部のなまえや画面の表示内容のほか、各種の 基本的な操作方法について説明しています。

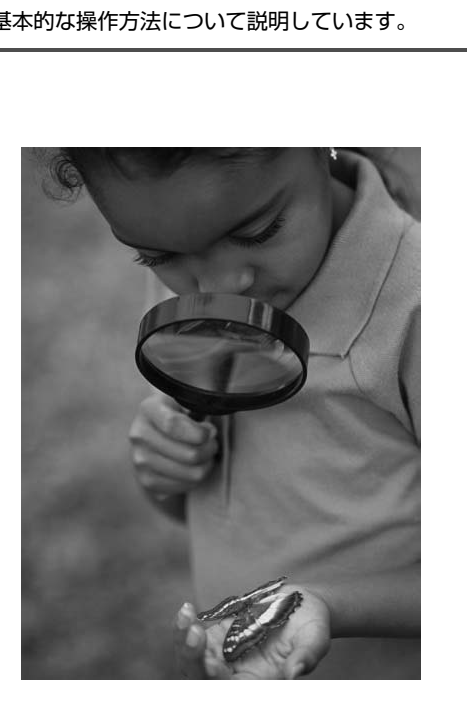

## **各部のなまえ**

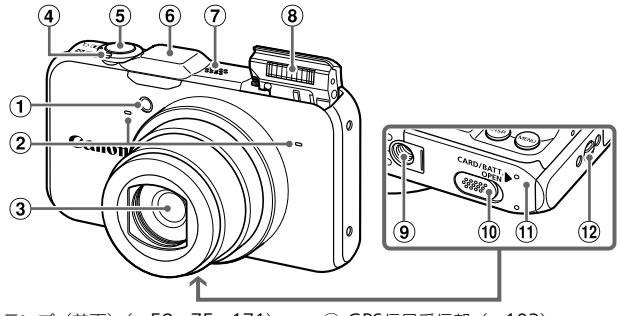

- ランプ(前面)(p.58、75、171)
- $(2)$   $\nabla$   $\angle$   $\angle$   $(1)$   $(1)$   $(2)$   $\nabla$   $\angle$   $(1)$   $(1)$   $(2)$   $(1)$   $(2)$   $(2)$   $(1)$   $(2)$   $(2)$   $(3)$   $(3)$   $(4)$   $(5)$   $(6)$   $(3)$   $(1)$   $(2)$   $(3)$   $(4)$   $(5)$   $(6)$   $(3)$   $(5)$   $(6)$   $(7)$   $(8)$   $(8)$   $(9)$   $($
- レンズ
- ズームレバー 撮影時:[4] (望遠) / [4] (広角) ([p.24](#page-23-0)、[30](#page-29-0)、[55](#page-54-0)) **再生時:Q (拡大) /■ (インデッ** クス)([p.124](#page-123-0)、128) シャッターボタン(p.23) [C](#page-127-0)O[P](#page-15-0)[Y](#page-53-0)
	- GPS信号受信部([p.103](#page-102-0))
	- スピーカー
	- ストロボ(p.54、[82](#page-81-0))
	- 三脚ねじ穴
	- 10 DCカプラー端子カバー ([p.176](#page-175-0))
	- 10 カード/バッテリー収納部ふた (p.16)
	- ストラップ取り付け部([p.13](#page-12-0))

<span id="page-41-0"></span>モードダイヤル

撮影モードの切り換えは、モードダイヤルで行います。

P、Tv、Av、Mモード 各種機能を設定して、さまざま な撮影ができます([p.82](#page-81-1))。 オートモード カメラまかせの全自動撮影が できます([p.24](#page-23-1)、[30](#page-29-1))。 ⊂ ( らくらくモード シャッターボタンを押すだけの  $\rightarrow$   $\sim$ らくらく撮影ができます ([p.29](#page-28-0))。 ムービーダイジェストモード

静止画を撮影しているだけで、1日を まとめた短編動画ができます ([p.64](#page-63-0))。

#### 動画モード

動画が撮影できます ([p.114](#page-113-0))。 画面を最大に使って動画撮影でき ます([p.116](#page-115-0))。なお、動画モー ド以外でも動画ボタンを押すだけ で動画撮影できます ([p.115](#page-114-0))。

クリエイティブフィルターモード いろいろな効果をつけた撮影がで きます([p.69](#page-68-0))。

#### シーンモード

撮影シーンに最適な撮影ができま す([p.65](#page-64-0)、[66](#page-65-0))。

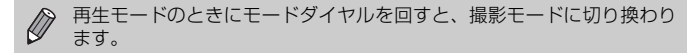

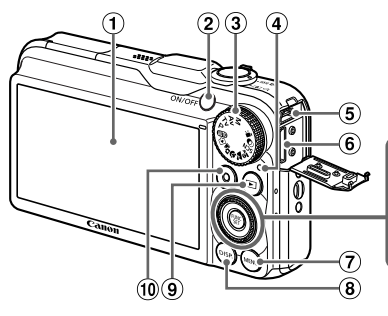

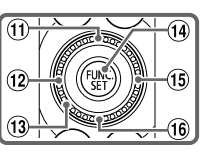

- 画面(液晶モニター)(p.44、184、 [186](#page-185-0))
- 電源ボタン(p.19)
- モードダイヤル(p.42)
- <span id="page-42-1"></span>ランプ(背面)(p.45)
- 5 A/ V OUT (映像/音声出力) · DIGITAL (デジタル) 端子 (p.35、 [132](#page-131-0)、[152](#page-151-0)) モニター)(p.44、184、 <u>(a) ローボタン(p.19)</u><br>(p.19) - 19) - 19画(再生)ボタン(p.19)<br>ヤル(p.42) - 19 の*国(*露出補正)<br>ヤル(p.42) - 19 の*国(*露出補正)<br>前) (p.45) - 19 ルフォーカス)<br>原像/音声出力) - 19 ルフォーカス)<br>(映像/音声出力) - 19 ルフォーカス)<br>ジットローラー<br>ジットローラーブラン(p.47) - 19 シ(ストロボ
- HDMI 端子(p.133)
- **MENU**(メニュー)ボタン(p.47)
- 8 DISP. (ディスプレイ) ボタン ([p.44](#page-43-1))
- **9 ■** (再生) ボタン ([p.27](#page-26-0)、[123](#page-122-0))
- 動画ボタン([p.30](#page-29-1)、[113](#page-112-0))
- **10 図 (露出補正) ([p.83](#page-82-0)) /▲ボタン**
- **⑫ 显** (マクロ) ([p.93](#page-92-0)) /MF (マニュア ルフォーカス) ([p.96](#page-95-0)) /◀ボタン
- 13 コントローラーホイール ([p.43](#page-42-0))
- 14 (雪) FUNC./SET (ファンクション/ セット)ボタン([p.46](#page-45-0))
- **(6 ↓ (ストロボ) ([p.82](#page-81-0)、[100](#page-99-0)) /▶ボタ** ン
- **16 も (セルフタイマー) ([p.58](#page-57-0)) /▼ボ** タン

#### <span id="page-42-0"></span>コントローラーホイール

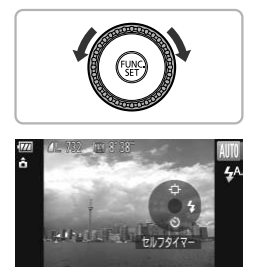

ホイールを回すと、項目を選んだり画像の切 り換えなどができます。また、一部の操作を 除き、▲、▼、◀、▶と同じ操作ができます。

撮影モードでは、コントローラーホイールに 指をのせると、指をのせたホイールの位置に 割り当てられた機能が表示されます。

## <span id="page-43-0"></span>**画面の表示**

#### <span id="page-43-1"></span>**表示の切り換え**

画面表示は、DISPボタンを押して切り換えます。画面に表示される情報の 詳細については、[p.184](#page-183-0)を参照してください。

撮影時

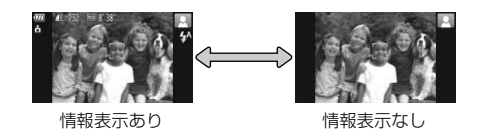

再生時

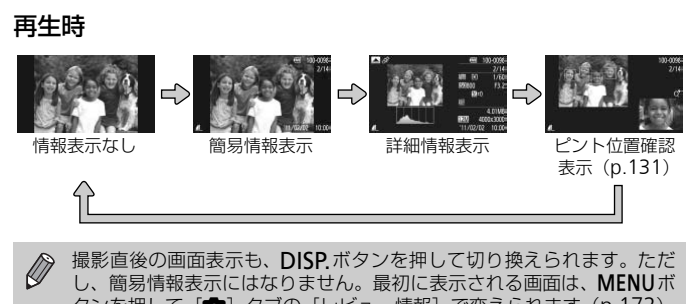

 $\mathscr{D}$ 撮影直後の画面表示も、DISP ボタンを押して切り換えられます。ただ し、簡易情報表示にはなりません。最初に表示される画面は、MENUボ タンを押して[■ タブの[レビュー情報]で変えられます ([p.172](#page-171-0))。

#### 撮影時の暗い場所での画面表示

暗い場所では、自動的に画面が明るくなって構図確認しやすくなります(ナ イトビュー機能)。ただし、撮影される画像の明るさとは異なるほか、粗い 感じ、またはややぎこちない表示になることがあります(記録される画像に 影響はありません)。

#### 再生時の高輝度(ハイライト)警告

「詳細情報表示」([p.186](#page-185-0))にすると、画像上の白トビした部分が点滅表示さ れます。

#### 再生時のヒストグラム

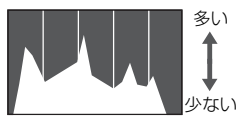

- 暗い ←→ 明るい
- 「詳細情報表示」 ([p.186](#page-185-0)) のグラフは、画 像中の明るさの分布を示したヒストグラ ムというグラフです。横軸は明るさ、縦軸 は明るさごとの量を示しています。また、 グラフが右に寄っているときは明るい画 像、左に寄っているときは暗い画像とな り、露出の傾向を確認できます。

#### GPS情報表示

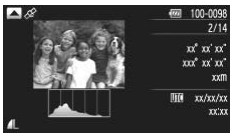

- ●「詳細情報表示」の状態で ▲ を押すと、 「GPS」を「入」にして撮影した静止画や 動画に記録(p.104)されている、測位し たカメラの位置(緯度/経度/標高)や撮 影日時を確認することができます。 表示内容は上から順に緯度、経度、標高、 UTCです。 COP[Y](#page-103-1)
- GPS 衛星からの信号が受信できないときや正しく測位できなかった項 目の数値には「---」が表示されます。
	- [UTC] はCoordinated Universal Timeの略で、協定世界時であるグ リニッジ標準時とほぼ同じ日時です。

## <span id="page-44-0"></span>**ランプの表示**

カメラ背面のランプ ([p.43](#page-42-1)) は、カメラの状態に連動して、点灯/点滅状 態が変わります。

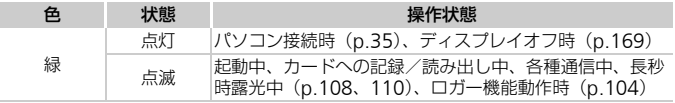

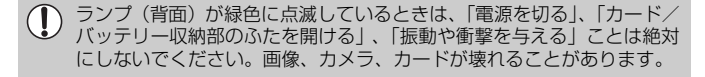

## <span id="page-45-0"></span>FUNC.**メニューの基本操作**

よく使う機能は、FUNC.メニューで設定できます。 なお、表示されるメニュー項目や項目は、選んでいる撮影モードや再生モー ド([p.188](#page-187-0)~[191](#page-190-0)、[197](#page-196-0))によって変わります。

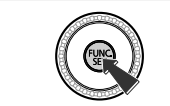

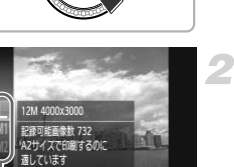

FUNC.メニューを表示する ● (需)を押します。

#### メニュー項目を選ぶ

- ▲か▼を押すか◎を回してメニュー項目 を選び、【需】か▶を押します。
- メニュー項目によっては画面が切り換わ り、設定する項目もあります。 を選び、<br>- メニュー項目によっては<br>- ウ、設定する項目もあり<br>- り、設定する項目もあり<br>- コース<br>- コース 項目を選ぶ

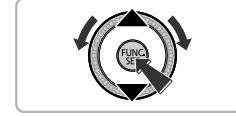

メニュー項目 項目

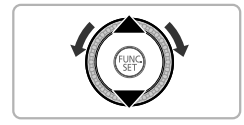

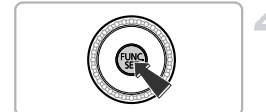

#### 項目を選ぶ

- ●▲か▼を押すか◎を回して項目を選びま す。
- mm が表示される項目では、DISP. ボタン を押して設定することができます。
- メニュー項目に戻るときは、◀を押します。

#### ▲設定を終える

- (WKC)を押します。
- ▶ 撮影画面に戻り、設定した項目が画面に表 示されます。

## <span id="page-46-0"></span>**メニューの基本操作**

カメラの各種機能をメニューで設定できます。メニュー項目はタブで撮影 [△]や再生[■]などの系統に分けられています。なお、表示される項目 は、選んでいる撮影モードや再生モード([p.192](#page-191-0)~[197](#page-196-1))によって変わります。

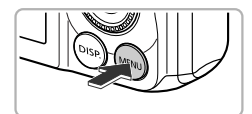

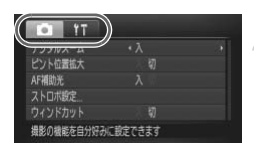

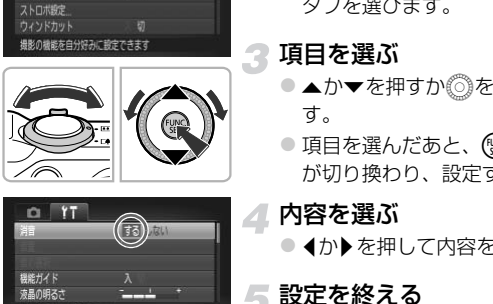

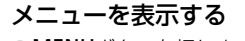

●MENUボタンを押します。

## タブを選ぶ

●ズームレバーを動かすか◀か▶を押して、 タブを選びます。

#### 項目を選ぶ

- ▲か▼を押すか◎を回して項目を選びま す。
- 項目を選んだあと、 ( ) か を押すと画面 が切り換わり、設定する項目もあります。
- ▲ 内容を選ぶ
	- ◀か▶を押して内容を選びます。

#### 設定を終える

● MENUボタンを押すと通常の画面に戻りま す。

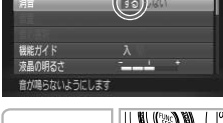

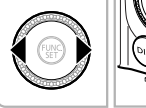

 $0.17$ 

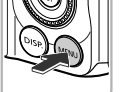

## **音の設定を変える**

各ボタンを押したときや撮影のときに鳴る音を、鳴らないようにしたり、音 量を変えたりできます。

 $\overline{\phantom{a}}$ 

#### **音を鳴らさない**

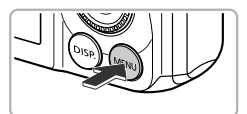

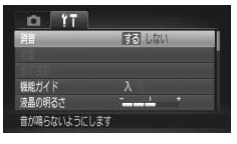

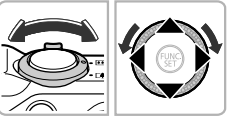

#### [消音]を選ぶ

メニューを表示する ●MENUボタンを押します。

- ズームレバーを動かして、[11] タブを選 びます。
- ●▲か▼を押すか◎を回して[消音]を選 び、4か▶を押して「する〕を選びます。
- MENUボタンを押すと、通常の画面に戻り ます。
- <u>- ・ びます。<br>- ▲か▼を押すか◎を回</u><br>び、**4か▶を押して**[する<br>- MENUボタンを押すと、<sub>逃する</sub><br>- MENUボタンを押すと、<br>ます。<br>タンを押したまま電源を入れても、音を鳴ら。<br>-•DISPボタンを押したまま電源を入れても、音を鳴らさないようにでき Ø ます。
	- 音を鳴らさないようにしたときは、動画を再生したとき([p.32](#page-31-0))の音 声も鳴らなくなります。動画再生中に▲を押すと音声が鳴り、▲か▼ を押すと音量を調整できます。

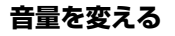

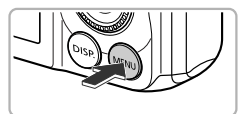

 $r$  $\alpha$ しない 当時 調査や操作音などの音量を設定できます

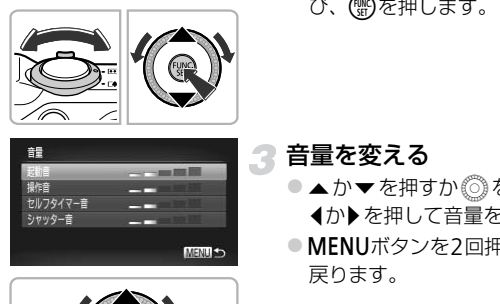

部

セルフタイマー音 シャッター音

メニューを表示する

●MENUボタンを押します。

- 2 [音量] を選ぶ
	- ●ズームレバーを動かして、[11] タブを選 びます。
	- ●▲か▼を押すか◎を回して[音量]を選 び、(™)を押します。

3 音量を変える

- ●▲か▼を押すか◎を回して項目を選び、 qかrを押して音量を変えます。
- MENUボタンを2回押すと、通常の画面に 戻ります。

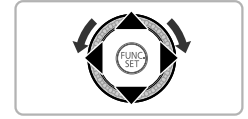

## **画面の明るさを変える**

画面の明るさを、2種類の方法で変えられます。

#### **メニューで変える**

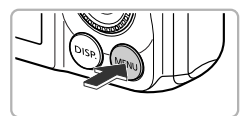

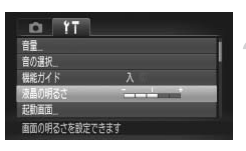

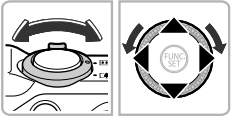

メニューを表示する

●MENUボタンを押します。

[液晶の明るさ]を選ぶ

- ●ズームレバーを動かして、[1] タブを選 びます。
- ●▲か▼を押すか◎を回して「液晶の明る さ]を選びます。

#### 明るさを変える

- √か▶を押して明るさを変えます。
- MENUボタンを2回押すと、通常の画面に 戻ります。 COPY

## DISPボタンを押して変える!

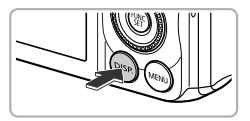

- DISP.ボタンを2秒以上押します。
- $\triangleright$  画面が最高の明るさになります ([11] タ ブの設定は無効になります)。
- もう一度DISP ボタンを2秒以上押すとも との明るさに戻ります。
- 次回電源を入れたときは、[11] タブで設定されている明るさになりま  $\varnothing$ す。
	- [1] タブの設定で最高の明るさになっているときは、DISP.ボタンを 押しても明るさは変わりません。

## **カメラの設定を初期状態に戻す**

カメラの設定を誤って変えてしまったときは、初期状態に戻せます。

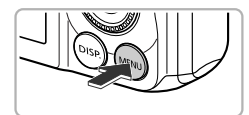

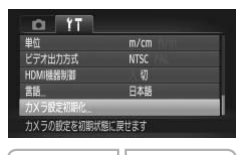

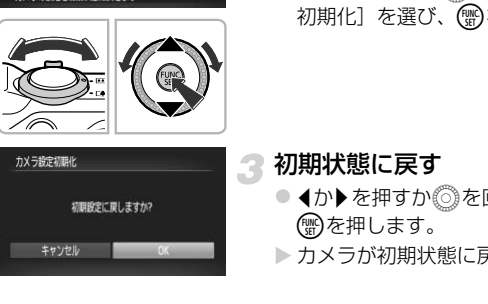

キャンセル

## メニューを表示する

●MENUボタンを押します。

#### [カメラ設定初期化]を選ぶ

- ●ズームレバーを動かして、[11] タブを選 びます。
- ●▲か▼を押すか◎を回して[カメラ設定 初期化]を選び、 (需)を押します。

3 初期状態に戻す

- 4か▶を押すか◎を回して [OK] を選び、 (電)を押します。
- ▶ カメラが初期状態に戻ります。

#### 初期状態に戻らない機能は?

- •[3]タブの[日付/時刻]([p.20](#page-19-0))、[言語]([p.21](#page-20-0))、[ビデオ出力方式]([p.132](#page-131-1))、 [エリア設定]([p.169](#page-168-1))、[起動画面]に登録した画像([p.166](#page-165-0))
- マニュアルホワイトバランスで記憶した白データ ([p.84](#page-83-0))
- ワンポイントカラー ([p.73](#page-72-0))、スイッチカラー ([p.74](#page-73-0)) で指定した色
- SCNで設定したシーンモード ([p.66](#page-65-0))
- 2 で設定した撮影モード ([p.69](#page-68-0))
- •動画モード ([p.113](#page-112-0))

## **節電機能(オートパワーオフ)**

バッテリーの消耗を防ぐため、カメラを操作しない状態で一定の時間がたつ と、自動的に画面を消したり、電源を切ったりする機能です。

#### 撮影モードでの節電機能

約1分間カメラを操作しないと画面が消え、さらに約2分たつとレンズが収 納されて電源が切れます。画面が消えた状態でもレンズが出ているときは、 シャッターボタンを半押し([p.23](#page-22-0))すると画面が表示され、撮影できます。

#### 再生モードでの節電機能

約5分間カメラを操作しないと、電源が切れます。

• 節電機能を切ることができます ([p.168](#page-167-0))。  $\varnothing$ •画面が消えるまでの時間を変えられます (p.169)。

## **時計機能**

現在の時刻を確認できます。

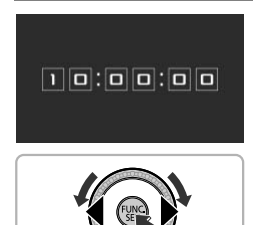

- (需)を押したままにします。
- ▶ 現在の時刻が表示されます。
- 時刻表示中にカメラを縦にすると縦表示 になります。◀か▶を押すか◎を回すと 表示色を変えることができます。 {えるまでの時間を変えられます(p.169)。<br><br><br>認できます。<br>- ● ● のを押したままにします<br>- → の時刻が表示されましている<br>- → 時刻表示中にカメラを縦<br>になります。◀か▶を押
	- もう一度(™)を押すと時刻表示が消えます。

 $\overline{\mathscr{D}}$ mを押したまま電源を入れることで、時刻表示にすることもできます。

*3*

## **よく使う機能で撮ってみよう**

この章では、ストロボを光らせないようにしたり、セルフタイマー など、よく使う機能について説明しています。

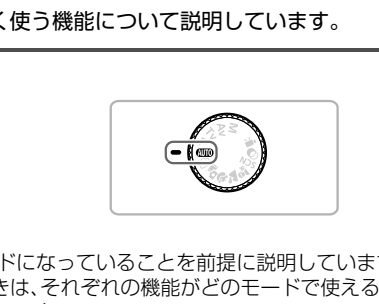

• MTOモードになっていることを前提に説明しています。 MTOモード以外 で使うときは、それぞれの機能がどのモードで使えるか確認してください  $(p.188 \sim 195)$  $(p.188 \sim 195)$  $(p.188 \sim 195)$  $(p.188 \sim 195)$  $(p.188 \sim 195)$ 。

## <span id="page-53-0"></span>**ストロボを発光させない**

ストロボを発光させないで撮影することができます。

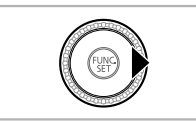

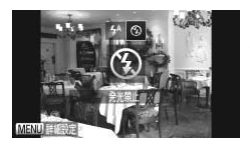

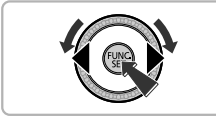

#### [④] を選ぶ

▶を押す

- 4か▶を押すか◎を回して[(%)] を選び、 (WC)を押します。
- ▶ 設定されると [④] が表示されます。
- ●戻すときは、上記の操作で[  $4^A$ ] を選び ます。

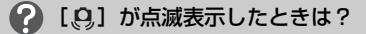

手ブレしやすい暗い場所では、シャッターボタンを半押ししたときに、画面に [ Q ] が点滅表示されます。カメラが動かないように三脚などで固定してくだ さい。 マンのスタイムと「じ」かない。<br>- COPYをおよ、上記の操作ます。<br>- ます。<br>- おように**ときは?**<br>暗い場所では、シャッターボタンを半押しし?<br>Fiされます。カメラが動かないように三脚な。

 $\bigotimes$ • ストロボをカメラに収納して光らなくすることもできます ([p.24](#page-23-1))。 ● ストロボがカメラに収納されているときは、▶を押しても設定画面は表 示されません。

## <span id="page-54-0"></span>**被写体をもっと拡大する(デジタルズーム)**

光学ズームで被写体が大きく撮れないときは、デジタルズームを使って最大 約56倍まで拡大できます。

ただし、設定した記録画素数([p.60](#page-59-0))とデジタルズームの倍率によっては、 ズーム倍率が青色で表示されて画像が粗くなります。

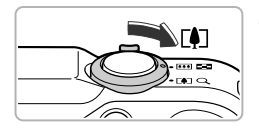

#### ズームレバーを「●ヿ側へ押す

- ●ズームできるところまでレバーを押した ままにします。
- ▶ 画像が粗くならない最大の倍率になると ズームが止まり、レバーを放すとズーム倍 率が表示されます。

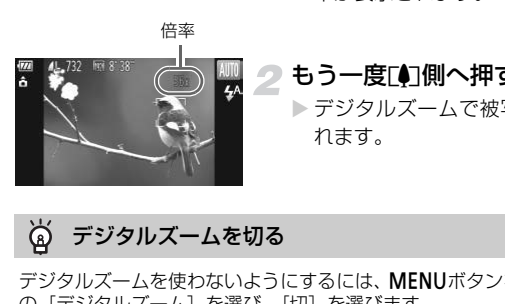

#### <span id="page-54-1"></span>└もう一度[●]側へ押す

> デジタルズームで被写体がさらに拡大さ れます。

#### ۵ デジタルズームを切る

デジタルズームを使わないようにするには、MENUボタンを押して、[□] タブ の「デジタルズーム]を選び、「切」を選びます。

光学ズームとデジタルズームをあわせた焦点距離は28 – 1568 mm(光 学ズーム時の焦点距離は28 – 392 mm)です(35mmフィルム換算)。

## **デジタルテレコンバーター**

レンズの焦点距離を約1.5倍 / 約2.0倍にできます。ズーム操作(デジタル ズーム含む)で同じ倍率に拡大したときよりも、シャッタースピードが速く なるため手ブレを軽減できます。

ただし、記録画素数 ([p.60](#page-59-0)) が [L] [M1] のときは、倍率が青色で表示 されて画像が粗くなります。

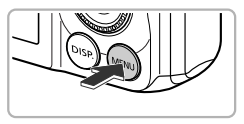

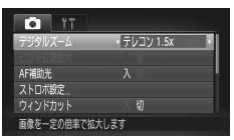

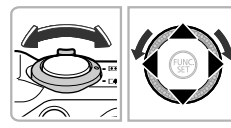

メニューを表示する

●MENUボタンを押します。

#### [デジタルズーム]を選ぶ

- ●ズームレバーを動かして、[□] タブを選 びます。 COPY
	- ▲ か ▼ を押すか ◎ を回して[デジタル ズーム]を選びます。

#### 設定する

- ◀か▶を押して倍率を選びます。
- MFNUボタンを押して撮影画面に戻ります。
- ▶ 画面が拡大表示されて、倍率が表示されま す。
- 戻すときは、「デジタルズーム】で「入] を選びます。
- 約1.5倍 / 約2.0倍時の焦点距離はそれぞれ42.0 588 mm / 56.0  $\oslash$ 784 mmです(35mmフィルム換算)。
	- デジタルズームとは一緒に使えません。
	- ●ズームレバーを[4]側に押してもっとも望遠側にしたときのシャッター スピードは、[p.55](#page-54-1)の手順2の操作で被写体を同じような大きさに拡大 したときのシャッタースピードと同じになることがあります。

## **日時を入れる**

画像の右下に撮影日時を記録できます。ただし、記録された撮影日時は画像 から消せません。あらかじめ日付/時刻が正しく設定されていることを確認 してください([p.19](#page-18-0))。

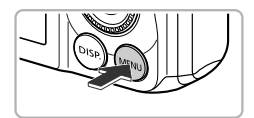

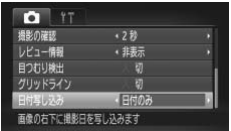

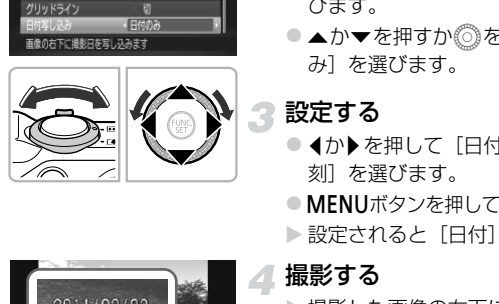

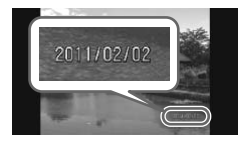

[日付写し込み]を選ぶ

メニューを表示する ●MENUボタンを押します。

- ●ズームレバーを動かして、[□] タブを選 びます。
- ●▲か▼を押すか◎を回して「日付写し込 み]を選びます。

#### 設定する

- 4か▶ を押して「日付のみ〕か「日付+時 刻] を選びます。
- MENUボタンを押して撮影画面に戻ります。
- ▶ 設定されると[日付]が表示されます。

#### ▲撮影する

- ▶撮影した画像の右下に、撮影日または撮影 日時が記録されます。
- ●戻すときは、手順3の操作で[切]を選び ます。

Ø 撮影日を入れずに撮った画像でも、次の方法で撮影日を入れて印刷でき ます。ただし、撮影日を入れて撮った画像に、撮影日を入れる指定をす ると、重複して印刷されることがあります。

• 印刷指定(DPOF)機能を使って印刷する([p.159](#page-158-0))

- 付属のソフトウェアを使って印刷する 「ソフトウェアガイド」([p.2](#page-1-0))を参照してください。
- プリンターの機能を使って印刷する ([p.151](#page-150-0))

## <span id="page-57-0"></span>**セルフタイマーを使う**

集合写真などで撮影する人も一緒に写るときは、シャッターボタンを押して から約10秒後に撮影されるセルフタイマーを使って撮影します。

▼を押す

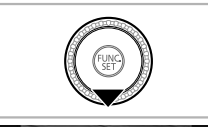

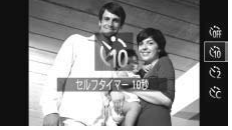

<span id="page-57-2"></span>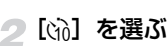

- ▲か▼を押すか◎を回して[ch]を選び、 (WC)を押します。
- ▶ 設定されると [vii] が表示されます。

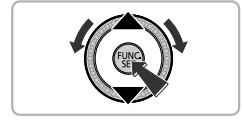

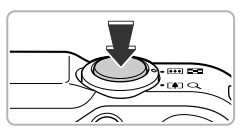

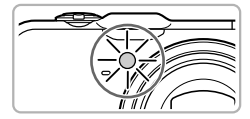

<span id="page-57-1"></span>3 撮影する

- シャッターボタンを半押しして被写体に ピントを合わせ、シャッターボタンを全押 しします。 ▶設定されると [Gg] が表<br>
▶<br>
★ <br>
★ 最影する<br>
→ 最影する<br>
☆ シャッターボタンを半押<br>
ピントを合わせ、シャッタ<br>
しします。
	- ▶ タイマーがはじまるとランプ (前面) が点 滅して、電子音が鳴ります。
	- ▶撮影の2秒前になると、ランプ(前面)の 点滅(ストロボ発光時は点灯)と電子音が 速くなります。
	- タイマーがはじまったあとに撮影を中止 するときは、▼を押します。
	- 戻すときは、手順 2 の操作で「(命]を選 びます。

タイマーの時間と撮影する枚数を変えられます([p.59](#page-58-0))。

 $\oslash$ 

#### **セルフタイマーを使って手ブレを防ぐ**

シャッターボタンを押してから約2秒後に撮影するため、シャッターボタン を押すときのカメラのブレを防ぐことができます。

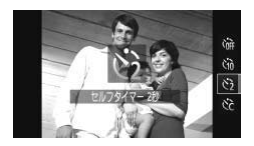

- [心] を選ぶ
- [p.58](#page-57-2)の手順2の操作で「(?)] を選びます。
- ▶ 設定されると [63] が表示されます。
- [p.58](#page-57-1)の手順3の操作で撮影します。

#### <span id="page-58-0"></span>**セルフタイマーの時間と撮影枚数を変える**

撮影されるまでのタイマー時間(0 – 30秒)と、撮影枚数(1 – 10枚)を 設定できます。 C[OP](#page-57-2)Y

#### [\$]を選ぶ

● p.58の手順2の操作で[☆]を選び、すぐ にMENUボタンを押します。

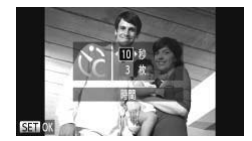

#### 設定する

- ▲か▼を押して [時間] または [枚数] を 選びます。
- 4か▶ を押すか ◎ を回して数値を選び、 (電)を押します。
- ▶ 設定されると [☆] が表示されます。
- [p.58](#page-57-1)の手順3の操作で撮影します。

#### 撮影枚数を2枚以上にしたときは?

- 露出や色あいは、1枚目の撮影で固定されます。
- ストロボが発光するときや、撮影枚数を多くすると、撮影間隔が長くなること があります。
- カードの容量がいっぱいになると、自動的に撮影が終わります。

タイマー時間を2秒以上にしたときは、撮影の2秒前にランプの点滅(ス トロボ発光時は点灯)と電子音が速くなります。

<span id="page-59-0"></span>**記録画素数(画像の大きさ)を変える**

画像の記録画素数を4種類から選べます。

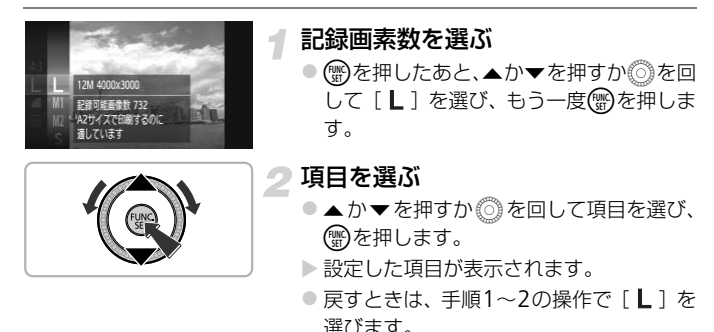

## **圧縮率(画質)を変える**

圧縮率を2種類から選べます。高画質から順に[△](ファイン)、[▲] (ノーマル)となります。

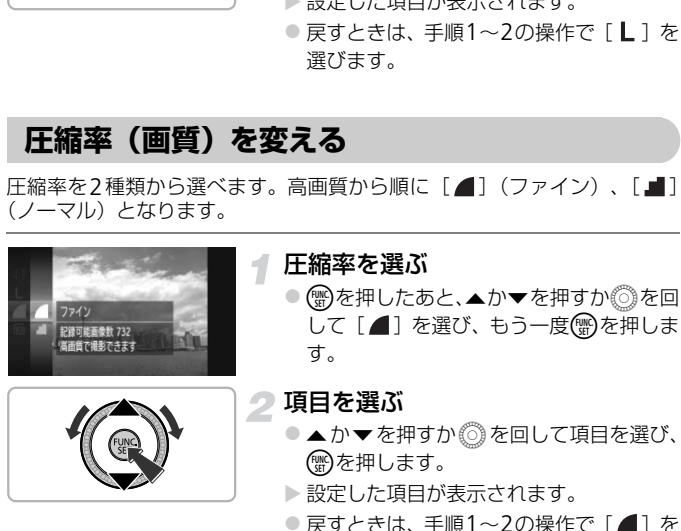

選びます。

記録画素数と圧縮率を選ぶときの目安(縦横比4:3のとき)

| 記録画素数<br>(ピクセル)                           | 圧縮率 | 1画像の容量<br>(約・KB) | 1枚のカードに撮影できる枚数<br>(約・枚) |        |
|-------------------------------------------|-----|------------------|-------------------------|--------|
|                                           |     |                  | 4GB                     | 16GB   |
| L (ラージ)<br>12M/4000 × 3000                |     | 3084             | 1231                    | 5042   |
|                                           | J.  | 1474             | 2514                    | 10295  |
| $M1(\equiv$ ドル1)<br>$6M/2816 \times 2112$ |     | 1620             | 2320                    | 9503   |
|                                           | J.  | 780              | 4641                    | 19007  |
| $M2 \times F1/2$<br>2M/1600 × 1200        |     | 558              | 6352                    | 26010  |
|                                           | J.  | 278              | 12069                   | 49420  |
| $S$ (スモール)<br>$0.3M/640 \times 480$       |     | 150              | 20116                   | 82367  |
|                                           |     | 84               | 30174                   | 123550 |

• 表内の数値は当社測定条件によるもので、被写体やカードの銘柄、カメラ設定などに より変わります。

• 表内の数値は画像の縦横比が4:3のときの値です。縦横比を変えると([p.86](#page-85-0))、4:3の ときよりも1画像の容量が小さくなるため、撮影できる枚数は多くなります。ただし、 [ ]では16:9にすると1画像の記録画素数が1920×1080になるため、4:3より容 量が大きくなります。 ) <del>- 150 - 20116</del><br>当社測定条件によるもので、被写体やカードの針ず。<br>ごす。<br>画像の経横比が4:3のときの値です。縦横比を変す。<br>のの縦横比が4:3のときの値です。縦横比を変す。<br>5:9にすると1画像の記録画素数が1920×1080<br>ります。<br>1.**さで選ぶときの目安(縦横比4:3の**<br>2.ます。<br>1.はついます。<br>1.はついます。<br>1.はついます。

#### 用紙の大きさで選ぶときの目安(縦横比4:3のとき)

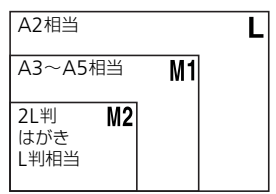

● [ S ] は、 電子メールで画像を送るときな どに適しています。

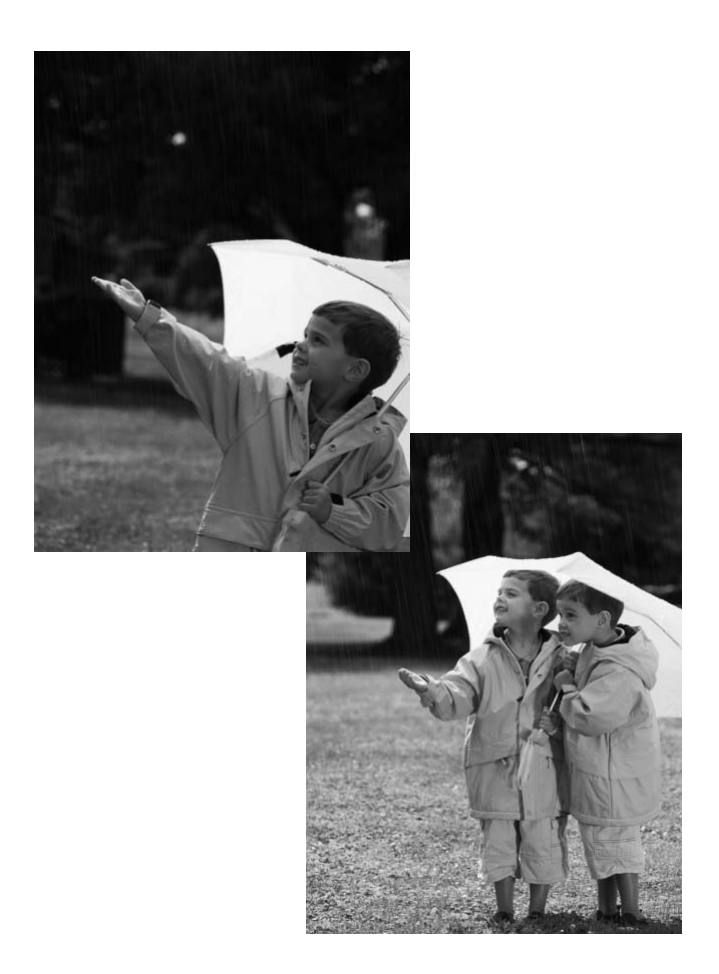

# *4*

## **いろいろなシーンや、いろいろな 効果をつけて撮ってみよう**

この章では、いろいろなシーン別での撮影方法や、いろいろな効果 をつける方法について説明しています。

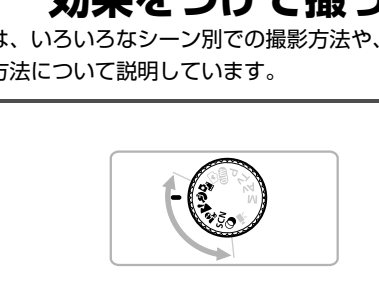

## <span id="page-63-0"></span>**短編動画を自動で作る(ムービーダイジェスト)**

静止画を撮影しているだけで、1日をまとめた短編動画ができます。 静止画を撮影するたびに、その直前のシーンが動画として自動で記録されま す。同じ日に記録された動画は、1 つのファイルとして保存されます。

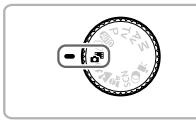

#### モードにする

● モードダイヤルを d<sup>a</sup>lにあわせます。

#### 撮影する

- シャッターボタンを押して、静止画を撮影 します。
- ▶撮影直前の約2~4秒間の動画も自動的に 記録されます。

#### 動画が記録されない

電源を入れたりおモードを選ぶなど、カメラを操作した直後に静止画を撮影し たときは、動画が記録されないことがあります。 - 「「最近れます。<br>「最近れない」<br>最もれない<br>ことからないないことがあります。<br>「これた動画を、日付で選んで見ることができ<br>だれた動画を、日付で選んで見ることができ

#### $\odot$ ムービーダイジェストモードで作成された動画を見る

■モードで作成された動画を、日付で選んで見ることができます ([p.125](#page-124-0))。

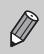

●静止画と一緒に動画が撮影されるため、4000 モードよりバッテリーの 消耗が早くなります。

- 『モードで作成された動画の画質は、「岡」に固定されます。
- ●次のときは、同じ日に☆■モードで作成された動画でも、別ファイルと して保存されます。
	- 動画の容量が約4GBになるか、記録時間が約1時間になったとき
	- 動画を保護したとき([p.135](#page-134-0))
	- エリア設定を変えたとき ([p.169](#page-168-1))
	- フォルダが新しく作成されたとき ([p.168](#page-167-1))
- 動画には、カメラを操作したときの操作音が録音されます。
- シャッターボタンを半押ししたときの音、[操作音]、[セルフタイマー 音] ([p.58](#page-57-0)) などの電子音は鳴りません。

## <span id="page-64-0"></span>**いろいろなシーンで撮る**

撮影シーンにあったモードを選ぶと、最適な撮影ができるようにカメラが自 動的に設定を行います。

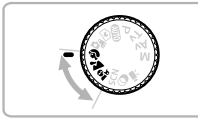

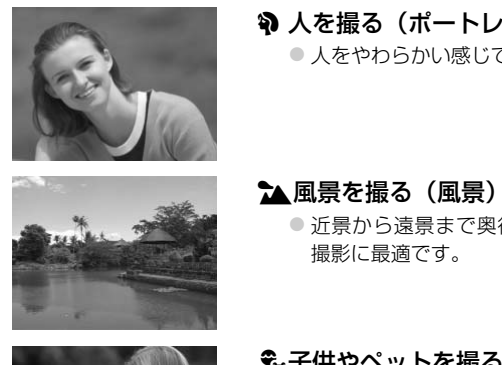

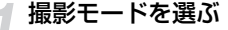

- モードダイヤルを回して、撮影モードを選 びます。
- 撮影する 2
- ?? 人を撮る(ポートレート) ● 人をやわらかい感じで撮影できます。

▲風景を撮る(風景)

● 近景から遠景まで奥行きのあるシーンの 撮影に最適です。

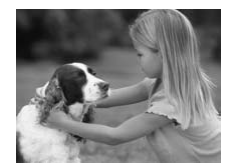

#### **会 子供やペットを撮る** (キッズ&ペット)

- 子供やペットなど動きまわる被写体でも、 シャッターチャンスを逃さずに撮影でき ます。
- 被写体からは、もっとも広角側にしたとき で約1 m以上、もっとも望遠側にしたとき で約3 m以上離れて撮影してください。

会モードでは、撮影シーンによってはISO感度 ([p.85](#page-84-0)) が高くなるため、 画像が粗くなることがあります。

## <span id="page-65-0"></span>**特別なシーンで撮る**

特別な撮影シーンにあったモードにするだけで、最適な撮影ができるように カメラが自動的に設定を行います。

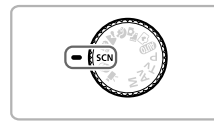

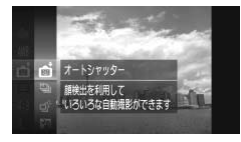

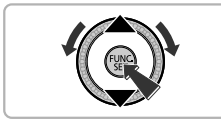

## SCNモードにする

● モードダイヤルをSCNにあわせます。

撮影モードを選ぶ

- 儒を押せたあと、▲か▼を押すか◎を回 して[ o ]を選び、もう一度()を押しま す。
- ●▲か▼を押すか◎を回して撮影モードを 選び、(鴨)を押します。

撮影する

## 三脚を使わずに夜景を撮る (手持ち夜景) ■ す。<br>●▲か▼を押すか◎を回し<br>選び、●を押します。<br>● 撮影する<br>● 撮影する<br>● 撮影する<br>● <del>撮影する</del><br>(手持ち夜景)

- 連続撮影した画像を合成することにより、 手ブレやノイズを軽減して夜景をきれい に撮影できます。
- 三脚を使って撮影するときは、 4990 モード で撮影することをおすすめします([p.24](#page-23-1))。

#### ※暗い場所で撮る (ローライト)

● 暗い場所でも手ブレや被写体ブレをおさ えて撮影できます。

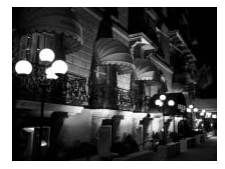

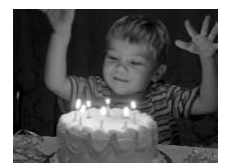

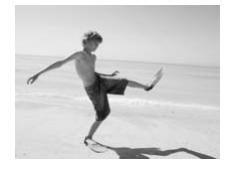

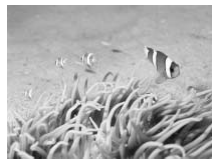

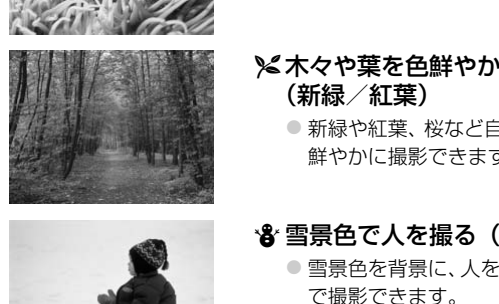

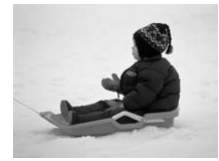

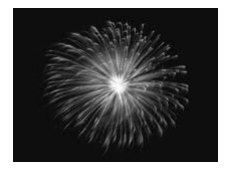

⑤ 砂浜で人を撮る (ビーチ)

● 太陽の光の反射が強い砂浜で、人を明るく 撮影できます。

(水水中で撮る (水中)

●ウォータープルーフケース(別売)([p.39](#page-38-0)) を使って、水中にいる生き物や海中の景色 などを、自然な色あいで撮影できます。

#### メ木々や葉を色鮮やかに撮る (新緑/紅葉)

● 新緑や紅葉、桜など自然の木々や葉を、色 鮮やかに撮影できます。

#### ● 雪景色で人を撮る(スノー)

● 雪景色を背景に、人を明るく自然な色あい で撮影できます。

## ※花火を撮る(打上げ花火)

● 打上げ花火を色鮮やかに撮影できます。

#### 特別なシーンで撮る

- (1) •[1] モードでは連続撮影するため、撮影中はカメラをしっかり構え続 けてください。
	- •[譏] モードでは手ブレを防ぐため、三脚などでカメラが動かないよう に固定してください。また、三脚などでカメラを固定するときは、[手 ブレ補正]を[切]にして撮影することをおすすめします ([p.173](#page-172-0))。
- **[图][W]モードでは、撮影シーンによってはISO感度 ([p.85](#page-84-0))が高** くなるため、画像が粗くなることがあります。
	- [ | | | | モードでは、ブレが大きすぎるなど、シーンによっては合成で きなかったり、思いどおりの効果が得られないことがあります。
	- •[ < 1488画素 ]モードでは、記録画素数は [ M ] (1984×1488画素) に固定 されます。 COPY

<span id="page-68-1"></span><span id="page-68-0"></span>いろいろな効果をつけて撮影することができます。

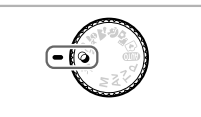

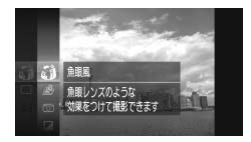

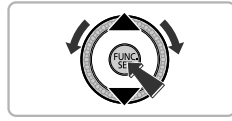

#### モードにする ● モードダイヤルを△ にあわせます。

撮影モードを選ぶ

- 儒を押したあと、▲か▼を押すか◎を回 して[3)を選び、もう一度(需)を押しま す。
- ●▲か▼を押すか◎を回して撮影モードを 選び、【働を押します。

撮影する

鮮烈な色で撮る(極彩色)

● 色の濃さを強調して、高彩度の鮮烈な色で 撮影できます。

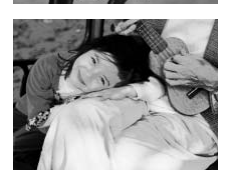

#### イラスト風の効果をつけて撮る (オールドポスター)

● 古いポスターのようなイラスト風の効果 をつけて撮影できます。

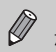

[ 2] [ | ] モードでは、シーンによっては思いどおりの効果が得られ ないことがあるので、事前に試し撮りをすることをおすすめします。

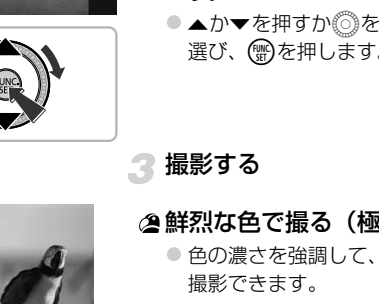

#### **魚眼レンズのような効果をつけて撮る(魚眼風)**

魚眼レンズで撮ったようなデフォルメ効果をつけて撮影します。

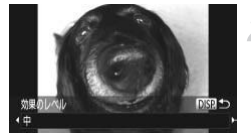

#### 「い】を選ぶ

●[p.69](#page-68-1)の手順1~2の操作で[3]を選びま す。

#### 効果を選ぶ

- ●DISPボタンを押します。
- ▶ 「効果のレベル」が表示されます。
- イか▶を押すか ◎を回して効果のレベル を選び、lボタンを押します。
- X 設定した効果で画面が表示されます。

#### 撮影する

COPY $\bigotimes$ シーンによっては思いどおりの効果が得られないことがあるので、事前 に試し撮りをすることをおすすめします。

#### **ミニチュア模型のように撮る(ジオラマ風)**

指定した範囲の上下をぼかして撮ることで、ミニチュア模型のような効果を つけて撮影します。

## [ 愚] を選ぶ

- ●[p.69](#page-68-1)の手順1~2の操作で[48]を選びま す。
- ▶ 画面に白い枠 (ぼかさない範囲) が表示さ れます。

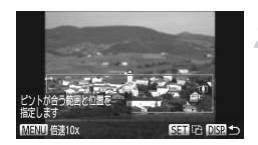

- ピントが合う範囲と位置を指定する
	- DISP.ボタンを押します。
	- ●ズームレバーを動かして枠の大きさを変 えたり、▲か▼を押して枠の位置を変え、 DISPボタンを押します。

撮影する

- •手順2の画面で(雪)を押すと枠の縦横が変わり、枠を縦にしたときは4 Ø か▶を押すと枠の位置を変えられます。
	- カメラを縦位置で構えると、枠の向きが変わります。
	- シーンによっては思いどおりの効果が得られないことがあるので、事前 に試し撮りをすることをおすすめします。
	- •[倍速]は、ジオラマ風の動画を撮影するときに設定します([p.118](#page-117-0))。

#### **トイカメラのような効果をつけて撮る(トイカメラ風)**

画像の四隅を暗くぼかして、全体の色調を変えることで、トイカメラで撮影 したような効果をつけて撮影できます。 2暗くぼかして、全体の色調を変えることで<br>リ果をつけて撮影できます。<br>
(◎)を選ぶ<br>
(◎)を選ぶ<br>
(9.69の手順1~2の携す。<br>
す。<br>
DISP.ボタンを押しまいます。<br>
(色調)が表示されました。<br>
(1か)を押すか◎

[ © ] を選ぶ

● p.69の手順1~2の操作で [ o ] を選びま す。

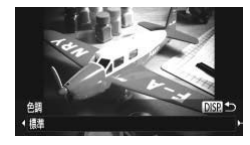

- 色調を選ぶ
	- ●DISPボタンを押します。
	- [色調] が表示されます。
	- ◀ か▶ を押すか ◎ を回して色調を選び、 DISPボタンを押します。
	- > 設定した色調で画面が表示されます。

撮影する

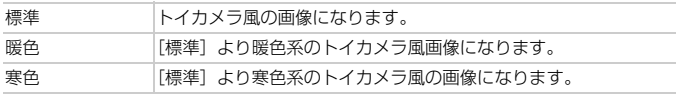

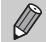

シーンによっては思いどおりの効果が得られないことがあるので、事前 に試し撮りをすることをおすすめします。

## **単色で撮る(モノクロ)**

画像を白黒、セピア調、青白にして撮影できます。

4

#### [2] を選ぶ

●[p.69](#page-68-1)の手順1~2の操作で[2]を選びま す。

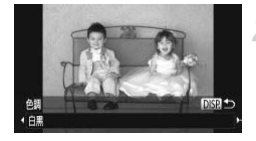

#### 色調を選ぶ

- ●DISPボタンを押します。
- [色調] が表示されます。
- ◀ か▶ を押すか ◎ を回して色調を選び、 DISPボタンを押します。
- > 設定した色調で画面が表示されます。

#### 撮影する

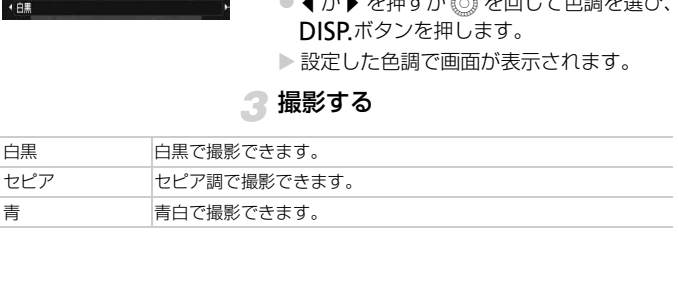
#### **色を変えて撮る**

画像の色を変えて撮影できます。ただし、撮影シーンによっては、画像が粗 くなったり、思いどおりの色にならないことがあります。

#### ワンポイントカラー

画面内の指定した1色のみを残し、それ以外を白黒にして撮影できます。

- [*f*』を選ぶ ●[p.69](#page-68-0)の手順1~2の操作で[A]を選びま す。 ク DISP.ボタンを押す
	- ▶色を変える前の画像とワンポイントカ ラーの画像が交互に表示されます。
	- 初期状態では、残る色が緑色に設定されて います。
	- 残す色を指定する
		- 残したい色が中央の枠いっぱいに入るよ うにして、 ◀を押します。
		- > 指定した色が取り込まれます。

## ▲ 残す色の範囲を指定する

- ●▲か▼を押すか◎を回して、残したい色 の範囲を変えます。
- 指定した色だけを残すときは-の値を大 きくします。指定した色に近い色も残すと きは+の値を大きくします。
- DISP ボタンを押すと撮影画面に戻ります。

ストロボを使うと、思いどおりの画像にならないことがあります。

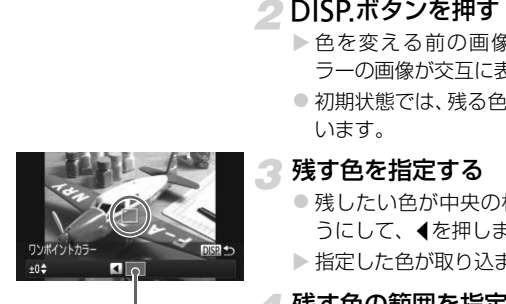

取り込まれた色

#### スイッチカラー

画面内の指定した1色を別の色に変えて撮影できます。別の色の取り込みは 1色のみです。

# $\blacksquare$  $\rightarrow$

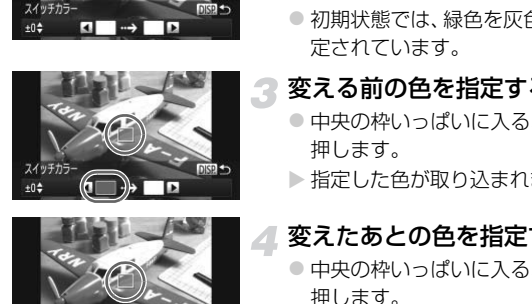

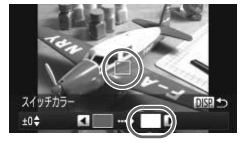

#### [/s] を選ぶ

●[p.69](#page-68-0)の手順1~2の操作で[/s]を選びま す。

#### DISPボタンを押す

- ▶ 色を変える前の画像とスイッチカラーの 画像が交互に表示されます。
- 初期状態では、緑色を灰色に変えるよう設 定されています。

## 3 変える前の色を指定する

- 中央の枠いっぱいに入るようにして ◀ を 押します。
- X 指定した色が取り込まれます。

#### 変えたあとの色を指定する

- 中央の枠いっぱいに入るようにして ▶ を 押します。
- ▶ 指定した色が取り込まれます。

#### 変えたあとの色の範囲を指定する

- ●▲か▼を押すか◎を回して、変えたい色 の範囲を変えます。
- 指定した色だけを変えるときは一の値を 大きくします。指定した色に近い色も変え るときは+の値を大きくします。
- DISP ボタンを押すと撮影画面に戻ります。

• ストロボを使うと、思いどおりの画像にならないことがあります。 • 撮影シーンによっては、画像が粗くなることがあります。

## **顔を見つけて撮る(オートシャッター)**

#### **笑顔を見つけて撮る(スマイル)**

シャッターボタンを押さなくても、カメラが笑顔を検出するたびに、自動で 撮影します。

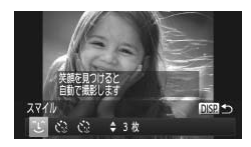

#### [ Û ] を選ぶ

- ●[p.66](#page-65-0)の手順1~2の操作で[ d ]を選んだ あと、DISP.ボタンを押します。
- イか▶を押すか◎を回して「1」を選び、 DISPボタンを押します。
- ▶撮影準備に入り、[笑顔を検出中です] が 表示されます。

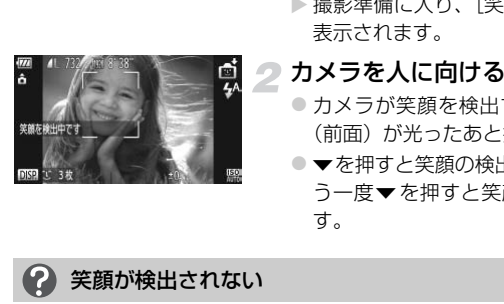

#### カメラを人に向ける

- カメラが笑顔を検出するたびに、ランプ (前面)が光ったあと撮影されます。
- ●▼を押すと笑顔の検出を中断できます。も う一度▼を押すと笑顔の検出を再開しま す。

#### 笑顔が検出されない

カメラの方を向いて、歯が見えるように口を開けて笑うと検出されやすくなり ます。

#### බ 撮影枚数を変える

手順1で「 〕】を選んだあと、▲か▼を押します。

• 笑顔を検出するたびに撮影し続けるので、撮影が終わったら、他の撮影 Ø モードに変えることをおすすめします。 • シャッターボタンを押して撮影することもできます。

顔を見つけて撮る(オートシャッター)

#### **ウインクしたら撮る(ウインクセルフタイマー)**

カメラを人に向けてシャッターボタンを押したあと、カメラがウインクを検 出すると、約2秒後に撮影されます。

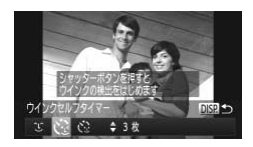

#### [ 心] を選ぶ

- ●[p.66](#page-65-0)の手順1~2の操作で[ 刮 を選んだ あと、DISPボタンを押します。
- $\bullet$  (か)を押すか◎を回して [  $\ddot{\cdot}$ ] を選び、 DISPボタンを押します。
- 構図を決めてシャッターボタンを半 押しする
	- ウインクする人の顔に緑色の枠が表示さ れていることを確認します。

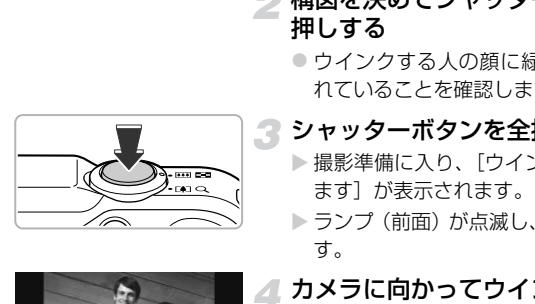

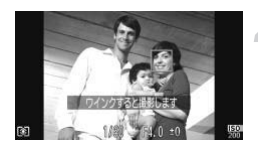

## 3 シャッターボタンを全押しする

- ▶ 撮影準備に入り、「ウインクすると撮影し ます]が表示されます。
- ▶ ランプ (前面) が点滅し、 電子音が鳴りま す。

## ▲ カメラに向かってウインクする

- ▶ 枠が表示された人のウインクが検出され ると、約2秒後に撮影されます。
- 涂中で撮影を中止するときは、▼を押しま す。

## ウインクが検出されない?

• 少し長めに、しっかりとウインクしてください。

• 帽子や髪で目が隠れていたり、眼鏡をかけていたりすると、ウインクが検出さ れないことがあります。

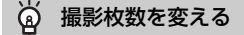

手順1で[ペン]を選んだあと、▲か▼を押します。

 $\bigotimes$ • 両目をつむってもウインクとして検出されます。

- ウインクが検出されないときは、約15秒後に撮影されます。
- 人がいない構図でシャッターボタンを全押ししたときは、あとから構図 に入った人のウインクで撮影がはじまります。

#### **人が増えたら撮る(顔セルフタイマー)**

シャッターボタンを押した人が構図に入って顔が検出([p.91](#page-90-0))されると、約 2秒後に撮影されます。集合写真などで撮影する人も一緒に写したいときに おすすめです。

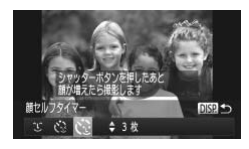

#### [ े] を選ぶ

- ●p.66の手順1~2の操作で[ <del>面</del>]を選んだ あと、DISPボタンを押します。
- 4か▶を押すか◎を回して [ ご ]を選び、 DISPボタンを押します。
- 構図を決めてシャッターボタンを半 押しする
- ピントが合った顔には緑色、それ以外の顔 には白の枠が表示されていることを確認 します。 **Example 2008 00:0600手順1~2の携帯 あと、DISPボタンを開発 あと、DISPボタンを<br>
■ あと、DISPボタンを押すか◎を<br>
■ DISPボタンを押すか◎を<br>
■ 国を決めてシャッキ 構図を決めてシャッキ 押しする**<br>
には白の枠が表示さ<br>
します。

## 3 シャッターボタンを全押しする

- ▶撮影準備に入り「顔が増えたら撮影しま す]が表示されます。
- ▶ ランプ (前面) が点滅し、電子音が鳴りま す。

#### 一緒に写る人が構図に入り顔をカメ ラに向ける

- ▶ 新しい顔が検出されると、ランプの点滅 (ストロボ発光時は点灯)と電子音が速く なり、約2秒後に撮影されます。
- タイマーがはじまったあとに撮影を中止 するときは、▼を押します。

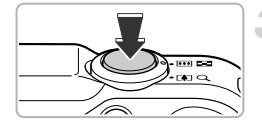

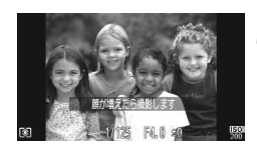

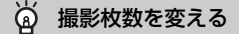

手順1で「☆?」を選んだあと、▲か▼を押します。

一緒に写る人が構図に入っても顔を検出できないときは、約15秒後に撮 Ø 影されます。

## **よい表情を逃さずに撮る(ベストセレクト連写)**

連続撮影した5枚の画像の中から、顔の表情などを検出して、カメラが最適 と判断した1枚だけを保存します。

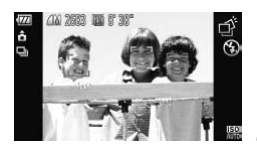

[ づ 】 を選ぶ

●p.66の手順1~2の操作で[ づ ]を選びま す。

#### 撮影する

- ▶ シャッターボタンを全押しすると、5枚連 続で撮影され、カメラが選んだ1枚の画像 だけが保存されます。 ごけを保存します。<br>
(1) を選ぶ<br>
(1) を選ぶ<br>
(1) を選ぶ<br>
(1) を選ぶ<br>
(1) を選ぶ<br>
(1) を選ぶ<br>
(1) も選ぶ<br>
(1) もの手順1~2の操作す。<br>
(す。<br>
(まずる) キャッターボタンを全押<br>
続で撮影され、カメラが) だけが保存されます。
- $\bigotimes$ • 記録画素数は (1984×1488画素)に固定されます。
	- ピント、明るさ、色あいは、1枚目の撮影で固定されます。
		- 撮影シーンによっては、思いどおりの画像が保存されないことがありま す。

## **高速で連続して撮る(ハイスピード連写)**

シャッターボタンを全押ししている間、1秒間に最高約8.1枚の連続撮影が できます。

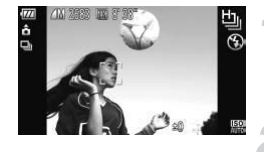

- [ 也 ] を選ぶ
	- ●[p.66](#page-65-0)の手順1~2の操作で[[]]を選びま す。

#### 撮影する

- ▶ シャッターボタンを全押ししている間、連 続撮影されます。
- $\bigotimes$ ●記録画素数は M (1984×1488画素) に固定されます。
	- ピント、明るさ、色あいは、1枚目の撮影で固定されます。
	- 撮影シーンやカメラの設定、ズーム位置によっては、一定の間隔で撮影 されなかったり、連続撮影の速度が遅くなることがあります。
	- 撮影枚数が多くなると、連続撮影の速度が遅くなることがあります。

#### **再生したときの表示について**

1回に連続撮影された複数の画像が1つのグループにまとめられ(グループ 化)、連続撮影の最初に撮影された画像のみが表示されます。また、この画 像にはグループ化されていることを示す [ 80 ] が画面左上に表示されま す。 画素数は M(1984×1488画素)に固定され<br>ト、明るさ、色あいは、1枚目の撮影で固定され、明るさ、色あいは、1枚目の撮影で固定さ<br>シーンやカメラの設定、ズーム位置によってに<br>なかったり、連続撮影の速度が遅くなることだ<br>枚数が多くなると、連続撮影の速度が遅くなる<br>投数が多くなると、連続撮影の速度が遅くなる<br>影の最初に撮影された画像のみが表示され<br>影の最初に撮影された画像のみが表示され

グループ化された画像を消す([p.138](#page-137-0))と、グループ内のすべての画像 が消されますので十分注意してください。

- $\bigotimes$ • グループ化された画像を1枚ずつ見たり ([p.128](#page-127-0))、グループ化を解除 することができます([p.129](#page-128-0))。
	- グループ化された画像を保護([p.135](#page-134-0))すると、グループ内のすべての 画像が保護されます。
	- 絞り込み再生([p.125](#page-124-0))や連想再生([p.130](#page-129-0))で、グループ化された画 像を表示すると、グループ化が一時的に解除されて1枚ずつの表示にな ります。
	- $\bullet$  グループ化された画像は、お気に入り設定([p.140](#page-139-0))、編集([p.146](#page-145-0) $\sim$ [150](#page-149-0))、カテゴリー分け([p.141](#page-140-0))、印刷([p.152](#page-151-0))、1枚ずつの印刷指 定([p.160](#page-159-0))はできません。グループ化された画像を1枚表示([p.128](#page-127-0)) にするか、グループ化を解除([p.129](#page-128-0))してから行ってください。

## **スティッチアシストで撮る**

大きな被写体を分割して撮影し、パソコンで付属のソフトウェアを使って合 成処理をすると、パノラマ画像が作れます。

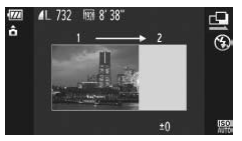

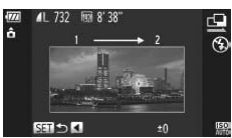

#### [x]か[v]を選ぶ

●[p.66](#page-65-0)の手順1~2の操作で[B]または [4] を選びます。

#### 1枚目の画像を撮影する

▶ 1枚目の撮影で、露出や色あいが固定され ます。

## 2枚目以降を撮影する

- ●1枚目の画像に重ねるようにして、2枚目 の画像を撮影します。 COPY
	- 重ねかたが多少ズレても、合成時に自動補 正されます。
	- 2 枚目の撮影と同様の操作で最大 26 枚ま で撮影できます。

#### 撮影を終える

● (需)を押します。

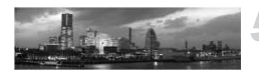

#### パソコンで合成する

● 画像の合成方法については、「ソフトウェ アガイド」([p.2](#page-1-0))を参照してください。

 $\bigotimes$ テレビに表示しながらの撮影はできません ([p.101](#page-100-0))。

# *5*

## **目的の設定にして撮ってみよう**

この章では、Pモードのいろいろな機能を使って、一歩進んだ撮影 方法について説明します。

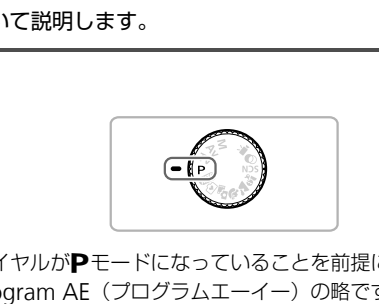

- モードダイヤルがPモードになっていることを前提に説明しています。
- Pは、Program AE (プログラムエーイー)の略です。
- この章で説明する機能をPモード以外で使うときは、それぞれの機能がど のモードで使えるか確認してください ([p.188](#page-187-0)~[195](#page-194-0))。
- ●「ホワイトバランスを補正する」([p.84](#page-83-0))は、[Wk]モードを選んだときの 説明をしています。

## **プログラム**AE**で撮る**

いろいろな機能を自分好みに設定して撮影できます。 AEは、Auto Exposure(オートエクスポージャー)の略で自動露出のことです。

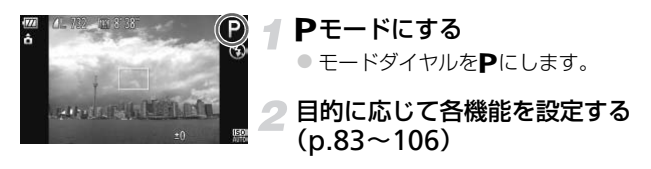

撮影する

#### ●● シャッタースピードと絞り数値がオレンジ色で表示されたときは?

シャッターボタンを半押ししたときに適正露出が得られないと、シャッタース ピードと絞り数値がオレンジ色で表示されます。次の設定で、適正露出が得ら れることがあります。 **ースピードと絞り数値がオレンジ色で表示**<br>ンを半押ししたときに適正露出が得られない。<br>直がオレンジ色で表示されます。次の設定で、<br>ます。<br>そ**発光させて**撮影できます。ストロボ撮影で。<br>する(p.85)

● ストロボを発光させる (p.82)

• ISO感度を高くする (p.85)

## <span id="page-81-0"></span>**ストロボを発光させる**

ストロボを常に発光させて撮影できます。ストロボ撮影できる範囲は、ズー ムレバーをj側に押してもっとも広角側にしたときで約75 cm – 3.5 m、 i側に押してもっとも望遠側にしたときで約1.0 – 2.0 mです。

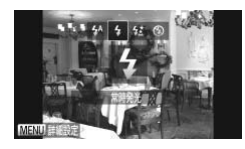

#### [h]を選ぶ

- ●▶を押したあと、◀か▶を押すか◎を回し て[4]を選び、(需)を押します。
- ▶ 設定されると「 +1 が表示されます。

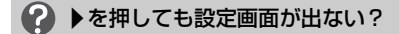

ストロボがカメラに収納されています。指でストロボを持ち上げてください。

## <span id="page-82-0"></span>**明るさを変える(露出補正)**

カメラが決めた標準的な露出を、1/3段ずつ、±2段の範囲で補正できます。

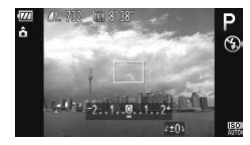

露出補正を選ぶ

●▲を押します。

#### 明るさを補正する

- 画面の表示を見ながら、 ◎ を回して明る さを補正し、oを押します。
- X 設定した補正量が表示されます。

## **色あいを調整する(ホワイトバランス)**

<span id="page-82-2"></span>ホワイトバランス(WB)は、撮影シーンにあわせて自然な色あいにする機 能です。 COPY

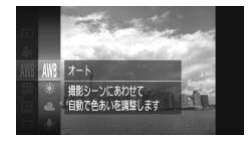

#### ホワイトバランスを選ぶ

○ (需)を押したあと、▲か▼を押すか◎を回 して [MMB] を選び、もう一度(需)を押しま す。

<span id="page-82-1"></span>● 項目を選ぶ

●▲か▼を押すか◎を回して項目を選び、 (需)を押します。

> 設定した項目が表示されます。

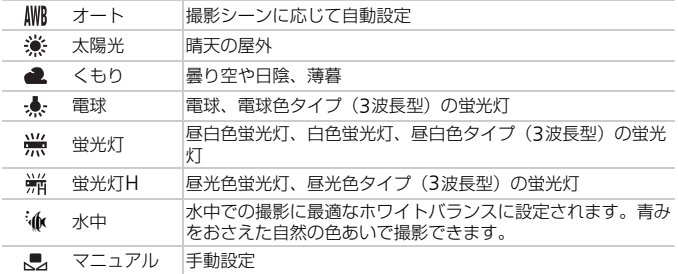

## <span id="page-83-1"></span>**マニュアルホワイトバランス**

撮影場所の光源にあわせてホワイトバランスを変えて、撮影時の光源に適し た色あいで撮影できます。撮影場所の光源のもとで設定してください。

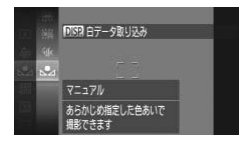

- ●[p.83](#page-82-1)の手順2の操作で[JA]を選びます。
- 画面いっぱいに白い無地の被写体が入る ようにして、DISP.ボタンを押します。
- ▶ 白データが取り込まれて設定されると、画 面の色あいが変わります。

白データを取り込んだあとにカメラの設定を変えると、適切な色あいに ならないことがあります。

## <span id="page-83-0"></span>**ホワイトバランスを補正する**

「MMI モード ([p.67](#page-66-0)) のときにホワイトバランスを手動で補正することがで きます。この機能を使うと、市販の色補正用フィルターと同じような効果を 得ることができます。 <sub>となり込んだめとにカメラの設定を変えると、<br>ことがあります。<br>**ランスを補正する**<br>5つスを補正する<br>能を使うと、市販の色補正用フィルターとF<br><sub>ます。</sub><br>- Firme Figure - Figure - Figure - Figure - Figure - Figure - Figure - Figure - Figure - Figure - Figure - Figure - Figure - Figure - Figure </sub>

[S]を選ぶ

● p.66の手順1~2の操作で「< ■ を選びま す。

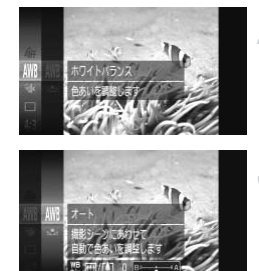

- ホワイトバランスを選ぶ
	- 儒を押せたあと、▲か▼を押すか◎を回 して [NWB] を選び、もう一度( )を押しま す。

## 3 補正する

- ズームレバーを動かしてB、Aの補正量を 調整します。
- (需)を押します。

 $\bigotimes$ 

- Bはブルー、Aはアンバーの意味です。
- マニュアルホワイトバランス([p.84](#page-83-1))で白データを取り込んだあとに、 上記の操作でホワイトバランスを補正することもできます。

• 補正量を設定したあとに手順 2 でホワイトバランスの項目を変えても、 補正量はそのまま保持されますが、マニュアルホワイトバランスで白 データを取り込むと初期設定に戻ります。

## <span id="page-84-0"></span>ISO**感度を変える**

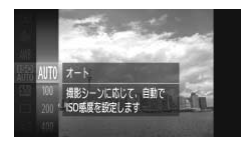

- ISO感度を選ぶ
- 儒を押したあと、▲か▼を押すか◎を回 して[ 膈] を選び、もう一度( )を押しま す。 COPY
	- 項目を選ぶ
		- ●▲か▼を押すか◎を回して項目を選び、 (嬲)を押します。
		- X 設定した項目が表示されます。

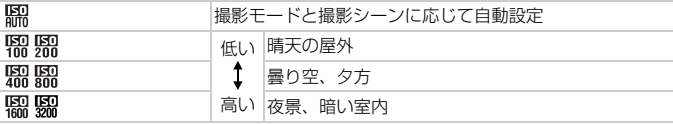

#### ۿ ISO感度を変えるときの目安

- ISO感度を低くすると粗さが目立たない画像になりますが、撮影シーンによっ ては被写体ブレや手ブレがおきやすくなることがあります。
- ISO感度を高くするとシャッタースピードが速くなるため、被写体ブレや手ブ レが軽減されたり、ストロボの光が遠くの被写体まで届くようになりますが、 画像が粗くなります。

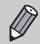

[ ]では、シャッターボタンを半押しすると自動設定されたISO感度 が画面に表示されます。

## **縦横比(アスペクト比)を変える**

画像の縦横の比率を変えられます。

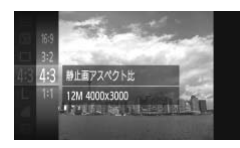

#### [43] を選ぶ

● (需)を押したあと、▲か▼を押すか◎を回 して[43]を選び、もう一度(約を押します。

項目を選ぶ

- ●▲か▼を押すか◎を回して項目を選び、 (WC)を押します。
- X 設定した項目が表示されます。
- このカメラの画面と同じ縦横比です。HD(ハイビジョン)対応テレビなどのワ  $16:9$ イド画面へ表示するときに適しています。

32 35mmフィルムと同じ縦横比です。2L判、はがきなどでの印刷に適しています。

- HD(ハイビジョン)非対応テレビなどの画面と同じ縦横比です。L判やA判な 4:3 どでの印刷に適しています。
- $1:1$ 正方形です。

D画面と同じ縦横比です。HD(ハイビジョン)<sup></sup>※<br>長示するときに適しています。<br>ルムと同じ縦横比です。2L判、はがきなどでの印[<br>ルムと同じ縦横比です。2L判、はがきなどでの印[*ジョン)*非対応テレビなどの画面と同じ縦横比て<br>ご適しています。<br>トでは、[デジタルズーム] が[切]に固定され<br>**ぱいに表示して撮影したい**<br>ぱ**いに表示して撮影したい**  $\bigotimes$ 「4:3]以外では、「デジタルズーム]が「切」に固定されるため、デジタ ルズーム (p.55) やデジタルテレコンバーター (p.56) は使えません。

#### 画面いっぱいに表示して撮影したい

[ ]にします。ただし、縦横比が16:9のため、L判やA判などの用紙に印刷 すると縦横比があわず、余白が多くなったり、画像の一部が印刷されないこと があります。

**連続して撮る**

シャッターボタンを全押ししたままにすると、連続撮影ができます。

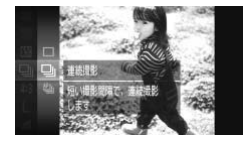

- ドライブモードを選ぶ
- 儒を押したあと、▲か▼を押すか◎を回 して [□] を選び、もう一度(需)を押しま す。
- 項目を選ぶ
	- ●▲か▼を押すか◎を回して項目を選び、 (電)を押します。
	- > 設定した項目が表示されます。
- ■撮影する

▶ シャッターボタンを全押ししている間、連 続撮影されます。

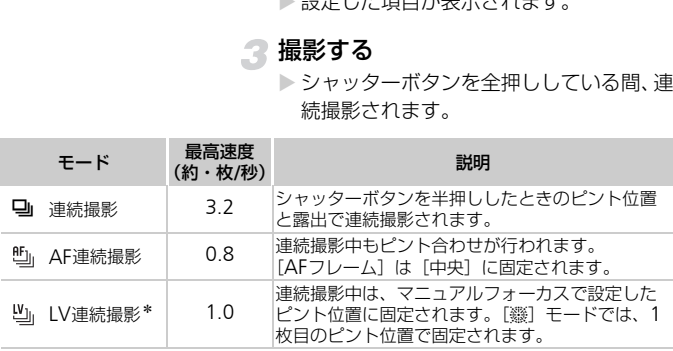

\*[t]モード時([p.67](#page-66-1))、AFロック撮影時([p.94](#page-93-0))、マニュアルフォーカス撮影時 ([p.96](#page-95-0)) は、[ [ ] が [ ] になります。

• セルフタイマー ([p.58](#page-57-0)) とは一緒に使えません。  $\mathscr{D}$ 

- •[ ]モード([p.66](#page-65-2))では、連続撮影の速度が速くなります。
- 撮影シーン、カメラの設定、ズーム位置によっては、一定の間隔で撮影 されなかったり、連続撮影の速度が遅くなることがあります。
- 撮影枚数が多くなると、連続撮影の速度が遅くなることがあります。
- ストロボが発光するときは、連続撮影の速度が遅くなることがありま す。

## <span id="page-87-0"></span>**画像の色調を変える(マイカラー)**

通常の撮影画像とは違った印象の画像にしたり、セピア調や白黒画像に変え ることができます。

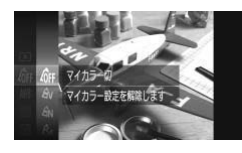

#### マイカラーを選ぶ

● 儒を押したあと、▲か▼を押すか◎を回 して [命] を選び、もう一度(需)を押しま す。

項目を選ぶ

- ●▲か▼を押すか◎を回して項目を選び、 (WC)を押します。
- ▶ 設定した項目が表示されます。

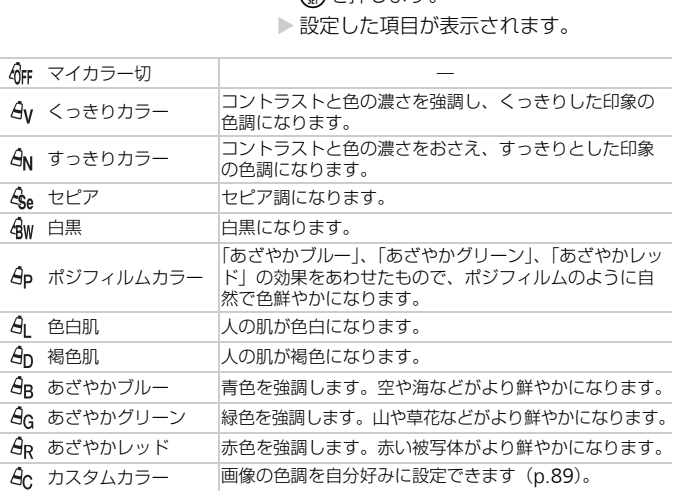

**● [ 4g ] [ 4w ] では、ホワイトバランス ([p.83](#page-82-2)) は設定できません。** 

•[  $\mathcal{S}_{\mathsf{I}}$  ] [  $\mathcal{S}_{\mathsf{D}}$  ] では、人の肌の色以外が変わることがあります。また、肌 の色によっては、思いどおりの色にならないことがあります。

## <span id="page-88-0"></span>**カスタムカラー**

画像のコントラスト(明暗差)、シャープネス(先鋭度)、色の濃さ、赤、緑、 青、肌色を、それぞれ5段階から選んで設定できます。

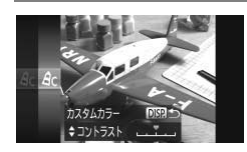

- [p.88](#page-87-0)の手順2の操作で[ ec]を選び、DISP. ボタンを押します。
- ●▲か▼を押して項目を選び、◀か▶を押す かÂを回して値を設定します。
- ●設定値が右側に行くほど強く/濃く/褐 色(肌色)になり、左に行くほど弱く/薄 く/色白(肌色)になります。

●DISPボタンを押すと設定されます。

## **明るさを補正して撮る(**i-**コントラスト)**

人の顔や背景など、一部が明るすぎたり暗すぎたりするときは、その部分を 検出し、適切な明るさに自動補正して撮影することができます。また、画面 全体で明暗差が小さいときは、くっきりした印象となるように自動補正して 撮影することができます。 COPY

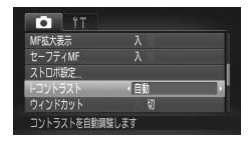

#### [i-コントラスト]を選ぶ

● MENUボタンを押して、「■】タブの「i-コントラスト]を選び、4か▶を押して 「自動」を選びます。

▶設定されると「Cil が表示されます。

Ø • 撮影シーンによっては画像が粗くなったり、正しく補正されないことが あります。

• 撮影した画像を補正することもできます([p.149](#page-148-0))。

## <span id="page-89-1"></span>AF**フレームモードを変える**

撮影シーンにあわせて、AF(自動ピント合わせ)フレームモードを変えら れます。

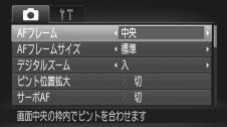

#### [AFフレーム]を選ぶ

● MENUボタンを押して、[□]タブの[AF フレーム】を選び、4か▶を押して内容を 選びます。

#### <span id="page-89-0"></span>**中央**

AFフレームが中央1点になります。確実なピント合わせに有効です。

## AFフレームを小さくする

●MENUボタンを押して、[△]タブの [AFフレームサイズ] で [小] を選びます。 ●デジタルズーム (p.55) やデジタルテレコンバーター ([p.56](#page-55-0)) 使用時、マ ニュアルフォーカス (p.96) 時は、[標準] に設定されます。 **−ムを小さくする**<br>セ押して、[<mark>①</mark>] タブの[AFフレームサイズ] で<br>ム (p.55) やデジタルテレコンバーター (p<br>-カス (p.96) 時は、[標準] に設定されます<br>−ボタンを半押ししてピントが合わないとき<br>2●2 が表示されます。<br>**撮る (フォーカスロック撮影)**<br><sub>学不きます</sub> これをフォーカスロック撮影

シャッターボタンを半押ししてピントが合わないときは、黄色のAFフ レームと「●1 が表示されます。

#### 構図を変えて撮る(フォーカスロック撮影)

シャッターボタンを半押ししている間はピントと露出が固定され、そのまま 構図を変えて撮影できます。これをフォーカスロック撮影といいます。

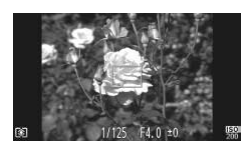

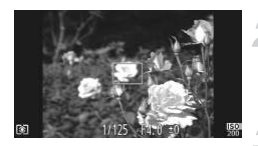

#### ピントを合わせる

- 撮りたいものを画面の中央にして、シャッ ターボタンを半押しします。
- AF フレームが、被写体に緑色で表示され ていることを確認します。

## 2 構図を変える

● シャッターボタンを半押ししたまま、カメ ラを動かして構図を変えます。

#### ■ 撮影する

● シャッターボタンを全押しします。

#### <span id="page-90-1"></span><span id="page-90-0"></span>**顔優先**

- 人の顔を検出して、ピント、露出 (評価測光時のみ)、色あい (「MMR1 時 のみ) を合わせます。
- カメラを被写体に向けると、主被写体と判断した顔に白のフレーム、他の 顔には最大2つの灰色のフレームが表示されます。
- 検出した顔が動いていると判別したときは、一定の範囲で追尾します。
- シャッターボタンを半押しすると、ピントが合った顔には緑色のフレーム (最大9個)が表示されます。

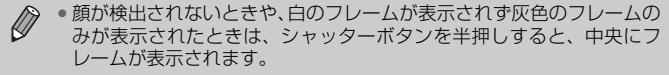

- サーボAF (p.95) が [入] で顔が検出されないときに、シャッターボ タンを半押しすると中央にフレームが表示されます。 ムが表示されます。<br>ボAF(p.95)が[入]で顔が検出されないと<br>を半押しすると中央にフレームが表示されま?<br>して検出できない例<br>ほての距離が遠い、または極端に近い。<br>落体が暗い、または明るい。<br>落体が暗い、または明るい。<br>横や斜めを向いている、または一部が隠れている<br>顔以外を、誤って検出することがあります。<br>いターボタンを半押ししてピントが合わない。<br>示されません。
- 顔として検出できない例
	- 被写体までの距離が遠い、または極端に近い。
	- 被写体が暗い、または明るい。
	- 顔が横や斜めを向いている、または一部が隠れている。
- 人の顔以外を、誤って検出することがあります。
- シャッターボタンを半押ししてピントが合わないときは、AF フレーム は表示されません。

#### **キャッチ**AF

ピントを合わせたい被写体を選んで、撮影できます([p.92](#page-91-0))。

<span id="page-91-0"></span>**ピントを合わせたい被写体を選んで撮る(キャッチ**AF**)**

ピントを合わせたい被写体を選んで、撮影できます。

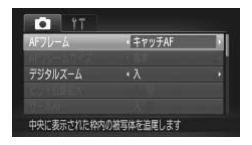

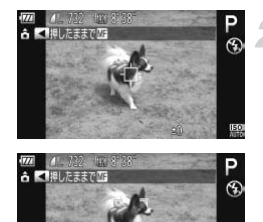

## [キャッチAF]を選ぶ

- MENUボタンを押して、[□]タブの「AF フレーム1を選び、4か▶を押して「キャッ チAF]を選びます。
- ▶ 画面中央に「士」が表示されます。

#### ピントを合わせたい被写体を選ぶ

- 被写体に「・ロー が重なるようにカメラを 動かして◀を押します。
- ▶ 被写体が検出されると電子音が鳴り、 「 ! ! ! 枠が表示されます (動いていてもー 定の範囲で追い続けます)。 - Align Direct Direct Direct Direct Direct Direct Direct Direct Direct Direct Direct Direct Direct Direct Dire<br>- 夜写体が検出されると<br>- 夜の範囲で追い続けます<br>- 被将体出できなくなっています。<br>- お願いするときは、もう一<br>- 撮影する<br>- シャッターボタンを半押
	- $\triangleright$  被写体が検出できなくなったときは、[ $\dot\Box$ ] が表示されます。
	- ●解除するときは、もう一度◀を押します。

#### 撮影する

- シャッターボタンを半押しすると、[ ] が青色の[□]に変わり、被写体を追い 続けながら、ピントと露出を合わせ続けま す(サーボAF)([p.95](#page-94-0))。
- シャッターボタンを全押しして撮影しま す。
- ▶撮影後も[ ] が表示され、被写体を追 い続けます。
- ◀ を押さずにシャッターボタンを半押ししても被写体を検出できます。  $\emptyset$ 撮影後は、画面中央に[ 口]が表示されます。
	- •[サーボAF] ([p.95](#page-94-0)) は [入] に固定されます。
	- 被写体が小さすぎる、動きが速い、被写体と背景との明暗差や色の差が 小さいときは、追尾できないことがあります。
	- [MH] に設定するとき ([p.96](#page-95-0)) は、 ◆を1秒以上押します。
	- [3] は設定できません。

## **フォーカスゾーンを変える(マクロ撮影)**

近くに被写体があり、ピントが合いにくいときは、フォーカスゾーン(ピン トが合う範囲)を変えると、より確実なピント合わせができます。 はかあり、ピントが合いにくいときは、フォート<br>引)を変えると、より確実なピント合わせたい。<br>- イを押したあと、イカート<br>- イを押したあと、イカート<br>- て「し」を選び、 ( )<br>- ED cm \* 「近いものだけにピントを合せまいる」<br>- 説明 - 「こいものだけにピントを合せまい」

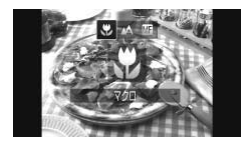

#### [e]を選ぶ

- 4を押したあと、4か▶を押すか◎を回し て[出] を選び、(需)を押します。
- ▶ 設定されると[₩]が表示されます。

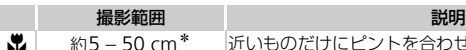

約5 – 50 cm\* 近いものだけにピントを合わせます。

\*ズームレバーを[10]側に押してもっとも広角側にしたとき

ストロボが発光すると、画像の周辺部が暗くなることがあります。

#### $\ddot{\omega}$ うまく撮影するために

手ブレを防ぐため、三脚などでカメラを固定し、[63] で撮影することをおすす めします([p.59](#page-58-0))。

ズームバーの下にある黄色のバー表示の範囲は、「い」が灰色表示になり ピントが合いません。

## <span id="page-93-0"></span>AF**ロックで撮る**

ピントを固定できます。固定後はシャッターボタンから指を放しても、ピン ト位置は固定されたままになります。

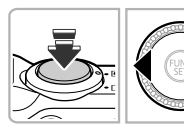

#### ピントを合わせて固定する

- シャッターボタンを半押ししたまま、4を 押します。
- ▶ ピントが固定され、[ | | | | | | とMFインジケー ターが表示されます。
- シャッターボタンから指を放してもうー 度◀を押し、◀か▶を押すか◎を回して [▲]を選ぶと解除されます。

#### 構図を決めて撮影する

## **ピント位置を拡大表示する**

シャッターボタンを半押ししたときに、AFフレームの位置を拡大表示して ピントを確認することができます。 LAA」を選いと解除され<br>2 構図**を決めて撮影する<br>置を拡大表示する**<br>シを半押ししたときに、AFフレームの位置<br>ることができます。<br>COPYMET TO MENUボタンを押して、

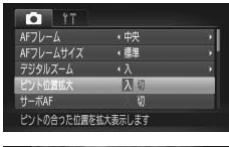

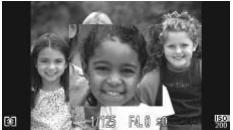

#### [ピント位置拡大]を選ぶ

● MENUボタンを押して、[□] タブの「ピ ント位置拡大] を選び、▲か▶を押して 「入】を選びます。

#### ピントを確認する

- シャッターボタンを半押しします。
- ▶[顔優先] ([p.91](#page-90-1)) では、 主被写体として 検出された顔が拡大表示されます。
- ▶ [中央] ([p.90](#page-89-0)) では、中央のAFフレーム が拡大表示されます。

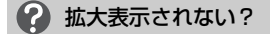

[顔優先]で、顔が検出できないときや、顔が画面に対して大きいとき、[中央] でピントが合わないときは拡大表示されません。

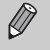

デジタルズーム([p.55](#page-54-0))、デジタルテレコンバーター([p.56](#page-55-0))、キャッチ AF ([p.92](#page-91-0))、サーボAF ([p.95](#page-94-0))、テレビに表示しているとき([p.101](#page-100-1)) は拡大表示されません。

## <span id="page-94-0"></span>**サーボ**AF**で撮る**

シャッターボタンを半押ししている間は被写体にピントと露出を合わせ続 けるため、動いている被写体のシャッターチャンスを逃さずに撮影できま す。 COPY

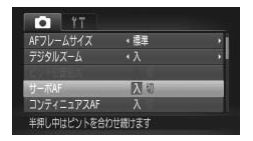

#### [サーボAF]を選ぶ

● MENUボタンを押して、「■】タブの「サー ボAF1 を選び、4か▶を押して「入1 を選 びます。

#### ピントを合わせる

- シャッターボタンを半押ししている間、青 色でAFフレームが表示され、ピントと露 出を合わせ続けます。
- $\bigotimes$ • 撮影シーンによっては、ピントが合わなくなることがあります。
	- 暗い場所では、シャッターボタンを半押ししてもAFフレームが青色に ならないときがあります。そのときは、設定しているAFフレームモー ドでピントと露出を合わせます。
	- 適正露出が得られなくなると、シャッタースピードと絞り数値がオレン ジ色で表示されます。いったんシャッターボタンから指を放して、もう 一度シャッターボタンを半押ししてください。
	- AFロック撮影はできません。
	- メニューの[■] タブの[ピント位置拡大]は設定できません。
	- セルフタイマー ([p.58](#page-57-0)) 使用時は設定できません。

## <span id="page-95-0"></span>**マニュアルフォーカスで撮る**

オートフォーカスでピントが合わないときは、マニュアルフォーカスを使い ます。手動でおおよそのピントを合わせてからシャッターボタンを半押しす ると、手動で合わせたピント位置の近傍で、もっともピントの合う位置に微 調整されます。

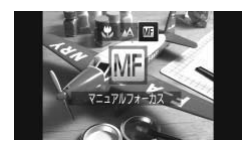

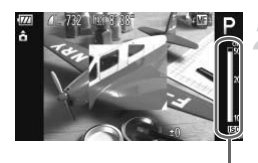

MFインジケーター

#### [ | | | | | | を選ぶ

- ◀を押したあと、◀か▶を押すか◎を回し て[ ] を選び、 働を押します。
- ▶ [Mi] とMFインジケーターが表示されま す。
- おおよそのピントを合わせる
- MFインジケーターの距離表示とピント位 置を示すバーを目安にして、拡大表示を見 ながら、Âを回しておおよそのピントを 合わせます。 おおよそのヒントを言う<br>- MFインジケーターの距離を示すバーを目安にしております。<br>- 置を示すバーを目安にしておける。 意を示すバーを目安にしながら、◎を回しておるわせます。<br>- ピントを微調整する<br>シャッターボタンを半押しピントが合う位置に<br>(セーフティ MF)。

#### 2 ピントを微調整する

● シャッターボタンを半押しすると、もっと もピントが合う位置に微調整されます (セーフティ MF)。

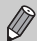

• マニュアルフォーカス中は、AFフレームモードやAFフレームの大きさ は変えられません([p.90](#page-89-1))。AFフレームモードやAFフレームの大きさ を変えるときは、一度マニュアルフォーカスを解除してください。

- 正確なピント合わせを行うには、三脚などでカメラを固定することをお すすめします。
- ●デジタルズーム ([p.55](#page-54-0))、デジタルテレコンバーター ([p.56](#page-55-0)) を使用 しているとき、テレビに表示しているとき([p.101](#page-100-1))は拡大表示されま せんが、ピント合わせはできます。
- •MENUボタンを押して、[co]タブの「MF拡大表示]で「切]を選ぶ と、拡大表示されなくなります。
- •MENUボタンを押して、[□] タブの[セーフティ MF]で[切]を選 ぶと、シャッターボタンを半押ししてもピントが微調整されなくなりま す。

## **測光方式を変える**

撮影シーンにあわせて、測光方式(明るさを測る特性)を変えられます。

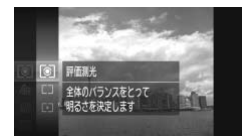

- 測光方式を選ぶ
	- (需)を押したあと、▲か▼を押すか◎を回 して [3] を選び、もう一度()を押しま す。

**頂日を選ぶ** 2

> ●▲か▼を押すか◎を回して項目を選び、 (WMC)を押します。

> 設定した項目が表示されます。

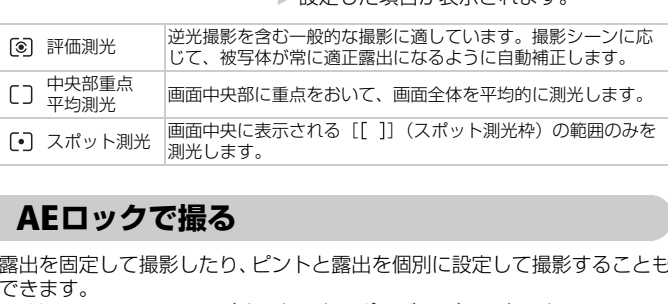

## <span id="page-96-0"></span>AE**ロックで撮る**

露出を固定して撮影したり、ピントと露出を個別に設定して撮影することも できます。

AEは、Auto Exposure (オートエクスポージャー)の略です。

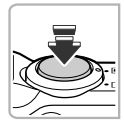

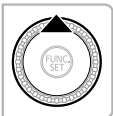

#### 露出を固定する

- ●露出を固定したい被写体にカメラを向け、 シャッターボタンを半押ししたまま、▲を 押します。
- ▶ [¥] が表示され、露出が固定されます。
- シャッターボタンから指を放してもうー 度▲を押すと、[ \*)が消え解除されます。 ● 1枚撮影すると、[ ¥ ] が消え解除されま
- 構図を決めて撮影する

す。

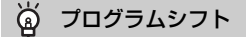

露出を固定したあとに◎を回すと、シャッタースピードと絞り数値の組みあわ せを変えることができます。

## FE**ロックで撮る**

ストロボ撮影時の露出を、AEロック撮影([p.97](#page-96-0))と同様に固定できます。 FEは、Flash Exposure(フラッシュエクスポージャー)の略です。

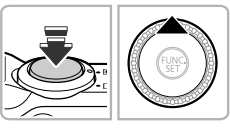

#### ストロボが上がっていることを確認 し、[<del>\$</del>] を選ぶ (p.82)

#### ストロボ露出を固定する

- 露出を固定したい被写体にカメラを向け、 シャッターボタンを半押ししたまま、▲を 押します。 **<トロボルエかつていし、[を選ぶ (p.8)**<br>
● こちーズ露出を固定したい<br>
● 露出を固定したい被手押し、<br>
■ 高度したいを手押します。<br>
■ シャッターボタンから指し、それは、それは、それは発光量が記憶され<br>
トロボ発光量が記憶され<br>
● シャッターボタンから指
	- ▶ ストロボが発光し、「<del>¥</del>]が表示され、ス トロボ発光量が記憶されます。
	- シャッターボタンから指を放してもうー 度▲を押すと、[ \* ]が消え解除されます。
	- $\bullet$  1枚撮影すると、[ $\bigstar$ ] が消え解除されま す。

#### 構図を決めて撮影する

## **ストロボの調光量を補正する**

ストロボ撮影時の露出を露出補正([p.83](#page-82-0))と同様に、1/3段ずつ、±2段の 範囲で補正できます。

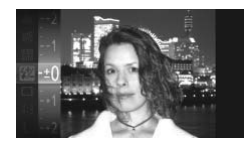

[~]を選ぶ

● 儒を押したあと、▲か▼を押すか◎を回 して[3]を選び、もう一度()を押します。

#### 設定する

- ●▲か▼を押すか◎を回して補正量を選 び、(™)を押します。
- ▶ 設定されると「■】が表示されます。

## セーフティ FE

ストロボ発光時に、露出オーバーで適正露出が得られないときは、自動的に シャッタースピードや絞り数値が変更されて白トビを軽減し、適正露出で撮影 できます。なお、MENUボタンを押して[■]タブの[ストロボ設定]で[セー フティ FE]を「切]に設定すると、自動的にシャッタースピードや絞り数値が 変更されなくなります。 → 設定されると 「28」/<br>2ティ FE<br>K時に、露出オーバーで適正露出が得られな<br>Kビードや絞り数値が変更されて白トビを軽減<br>お、MENUボタンを押して [△] タブの [ス<br>を [切] に設定すると、自動的にシャッターフ<br>なります。<br>ロボ調光補正は、MENU ボタンを押して [△]<br>(p.100)から [調光補正] を選び、◀か▶

- •ストロボ調光補正は、MENUボタンを押して[1]タブの[ストロボ  $\varnothing$ 設定] (p.100) から「調光補正]を選び、4か▶を押して設定するこ ともできます。
	- ●ストロボを上げているときは、▶を押してからすぐにMENUボタンを押 すと、設定画面を表示することができます。

## **スローシンクロで撮る**

人などの主被写体は、ストロボが発光することで明るく撮影され、ストロボ の光が届かない背景は、シャッタースピードを遅くすることで暗くなるのを 軽減することができます。

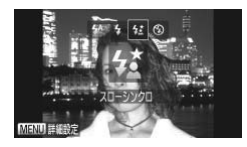

#### イ [な] を選ぶ

- ストロボが上がっていることを確認して から ([p.24](#page-23-0))、▶ を押したあと、4か▶ を 押すか◎を回して[は]を選び、 (需)を押 します。
- ▶ 設定されると [な] が表示されます。

#### 撮影する

● ストロボが光っても、シャッター音が鳴り 終わるまでは主被写体が動かないように してください。

手ブレを防ぐため、三脚などでカメラが動かないように固定してくださ ,<br>' い。また、三脚などでカメラを固定するときは、[手ブレ補正] を [切] にして撮影することをおすすめします (p.173)。 **イコ振影する**<br>- ストロボが光っても、シャ<br>- 終わるまでは主被写体カー<br>- いてください。<br>ちぐため、三脚などでカメラが動かないように<br>三脚などでカメラを固定するときは、[手ブ<br>ジすることをおすすめします(p.173)。

## <span id="page-99-0"></span>**赤目自動補正**

ストロボ撮影時に目が赤く写る現象を、自動補正して撮影できます。

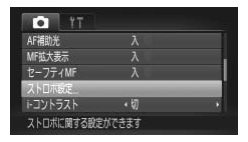

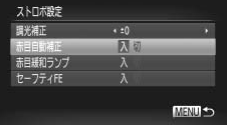

#### [ストロボ設定]を選ぶ

● MENU ボタンを押して「■1 タブの「ス トロボ設定]を選び、mを押します。

設定する

- ▲か▼を押すか◎を回して [赤目自動補 正]を選び、4か▶を押して[入]を選び ます。
- >設定されると [◎] が表示されます。

化粧などで目の周りが赤いときは、目以外を補正することがあります。

 $\bigotimes$ • 撮影した画像を補正することもできます([p.150](#page-149-0))。

●ストロボを上げているときは、▶を押してからすぐにMENUボタンを押 すと、手順2の画面を表示できます。

## **目をつむった人を確認する**

撮影時に目をつむった可能性のある人を検出したときは、[ [¤] ] を表示して お知らせします。

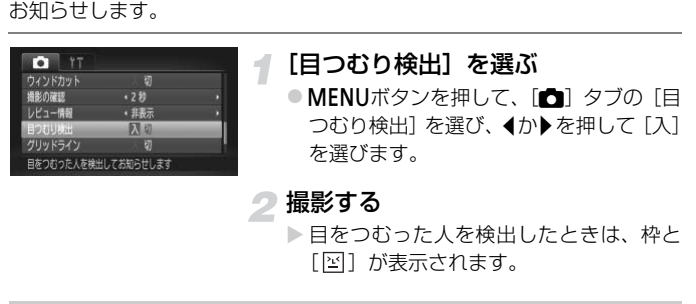

- ▶ 目をつむった人を検出したときは、枠と [図] が表示されます。
- [ **③**] [ | | | | | | で撮影枚数を2枚以上に設定したときは、最後に撮影した 画像でのみ動作します。
	- •[W][ ][ ]では設定できません。

## <span id="page-100-1"></span><span id="page-100-0"></span>**テレビを使って撮る**

カメラの画面表示をテレビに表示して撮影できます。

- ●「テレビで見る」([p.132](#page-131-0))の手順でカメラとテレビをつなぎます。
- 撮影操作は、カメラの画面を使ったときと同じです。

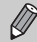

HDMIケーブル HTC-100 (別売)でHD (ハイビジョン)対応テレビに つないだときは、テレビに表示できません。

## GPS**機能を使う**

GPS衛星から受信した信号を元に、カメラの位置情報(緯度/経度/標高) を撮影した静止画や動画に記録したり、位置情報を画像とは別のデータとし て記録できます。また、カメラの時計機能の自動あわせもできます。 なお、GPS機能を使うには、あらかじめ「日付/時刻を設定する」([p.19](#page-18-0)) で日付/時刻と自宅エリアが正しく設定されていることを確認してくださ い。

GPSは、Global Positioning Systemの略です。

GPS機能を使うときは、次のことに注意してください。  $\left( \Gamma \right)$ 

- 国や地域によっては、GPSの使用などが規制されていることがあります ので、お使いになる際は国や地域の法令等の規制にしたがってくださ い。旅行など、国外で使用するときは特に注意してください。
- GPS衛星からの信号を受信するため、電子機器の使用が制限されている 場所での使用には十分注意してください。
- GPS機能を使って撮影した静止画や動画に記録されるカメラの位置情 報は、 個人を特定する情報が含まれていることがあります。そのため GPS機能を使ってカメラの位置情報が記録されている静止画、動画、 GPSログファイルを他人に渡したり、インターネットなどの複数の人 が閲覧できる環境へ掲載するときは、十分注意してください。 ‼からの信号を受信するため、電子機器の使用だが使用には十分注意してください。<br>?を使って撮影した静止画や動画に記録される<br>…を使って撮影した静止画や動画に記録される<br>人を特定する情報が含まれていることがあり、<br>人を特定する情報が含まれていることがあり<br>?ファイルを他人に渡したり、インターネして受信<br>?ファイルを他人に渡したり、インターネして受信<br>?することがあります。<br>な環境ではGPS衛星からの信号が正しく受信<br>?することがあります。<br>
- 次のような環境ではGPS衛星からの信号が正しく受信できないため、 カメラの位置情報が記録されなかったり、実際とは誤差のある位置情 報を記録することがあります。

屋内、地下、水中(ウォータープルーフケース(別売)([p.39](#page-38-0))使用 時)、トンネルや森の中、ビルなどの近くや谷間、高圧電線や1.5GHz 帯の携帯電話などの近く

また、GPS衛星は時間の経過とともに移動するため、上記以外の環境 でも、カメラの位置情報が記録されなかったり、実際とは誤差のある位 置情報を記録することがあります。

• バッテリーを入れ換えたときや GPS 機能を長い時間使わなかったとき は、GPS衛星からの信号を受信するのに時間がかかることがあります。

## <span id="page-102-0"></span>GPS**機能を[入]にする**

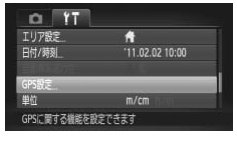

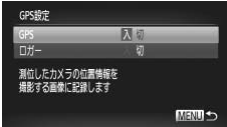

#### [GPS設定]画面を表示する

● MENUボタンを押して「?!?」タブの「GPS 設定] を選び、 (鴨)を押します。

#### 設定する

- ●▲か▼を押すか◎を回して「GPS1 を選 び、qかrを押して[入]を選びます。
- MFNUボタンを押すと GPS 機能に関する 内容が表示されますので、内容を確認した 上で(需)を押します。
- MENUボタンを押して、撮影モードにしま す。

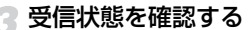

- DISPボタンを押して「情報表示あり」に します(p.44)。
- GPS受信状態の表示を確認します。

#### 受信状態の表示

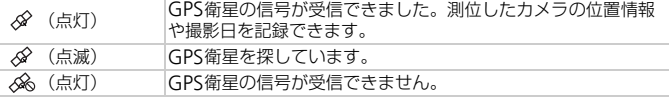

#### GPS衛星の信号が受信できないため が表示される

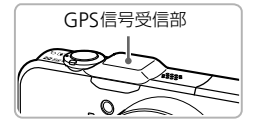

空が見通せる屋外にカメラを持っていき、GPS信 号受信部の上に指や物などをのせないようにして 空へ向けると、GPS衛星からの信号が受信しやす くなることがあります。

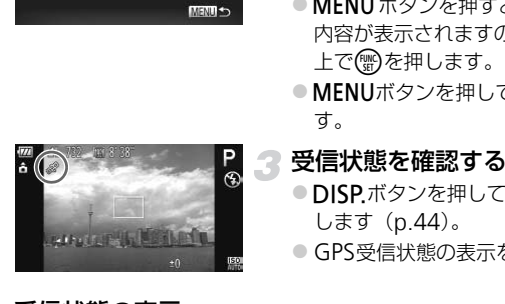

#### **撮影した画像にカメラの位置情報や撮影日時を記録する**

撮影した静止画や動画に、測位したカメラの位置情報(緯度/経度/標高) や撮影日時を記録して確認することができます([p.45](#page-44-0)、[104](#page-103-0))。また、付属 のソフトウェア ([p.2](#page-1-1)) を使うと、撮影したカメラの位置情報を地図上に表 示しながら静止画や動画を確認できます。

# $-$  issues.

## [GPS] を [入] にする

● [p.103](#page-102-0)の手順1~2の操作で設定します。

#### 撮影する

- >撮影した静止画や動画に、測位したカメラ の位置情報や撮影日時が記録されます。
- 撮影した静止画や動画に記録されたカメ ラの位置情報(緯度/経度/標高)や撮影 日時は、「GPS情報表示」([p.45](#page-44-0))で確認 できます。 [CO](#page-63-0)PY
- 動画に記録されるのは、撮影がはじまったときのカメラの位置情報や撮  $\oslash$ 影日時になります。
	- ムービーダイジェスト(p.64)で作成される動画に記録されるのは、1 日のはじめに作成された動画が撮影されたときのカメラの位置情報と 撮影日時になります。

#### <span id="page-103-0"></span>**カメラの位置情報を記録する(ロガー機能)**

カメラの電源を切っている状態のときに、GPS衛星からの信号を一定間隔で 受信し続けることで、移動の軌跡が記録できます。受信した信号を元に測位 したカメラの位置情報や日時は、1日分の情報が画像とは別のGPSログファ イルとして記録され、付属のソフトウェア([p.2](#page-1-1))を使うと地図上で軌跡が 確認できます。

なお、電源を切っている状態でもバッテリーを消耗するため、カメラを使う ときにバッテリーの残量が少なくなっていることがあります。そのため、必 要に応じてバッテリーを充電するか、充電された予備のバッテリー(別売) の用意をおすすめします。

#### [GPS]を[入]にする

[p.103](#page-102-0)の手順1~2の操作で設定します。

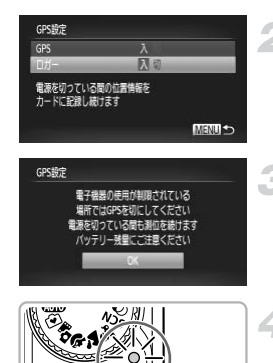

2 設定する

●▲か▼を押すか◎を回して「ロガー〕を 選び、4か▶を押して「入〕を選びます。

## 3 設定を終える

● MFNU ボタンを押すとロガー機能に関す る内容が表示されますので、内容を確認し た上で(鴨)を押します。

#### ▲ カメラの電源を切る

- ▶ ロガー機能に関する内容が表示されたあ と、カメラの電源が切れます。
- ▶ カメラの電源が切れている状態でも、ロ ガー機能が動作していることをお知らせ するため、ロガー機能が動作しているとき はランプ(背面)が点滅します。 <u>刺|</u><br>◇<u>谷|</u><br>◇台| トロガー機能に関する|<br>- と、カメラの電源が切れ<br>- と、カメラの電源が切れて、カメラの電源が切れて、カメラの電源が切れて<br>- オー機能が動作し機能が、<br>するため、ロガー機能動作し機が<br>- するため、ロガー機能がない方向<br>- を元に、測位した結果<br>- を元に、測位した結果<br>- アァイルに記録します
	- ▶ 一定の間隔で GPS 衛星から受信した信号 を元に、測位した結果や日時をGPSログ ファイルに記録します。

#### 2 GPSログファイルが作成されたことを確認するには?

GPSログファイルが作成されているときは、手順2の画面右上に[mm]が表示 されます。なお、カードを初期化([p.22](#page-21-0)、[165](#page-164-0))するとGPSログファイルも消 えますので「 m 1 が表示されているカードを初期化するときは十分注意してく ださい。

#### ロガー機能を使わないときは [切]にする

「ロガー]を「入]にしているときは、電源を切っている状態でもバッテリーを 消耗します。受信できない環境(屋内など)では、撮影しなくても半日程度で バッテリーの残量が無くなることがあります。そのため、ロガー機能を使わな いときはバッテリーの消耗を防ぐため、手順2の操作で「切]にすることをおす すめします。

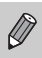

- 手順4のあとにバッテリーを取りだすと、ロガー機能は停止します。そ のため、バッテリーを入れ換えたときは電源を入れて、もう一度電源を 切ってください。
	- SDメモリーカード、SDHCメモリーカード、SDXCメモリーカードの スイッチを「LOCK」側にして入れているときやEye-Fiカードを入れて いるときは、GPSログファイルは保存できません。
	- 付属のインターフェースケーブル ([p.2](#page-1-2)) でパソコンやプリンターとつ なげているときや、付属のAVケーブル([p.2](#page-1-3))やHDMIケーブル(別 売)でテレビとつないでいるときは、ロガー機能が停止することがあり ます。そのため、カメラからケーブルを抜いたあとに電源を入れて、も う一度電源を切ってください。

#### <span id="page-105-0"></span>**カメラの日付/時刻を自動的に更新する**

GPS衛星からの信号を受信して、設定しているエリア ([p.19](#page-18-0)、[169](#page-168-0))の日 時へ、カメラの日付/時刻を自動的に更新します。 **す/時刻を自動的に更新する**<br>信号を受信して、設定しているエリア (p<br>日付/時刻を自動的に更新します。<br>- C[OP](#page-102-0)S1 を [入] にする<br>- p.103の手順1〜2の操作<br>- 設**定する**<br>- おか▼を押すか◎を回しおや

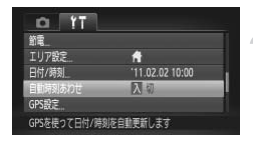

## [GPS]を[入]にする

● p.103の手順1~2の操作で設定します。

## 2 設定する

- ●▲か▼を押すか◎を回して「自動時刻あ わせ]を選び、4か▶を押して「入]を選 びます。
- サマータイムを設定するときは、[p.169](#page-168-0)の 操作で設定します。

#### (? 自動更新されたことを確認するには?

自動更新されると、[p.20](#page-19-0)の手順3の操作で表示される [日付/時刻]画面に [自 動更新しました]と表示されます。また、GPS衛星からの信号を受信する前は [自動時刻あわせ:入]と表示されます。

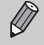

「自動時刻あわせ〕を「入」にしているときは、日付/時刻は自動更新さ れるため、[p.20](#page-19-0)の操作で [日付/時刻] の画面を表示しても、日時を変え ることはできません。

*6*

## **もっとカメラを使いこなそう**

この章ではTv、Av、Mモードを使った撮影方法について説明して います。

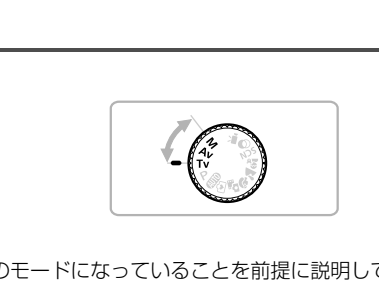

● それぞれのモードになっていることを前提に説明しています。

## **シャッタースピードを決めて撮る**

シャッタースピードを目的の値に設定して撮影できます。設定したシャッ タースピードに応じて、カメラが自動的に絞り数値を設定します。 Tvは、Time value (タイムバリュー)の略で時間量のことです。

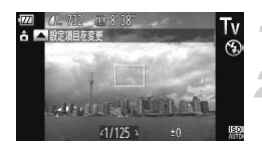

## ↑ モードダイヤルをTvにする

設定する

● ◎ を回してシャッタースピードを設定し ます。

撮影する

#### シャッタースピードの設定範囲

15"、13"、10"、8"、6"、5"、4"、3"2、2"5、2"、1"6、1"3、1"、0"8、 0"6、0"5、0"4、0"3、1/4、1/5、1/6、1/8、1/10、1/13、1/15、1/20、1/25、 1/30、1/40、1/50、1/60、1/80、1/100、1/125、1/160、1/200、1/250、 1/320、1/400、1/500、1/640、1/800、1/1000、1/1250、1/1600、1/2000、 1/2500、1/3200 **ピードの設定範囲**<br>. 8"、6"、5"、4"、3"2、2"5、2"、1"6、<br>. 0"3、1/4、1/5、1/6、1/8、1/10、1/13、1/<br>.0、1/60、1/80、1/100、1/125、1/160、1/1<br>.1/500、1/640、1/800、1/1000、1/1250、1<br>.<br>. 32 - インスピードの上限は1/2000秒です<br>.<br>スピードに設定しても、1/2000秒に自動設定<br>.

● 2 "は2秒、0 "3は0.3秒、1/160は1/160秒を表しています。

• ストロボ発光時のシャッタースピードの上限は1/2000秒です。1/2000秒より 速いシャッタースピードに設定しても、1/2000秒に自動設定されて撮影されま す。

• ズーム位置によっては選べないシャッタースピードがあります。

●シャッタースピードが1.3秒またはそれより遅いときは、撮影後にノイ  $\left( \mathbf{r} \right)$ ズ軽減処理を行うため、次の撮影までにしばらく時間がかかります。

- シャッタースピードを遅くしたときに三脚などでカメラを固定すると きは、「手ブレ補正]を「切」にして撮影することをおすすめします ([p.173](#page-172-0))。
- シャッタースピードが 1.3 秒またはそれより遅いときは、ISO 感度が [ ]に固定されます。

#### 絞り数値がオレンジ色で表示されるときは?  $\boldsymbol{c}$

シャッターボタンを半押ししたときに絞り数値がオレンジ色で表示されるとき は、適正露出から外れています。絞り数値が白字で表示されるまで、シャッター スピードを変えます (セーフティシフトも使えます ([p.109](#page-108-0)))。
# **絞り数値を決めて撮る**

絞り数値を目的の値に設定して撮影できます。設定した絞り数値に応じて、 カメラが自動的にシャッタースピードを設定します。 Avは、Aperture value (アパーチャーバリュー)の略でレンズの中に入って いる「絞り」の開口量のことです。

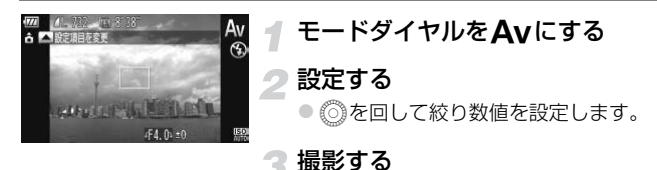

### 絞り数値の設定範囲

F3.1、F3.5、F4.0、F4.5、F5.0、F5.6、F5.9、F6.3、F7.1、F8.0

●ズーム位置によっては、選べない絞り数値があります。

# 2 シャッタースピードがオレンジ色で表示されるときは?

シャッターボタンを半押ししたときにシャッタースピードがオレンジ色で表示 されるときは、適正露出から外れています。シャッタースピードが白字で表示 されるまで、絞り数値を変えます(セーフティシフトも使えます(下記))。 **)設定範囲**<br>F4.0、F4.5、F5.0、F5.6、F5.9、F6.3、F7.1、<br>こよっては、選べない絞り数値があります。<br>**バタースピードがオレンジ色で表示され;**<br>パンを半押ししたときにシャッタースピート<br>、適正露出から外れています。シャッタース<br>絞り数値を変えます(セーフティシフトも使

### ۵ セーフティシフト

Tv、Avのとき、MENUボタンを押して、[□]タブの[セーフティシフト]を [入]にすると、適正露出が得られないときでも、自動的にシャッタースピード や絞り数値が変更されて、適正露出で撮影できます。 ただし、ストロボ発光時は機能しません。

# **シャッタースピードと絞り数値を決めて撮る**

シャッタースピードと絞り数値を個別に設定して、目的の露出で撮影できま す。 Mは、Manual (マニュアル)の略です。

# モードダイヤルをDにする

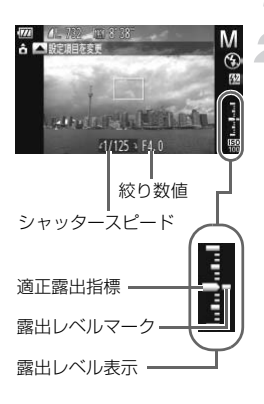

### 設定する

- ●▲を押して、シャッタースピードまたは絞 り数値を選びます。
- ◎を回して設定します。
- > 設定した値に連動して、露出レベルマーク が移動し、適正露出からの差が確認できま す。
- ▶ 適正露出から±2段を越えると、露出レベ ルマークはオレンジ色で表示され、シャッ ターボタンを半押しすると右下に「+21 または、「-2」とオレンジ色で表示され ます。 数値 が移動し、適正露出からの<br>ドック・適正露出からまた接続し、適正露出からのす。<br>- 適正露出から±2段を越え<br>ルマークはオレンジ色で<br>ダーボタンを半押しする<br>または、[−2] とオレン<br>ます。<br>ます。<br>は設定している測光方式(p.97)で算出され

 $\oslash$ • 適正露出は設定している測光方式(p.97)で算出されます。

- 設定後にズーム操作をしたり構図を変えると、露出レベルマークが移動 することがあります。
- シャッタースピードと絞り数値の設定により、画面の明るさが変わりま す。ただし、ストロボを上げてストロボモードを「4]にすると画面の 明るさは変わりません。
- ●シャッターボタンを半押ししながら ▲ を押すと、シャッタースピード または絞り数値のうち手順2で選んでいない方が自動設定されて適正 露出になります(設定によっては適正露出にならないことがあります)。

# **ストロボ発光量を設定する**

Mモードでは、ストロボの発光量を3段階から選べます。

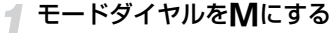

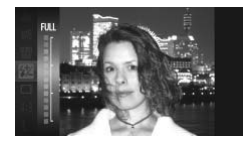

- 2 発光量を選ぶ
	- 儒を押せたあと、▲か▼を押すか◎を回 して[2]を選び、もう一度()を押します。

# ■ 設定する

- ●▲か▼を押すか ◎ を回して発光量を選 び、(鯛)を押します。
- ▶ 設定されると、[52] が表示されます。

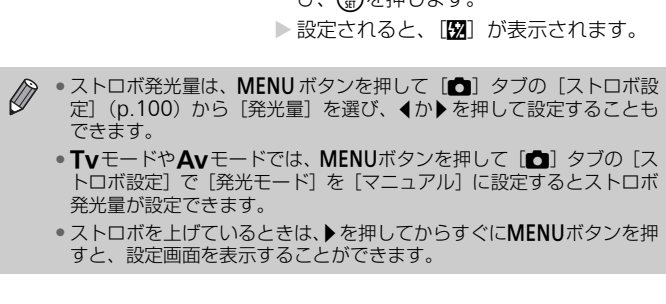

- •TvモードやAvモードでは、MENUボタンを押して[1]タブの[ス トロボ設定]で「発光モード]を「マニュアル]に設定するとストロボ 発光量が設定できます。
- ●ストロボを上げているときは、▶を押してからすぐにMENUボタンを押 すと、設定画面を表示することができます。

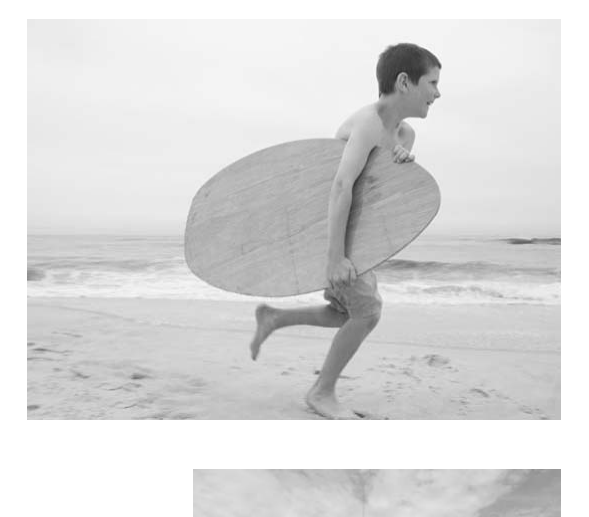

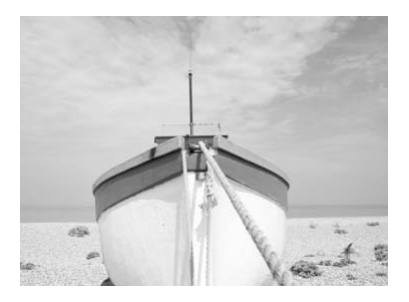

# *7*

# **動画のいろいろな機能を使ってみよう**

この章では、1章の「動画を撮る」「動画を見る」の応用編として、 さらにいろいろな機能を使って動画を撮る、見る方法について説明 しています。

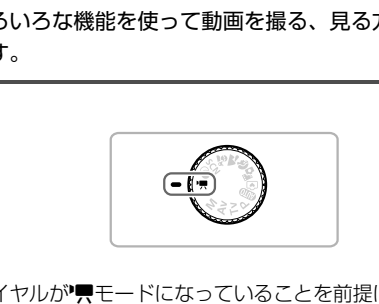

- モードダイヤルが♥モードになっていることを前提に説明していますが、 モードダイヤルがツリ以外でも、動画ボタンを押すと動画を撮ることがで きます。
- 章の後半で説明している動画の再生や編集は、 コボタンを押して、再生 モードになっていることを前提に説明しています。

# **「県モードで動画を撮る**

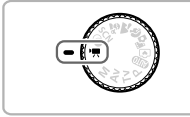

Eモードにする

●モードダイヤルを■にします。

目的に応じて各機能を設定する  $(p.114 \sim 120)$  $(p.114 \sim 120)$  $(p.114 \sim 120)$  $(p.114 \sim 120)$  $(p.114 \sim 120)$ 

# 撮影する

- 動画ボタンを押します。
- 動画ボタンをもう一度押すと撮影が終わ ります。

# <span id="page-113-0"></span>**動画モードを変える**

3種類のモードから選べます。

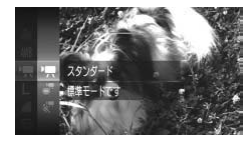

### <span id="page-113-2"></span>動画モードを選ぶ

z mを押したあと、oかpを押すかÂを回 して[明]を選び、もう一度(物を押します。 ●▲か▼を押すか◎を回して動画モードを 選び、(罰)を押します。 COPY

<span id="page-113-1"></span>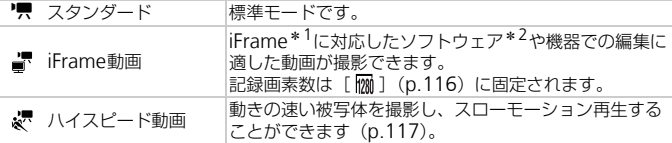

- \*1 Apple社が提唱する動画タイプです。
- \*2 ZoomBrowser EX/ImageBrowser 6.7.2以降では、iFrame動画の編集や保存 などを高速に行うことができます。なお、6.7.2より前のバージョンをお使いのと きは、弊社ホームページからダウンロードしてください(付属のソフトウェアの バージョンは、CD ([p.2](#page-1-0)) のラベル面でご確認ください)。

['=]、[ ]、[ & ] モードでは、動画撮影中以外にシャッターボタンを  $\varnothing$ 押すと静止画が撮影できます。

# **いろいろな動画を撮る**

静止画と同じように、カメラが自動的に撮影シーンに最適な設定を行った り、いろいろな効果をつけて動画を撮影することができます。

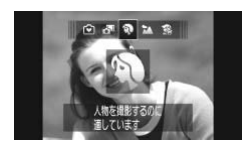

# 撮影モードを選ぶ

● [p.65](#page-64-0) の手順1、[p.66](#page-65-0) の手順1~2、[p.69](#page-68-0) の手順1 ~ 2 の操作で撮影モードを選び ます。

撮影する

- 動画ボタンを押します。
- ▶撮影モードや動画の画質 ([p.116](#page-115-0))によっ ては、画面左右に黒帯が表示されます。こ の部分は撮影できません。
- 動画ボタンをもう一度押すと撮影が終わ ります。

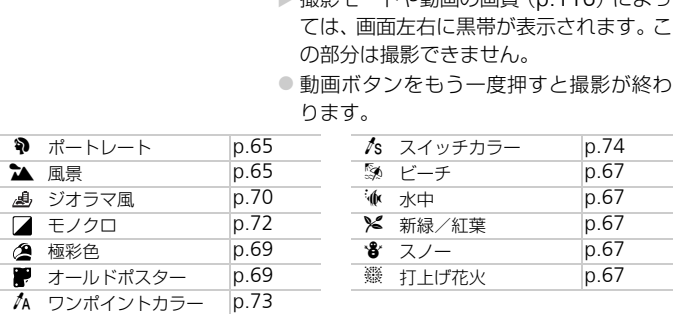

- 上記の表以外の撮影モードで動画ボタンを押しても、動画が撮影できま す。
	- あらかじめ設定したFUNC. メニューや撮影メニューの一部が、動画撮 影時の設定にあわせて自動的に変わることがあります。

<span id="page-115-0"></span>**画質を変える**

4種類の画質から選べます。

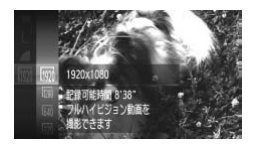

### 画質を選ぶ

● 僧を押したあと、▲か▼を押すか◎を回 して「| | | を選び、もう一度( ) を押しま す。

● 項目を選ぶ

- ●▲か▼を押すか◎を回して項目を選び、 (WKC)を押します。
- > 設定した項目が表示されます。

# 画質と1枚のカードに撮影できる時間

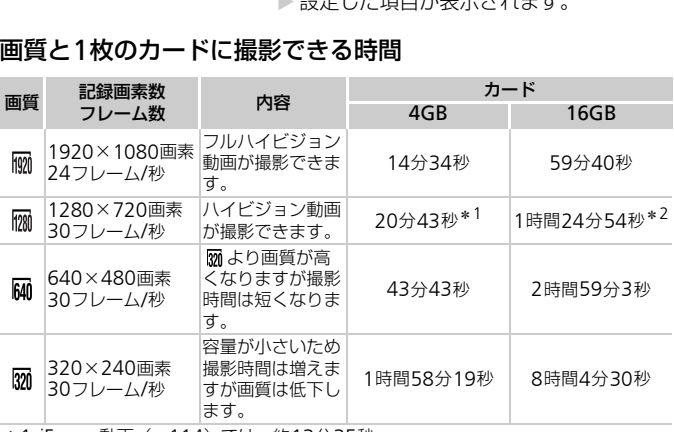

\*1 iFrame動画([p.114](#page-113-1))では、約13分35秒

\*2 iFrame動画([p.114](#page-113-1))では、約55分38秒

• 当社測定条件によるものです。

• 一度の撮影で動画の容量が4GBになるか、撮影時間が「| | | | | | | | | | | では約29分59秒、 [ Mi] [  $\overline{m}$ ] では約1時間になると、自動的に撮影が終わります。

• カードによっては、連続撮影時間に満たなくても、撮影が終わることがあります。 SDスピードクラス6以上のカードを使用することをおすすめします。

「Mml「网lでは、画面の左右に黒帯が表示されます。この部分は撮影 できません。

# <span id="page-116-0"></span>**ハイスピード動画を撮る**

動きの速い被写体を撮影し、スローモーション再生することができます。な お、音声は録音されません。

# [ \* ] を選ぶ

- [p.114](#page-113-2) の「動画モードを選ぶ」の操作で 「&、」を選びます。
- ▶ 画面左右に黒い帯が表示されます。この部 分は撮影できません。

# フレームレートを選ぶ

- 儒 を押したあと、▲か▼を押すか◎を回 して [ ] を選び、もう一度( )を押しま す。
- ●▲か▼を押すか◎を回して項目を選び、 (需)を押します。
- ▶ 設定した項目が表示されます。

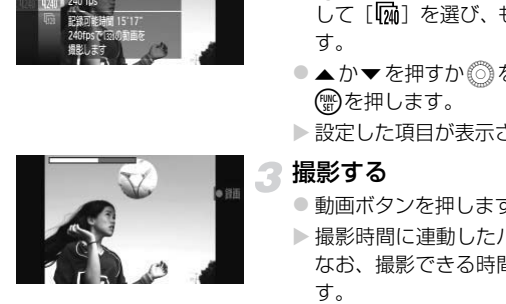

### 撮影する

- 動画ボタンを押します。
- ▶撮影時間に連動したバーが表示されます。 なお、撮影できる時間は、最長約30秒で す。
- 動画ボタンをもう一度押すと撮影が終わ ります。

# フレーム数と再生時間(30秒間撮影したとき)

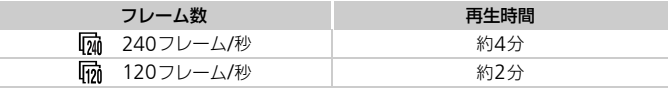

#### ハイスピード動画で撮った動画を見る  $\circledR$

• [p.32](#page-31-0)の手順1~3の操作で再生すると、スローモーション再生されます。

●[ & ] モードで撮影した動画は、付属のソフトウェアを使うと、再生速度を変 えて見ることができます。「ソフトウェアガイド」([p.2](#page-1-1))を参照してください。

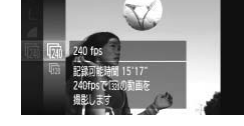

### ミニチュア模型のような動画を撮る(ジオラマ風)

- ●記録画素数は、[ [ ] のときは [ [ ] に、[ [ ]のときは [ | [ ] に  $\oslash$ 固定されます。
	- ●撮影中はズームレバーを操作しても、ズームできません。
	- ピント、露出、色あいは動画ボタンを押したときに固定されます。

# **ミニチュア模型のような動画を撮る(ジオラマ風)**

ミニチュア模型が動いているような動画が撮影できます。 画面上下の「ぼかす範囲」と「再生時の速さ」を選んで撮影すると、再生時 には風景の中の人やものが早送りで動くので、ミニチュア模型のように見え ます。なお、音声は録音されません。

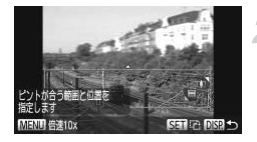

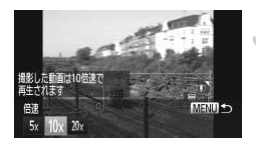

# [』]を選ぶ

- ●p.69の操作で [』] を選びます。
- ▶ 画面に白い枠 (ぼかさない範囲) が表示さ れます。 C[OP](#page-68-0)Y

### ピントの合う範囲と位置を指定する

- ●DISPボタンを押します。
- ●ズームレバーを動かして枠の大きさを変 えたり、▲か▼を押して枠の位置を変え ます。

# ● 再生時の速さを選ぶ

- MFNUボタンを押します。
- イか▶を押すか◎を回して倍速 (速さ)を 選びます。
- MENUボタンを押して撮影画面に戻ります。

### ■ 撮影する

- 動画ボタンを押します。
- 動画ボタンをもう一度押すと撮影が終わ ります。

倍速と再生時間の目安(動画を1分間撮影したとき)

| 倍速  | 再生時間 |
|-----|------|
| 5х  | 約12秒 |
| 10x | 約6秒  |
| 20x | 約3秒  |

- $\bigotimes$ • 画質は、縦横比で「4:3] を選んだときは「Man] に、[16:9] を選んだ ときは「 | | | | に固定されます ([p.116](#page-115-0))。
	- 手順2の画面で(需)を押すと枠の縦横が変わり、枠を縦にしたときは◀ か▶を押すと枠の位置を変えられます。
	- カメラを縦位置で構えると、枠の向きが変わります。
	- シーンによっては思いどおりの効果が得られないことがあるので、事前 に試し撮りをすることをおすすめします。 COPY

# AE**ロック/露出シフト**

撮影前に露出を固定したり、露出を1/3段ずつ、±2段の範囲で変えられます。

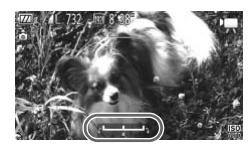

# 露出を固定する

- ●▶を押すと露出が固定されて、露出シフト バーが表示されます。
- もう一度▶を押すと解除されます。

### 露出を変える

- 画面を見ながら、◎ を回して露出を変え ます。
- ■撮影する
	- 動画ボタンを押します。
	- 動画ボタンをもう一度押すと撮影が終わ ります。

# **ウィンドカットを使う**

風が強いときに発生する雑音を低減できます。ただし、風がない場所で録音 したときは、不自然な音になることがあります。

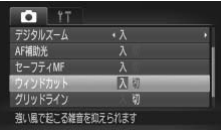

● MENUボタンを押して、[□] タブの[ウィ ンドカット]を選び、 ◀か▶を押して[入] を選びます。

# <span id="page-119-0"></span>**その他の撮影機能の操作方法**

次の機能は、静止画と同じ操作方法で使えます。ただし、撮影モードによっ ては設定できなかったり、設定した内容が反映されないことがあります。 上画と同じ操作方法で使えます。ただし、<br>かったり、設定した内容が反映されないこ<br>る<br>操作音は記録されます。<br>操作音は記録されます。<br>**を使う (p.58)**<br>**る(ホワイトバランス)(p.83)**<br>え**る(マイカラー)(p.88)**<br>**撮る (p.101)**<br>→カスで撮る (p.96)<br>→カスで撮る(p.95)<br>ンブ)を切る(p.171)

- 被写体を拡大する 撮影中のズーム操作音は記録されます。
- セルフタイマーを使う (p.58)
- 色あいを調整する(ホワイトバランス)(p.83)
- 画像の色調を変える(マイカラー)(p.88)
- テレビを使って撮る (p.101)
- AFロックで撮る (p.94)
- ●マニュアルフォーカスで撮る (p.96)
- AF補助光(ランプ)を切る(p.171)
- グリッドラインを表示する ([p.173](#page-172-0))
- 手ブレ補正の設定を変える([p.173](#page-172-1))

**編集する**

撮影した動画の前後を削除できます。

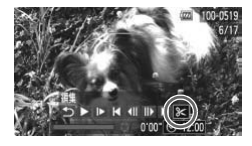

- [\*]を選ぶ
- ●[p.32](#page-31-0)の手順1~3の操作で[%]を選び、 (需)を押します。
- ▶ 動画編集パネルと動画編集バーが表示さ れます。

動画編集パネル

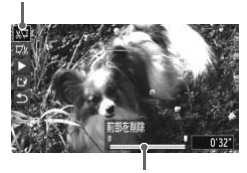

動画編集バー

### 編集範囲を指定する

- ●▲か▼を押して「卿」または「聊」を選 びます。
- 4か▶を押すか◎を回して[ ]を動かす と、編集できるところで [ & ] が表示さ れます。[ 】を選ぶと[ & ]位置より 前部、[ 認 ] を選ぶと後部が削除されます。
- [ ] を [ & ] 以外の位置に指定しても、 [ 潭] では1つ左側の [ ふ] 位置よりも 前部、「 」「 では1つ右側の「 る ] 位置 よりも後部が削除されます。 COPY

### 編集した動画を確認する

- ●▲か▼を押して[▶]を選び、 (鴨を押す と、編集した動画が再生されます。
- もう一度編集するときは手順2の操作を行 います。
- 編集を中止するときは、▲ か ▼ を押して [5] を選び(需)を押したあと、4か▶を 押すか◎を回して [OK] を選び、 (需)を 押します。

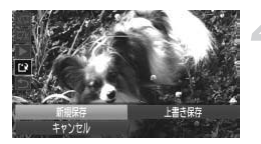

# 編集した動画を保存する

- ●▲か▼を押して[[2]を選び、 (需)を押し ます。
- ▲▼◆ を押すか◎を回して [新規保存] を選び、mを押します。
- > 別動画として保存されます。
- 手順4で[上書き保存]を選んだときは、編集内容が上書きされるため、 編集前の動画は残りません。
	- カードの空き容量が足りないときは、[上書き保存]しか選べません。
	- 動画の保存中にバッテリーがなくなると、保存できないことがありま す。 R存中にバッテリーがなくなると、保存できた<br>>ときは、フル充電されたバッテリーか AC J<br>(p.39) を使うことをおすすめします。<br>
	- 編集するときは、フル充電されたバッテリーか AC アダプターキット (別売)(p.39)を使うことをおすすめします。

*8*

# **いろいろな再生と編集機能を 使ってみよう**

この章では、いろいろな画像の再生方法や編集方法について説明し ています。

● 1■ボタンを押して、再生モードにしてから操作してください。

• パソコンで編集した画像やファイル名を変えた画像、このカメラ以外で 撮影した画像は、再生や編集ができないことがあります。 ● 編集機能(p.146~150)は、カードに空き容量がないと使えません。 [C](#page-145-0)[O](#page-149-0)PY

# <span id="page-123-0"></span>**画像を素早く探す**

# **インデックス表示で画像を探す**

複数の画像を一覧で表示して、目的の画像を素早く探せます。

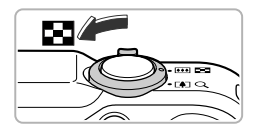

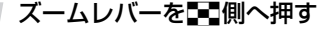

- ▶ インデックス表示になります。
- ●ズームレバーを■■側へ押すごとに、表示 される画像の数が増えます。
- ズームレバーをQ 側へ押すごとに、表示さ れる画像の数が減ります。

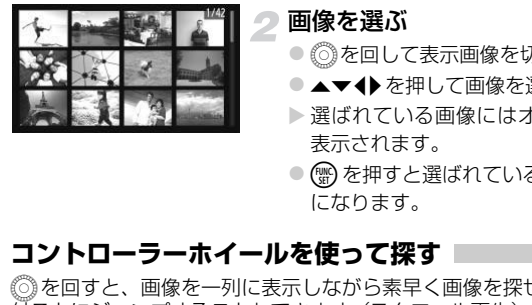

# 画像を選ぶ

- ◎を回して表示画像を切り換えます。
- ●▲▼4▶を押して画像を選びます。
- ▶ 選ばれている画像にはオレンジ色の枠が 表示されます。
- (需) を押すと選ばれている画像が1枚表示 になります。

# **コントローラーホイールを使って探す**

◎◎を回すと、画像を一列に表示しながら素早く画像を探せます。また、日 付ごとにジャンプすることもできます(スクロール再生)。

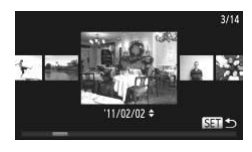

### 画像を選ぶ

- 1枚表示にして、◎を速く回すと左の画面 が表示されます。この状態で◎を回して 画像を選びます。
- (需)を押すと1枚表示に戻ります。
- ●スクロール再生中に▲か▼を押すと、日付 ごとにジャンプして画像を探せます。

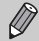

この効果を使わないようにするには、MENUボタンを押して[D]タブ の「スクロール再生]を選び、「切」を選びます。

# **ムービーダイジェストモードで作成された動画を見る**

■モード([p.64](#page-63-0))で作成された動画を、日付で選んで見ることができます。

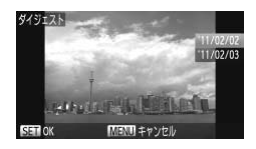

- [ 8章] を選ぶ
	- (需)を押したあと、▲か▼を押すか◎を回 して[ ] を選び、もう一度(需)を押しま す。

# 再生する動画の日付を選ぶ

●▲か▼を押すか◎を回します。

# 2 再生する

- **(需)を押します。**
- X 動画が再生されます。

# <span id="page-124-0"></span>**条件で絞り込んで画像を表示する**

カード内に多くの画像があるときは、条件を指定して表示する画像を絞り込 むことができます。この状態で画像をまとめて保護したり([p.135](#page-134-0))、消し たり([p.138](#page-137-0))することができます。 ● 再生する<br>● ● を押します。<br>● 動画が再生されます。<br>● 動画が再生されます。<br>なの画像があるときは、条件を指定して表<br>ます。この状態で画像をまとめて保護した<br>3)することができます。<br>3)することができます。

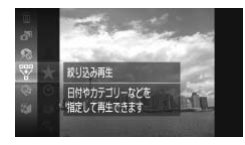

# [翌] を選ぶ

○ (需)を押したあと、▲か▼を押すか◎を回 して[甲]を選び、もう一度(需)を押します。

### 条件を選ぶ

●▲か▼を押すか◎を回して条件を選び、 (需)を押します。

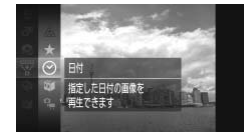

# 絞り込み再生で見る

- ▲か▼を押すか◎を回して表示する対象 を選び、(需)を押します ([★]のときを 除く)。
- > 絞り込み再生になり、黄色の枠が表示され ます。
- ◀か▶を押すか◎を回すと選んだ対象の 画像のみが表示されます。
- z 手順 2 で[ ]を選ぶと絞り込み再生が 解除されます。

# 絞り込み条件

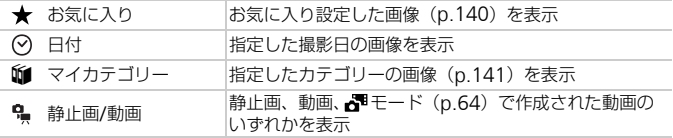

#### (?) 対象が選べない?

目的の条件と一致する画像がないときは、条件を選べません。

#### 絞り込み再生について  $\ddot{\omega}$

絞り込み再生の状態(手順3)で、「画像を素早く探す」([p.124](#page-123-0))、「スライド ショーで見る」(p.126)、「拡大して見る」(p.128)などで、絞り込んだ画像 を見ることができます。また、「保護する」(p.135)、「まとめて消す」([p.138](#page-137-0))、 「印刷指定(DPOF)」(p.159)で「すべての絞り込み対象画像」を指定すると、 絞り込んだ画像をまとめて操作することができます。 ただし、カテゴリーを変えたり([p.141](#page-140-0))、画像を編集して新規保存([p.146](#page-145-1)) などを行うとメッセージが表示され、絞り込み再生が解除されます。 [C](#page-125-0)[O](#page-134-0)PY

# <span id="page-125-0"></span>**スライドショーで見る**

カードに記録されている画像を自動的に再生します。画像1枚あたりの表示 時間は約3秒です。

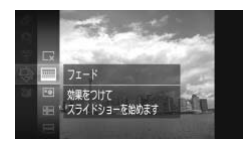

# [��] を選ぶ

● 儒を押したあと、▲か▼を押すか◎を回 して[※]を選び、もう一度(※)を押します。

- 効果を選ぶ
	- ●▲か▼を押すか◎を回して効果を選び、 (需)を押します。
	- ▶[画像読み込み中] が数秒間表示されたあ と、スライドショーがはじまります。
	- 絞り込み再生中 ([p.125](#page-124-0)) は、絞り込み対 象の画像のみが再生されます。
	- もう一度(需)を押すと一時停止/再開がで きます。
	- ●MENUボタンを押すと終わります。

 $\bigotimes$ ● 再生中に4か▶を押すか◎を回すと画像を切り換えられ、4か▶を押し たままにすると早送りできます。 • スライドショー中に節電機能(p.52)は働きません。

# **設定を変える**

スライドショーの繰り返しや再生画像1枚あたりの表示時間、切り換えたと きの効果を変えられます。画像を切り換えたときの効果(再生効果)は6種 類から選べます。 C[OPY](#page-51-0)

# [スライドショー]を選ぶ

● MENUボタンを押して、[F] タブの「ス ライドショー]を選び、 (需)を押します。

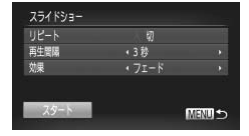

- 設定する
	- ●▲か▼を押すか◎を回して項目を選び、 qかrを押して設定します。
	- ●「スタート」を選んで(需)を押すと、指定し た設定でスライドショーがはじまります。
	- MENUボタンを押すとメニュー画面に戻り ます。

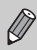

[効果]で[バブル]を選んだときは、[再生間隔]は変えられません。

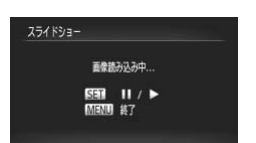

<span id="page-127-0"></span>**拡大して見る**

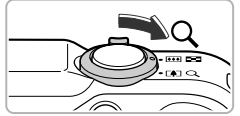

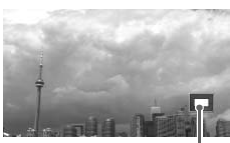

表示位置の目安

ズームレバーをQ側へ押す

- ●拡大表示になり、押し続けると最大約 10 倍まで拡大できます。
- ●▲▼◆を押すと、表示位置が移動します。
- ●ズームレバーを■側へ押すと縮小表示に なり、押し続けると1枚表示に戻ります。
- ◎ を回すと拡大したまま画像を切り換え られます。

<sub>は回の日文</sub><br>、のときにMENUボタンを押すと、1枚表示に<sub><br>・拡大表示できません。<br>2008年<br>D.79)で撮影された画像はグループ化され<br>の画像を1枚ずつ見ることもできます。<br>の画像を1枚ずつ見ることもできます。</sub>  $\bigcirc$ • 拡大表示のときにMENUボタンを押すと、1枚表示に戻すことができま す。

• 動画では拡大表示できません。

# <span id="page-127-1"></span>**グループ化された画像を**1**枚ずつ見る**

[th] モード (p.79) で撮影された画像はグループ化されて表示されます が、グループ内の画像を1枚ずつ見ることもできます。

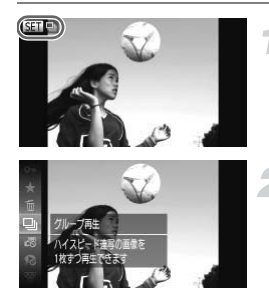

# グループ化された画像を選ぶ

 $\bullet$  <  $\bullet$   $\bullet$  を押すか  $\circledcirc$  を回して [  $\bullet$   $\bullet$  ] が表 示された画像を選びます。

[ 马 】を選ぶ

● 僧を押したあと、▲か▼を押すか◎を回 して [ ] を選び、もう一度()を押しま す。

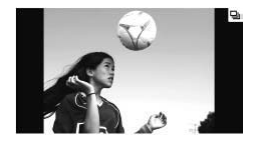

- グループ内の画像を1枚ずつ見る
	- 4か▶を押すか◎を回すとグループ内の 画像のみが表示されます。
	- 儒を押押したあと、▲か▼を押すか◎を回 して [ ] を選び、もう一度( )を押すと グループ再生が解除されます。

#### $\ddot{\omega}$ グループ再生について

グループ再生の状態(手順3)で(※)を押すと表示されるメニューの機能を使っ たり、「画像を素早く探す」([p.124](#page-123-0))、「拡大して見る」([p.128](#page-127-0))こともできます。 「保護する」(p.135)、「まとめて消す」(p.138)、「印刷指定(DPOF)」([p.159](#page-158-0)) で「グループ内の全画像」を指定すると、グループ内のすべての画像をまとめ て操作することができます。 p.135)、「まとめて消す」(p.138)、「印刷指」<br>内の全画像」を指定すると、グループ内のするができます。<br>ことができます。<br>ことができます。<br>ことができます。<br>- インパープを示】を選びましていてきます。<br>- インパープ表示】を選びましたのできます。<br>- インパープ表示】を選びましたのです。<br>- インパープ表示】を選びましたのは、プループ表示」を選びま

# **グループ化を解除する**

「也」1モードで撮影された画像のグループ化を解除して、1枚ずつの画像と して表示することができます。

# [グループ表示]を選ぶ

● MENUボタンを押して、[Fi] タブの「グ ループ表示] を選びます。

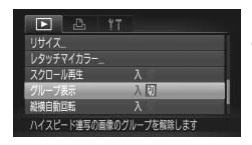

# 設定する

- 4か▶を押して[切]を選びます。
- MENUボタンを押すと設定され、1枚表示 に戻ります。
- ▶[ 비」1モードで撮影したすべての画像のグ ループ化が解除されて、1枚の画像として 表示されます。
- ▶ 元に戻すときは、上記の操作で[入]を選 びます。

グループ化された画像を1枚ずつ見ているとき ([p.128](#page-127-1)) は、 グループ化 を解除できません。

# **いろいろな画像を表示する(連想再生)**

表示している画像をもとに、4つの画像をカメラが選んで表示します。その 中から1つ選ぶとさらに4つの画像が表示されるので、思いがけない順番の 再生が楽しめます。いろいろなシーンの画像をたくさん撮ったあとなどにお すすめです。

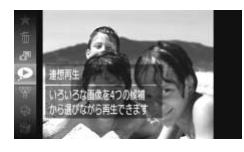

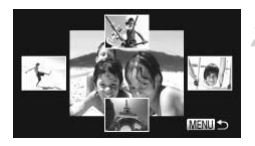

[ ● ] を選ぶ

- 儒を押せたあと、▲か▼を押すか◎を回 して [2] を選び、もう一度()を押しま す。
- ▶ 4枚の画像が候補として表示されます。
- 画像を選ぶ
- ●▲▼◆を押して次に見たい画像を選びま す。
- ▶ 選んだ画像が画面中央に表示され、次の4 枚の候補が表示されます。
- (需) を押すと画面中央の画像が画面いっぱ いに表示されます。もう一度(需)を押すと もとの表示に戻ります。 COPY
	- MENU ボタンを押すと 1 枚表示に戻りま す。
- $\oslash$ • このカメラで撮影した静止画だけが連想再生の対象になります。
	- ●次のときは「●1を使えません。
		- このカメラで撮影した静止画が50枚に満たないとき
		- 対象の画像以外を表示しているとき
		- 表示する画像を絞り込んでいるとき

# **ピント位置を確認する(フォーカスチェッカー)**

撮影時にピント合わせをしたAFフレームの位置を拡大表示することができ ます。

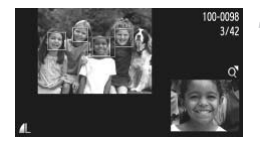

- DISPボタンを押して、ピント位置 確認表示にする ([p.44](#page-43-0))
- ▶ ピント合わせを行った AF フレームの位置 に、白のフレームが表示されます。
- ▶ 再生時に検出された顔の位置には、灰色の フレームが表示されます。
- ▶ オレンジ色のフレームの箇所が拡大表示 されます。

### 拡大表示する箇所を変える

- ●ズームレバーをQ側へ一度押します。
- ▶ 左の画面が表示されます。
- 複数のフレームが表示されているときは、 mを押すと別のフレームに移動します。

# 拡大率や表示位置を変える

- ●ズームレバーを操作して表示倍率を変え たり、▲▼◆ を押して表示位置を変えな がら確認します。
- MENUボタンを押すと手順1に戻ります。

動画ではピント位置の確認はできません。

# **画像を切り換えたときの効果を変える**

1枚表示で画像を切り換えたときの見えかた(効果)を、3種類から選べます。

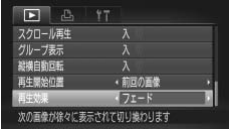

# [再生効果]を選ぶ

● MENUボタンを押して、[下] タブの「再 生効果]を選び、◀か▶を押して効果を選 びます。

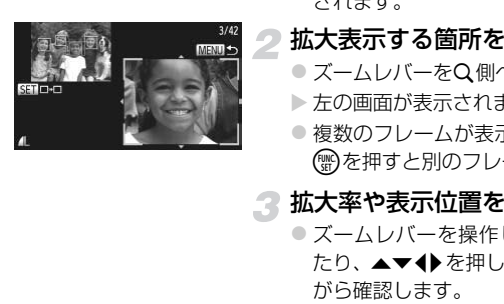

# <span id="page-131-0"></span>**テレビで見る**

# HD**(ハイビジョン)非対応テレビで見る**

付属のステレオAVケーブル([p.2](#page-1-2))でカメラとテレビをつなぐと、撮影し た画像をテレビで見ることができます。

# カメラとテレビをつなぐ ● ふたを開き、ケーブルのプラグをカメラの 端子にしっかりと差し込みます。

カメラとテレビの電源を切る

- 黄 大 白 黄 赤 赤 ● <del>アプリルのプラグを</del>、図の<br>
<del>COPY ホームカ端子へしっかりと差える<br>
COPY ホームカ端子へしっかりと差える<br>
COPY ホーム<br>
COPY カレビの電源を入れ、<br>
COPY TOP<br>
COPY TOP<br>
COPY TOP<br>
COPY TOP</del>
	- ケーブルのプラグを、図のようにテレビの 入力端子へしっかりと差し込みます。

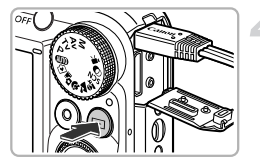

テレビの電源を入れ、テレビの入力 切り換えをケーブルでつないだ入力 にする

- カメラの電源を入れる
- 下ボタンを押して電源を入れます。
- ▶ 画像がテレビに表示されます (カメラの画 面には何も表示されません)。
- 見終わったらカメラとテレビの雷源を 切ってから、ケーブルを抜きます。

# 画像がテレビに正しく表示されないときは?

出力方式(NTSC/PAL)があわないと、画像が正しく表示されません。MENU ボタンを押して、[**?T**」タフの [ビデオ出力方式] で出力方式を変えてください (日本国内の出力方式は、「NTSC」です)。

# <span id="page-132-0"></span>HD**(ハイビジョン)対応テレビで見る**

HDMIケーブル HTC-100(別売)でカメラとHD対応テレビをつなぐと、 撮影した画像をテレビで見ることができます。

# カメラとテレビの電源を切る

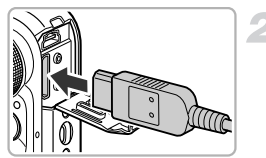

# カメラとテレビをつなぐ

● ふたを開き、ケーブルのプラグをカメラの 端子へしっかりと差し込みます。

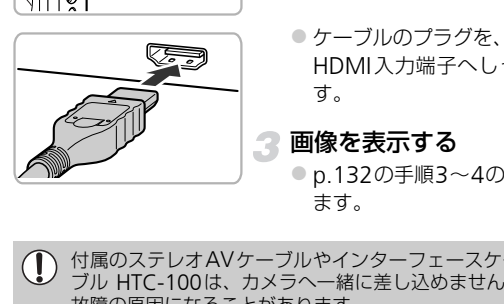

- ケーブルのプラグを、図のようにテレビの HDMI入力端子へしっかりと差し込みま す。
- 画像を表示する
	- p.132の手順3~4の操作で画像を表示し ます。

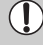

付属のステレオAVケーブルやインターフェースケーブルとHDMIケー ブル HTC-100は、カメラへ一緒に差し込めません。無理に差し込むと 故障の原因になることがあります。

HD対応テレビにつないだときは、操作音は鳴りません。

# **テレビのリモコンで操作する**

HDMI機器制御機能(HDMI CEC)対応のテレビとカメラをつなぐと、テレ ビのリモコンで画像の切り換えや、スライドショーなどの操作ができます。 テレビによっては、テレビ側の設定が必要です。詳しくは、テレビの使用説 明書を参照してください。

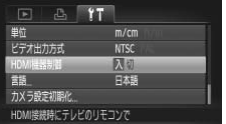

- [HDMI機器制御]を選ぶ
	- MENUボタンを押して、[<sup>9</sup>1タブの[HDMI 機器制御] を選び、4か▶を押して「入] を選びます。

# ● テレビとカメラをつなぐ

●[p.133](#page-132-0)の手順1~2の操作でテレビとカメ ラをつなぎます。

● 画像を表示する

- テレビの電源を入れ、カメラの1 ボタン を押します。
- ▶ 画像がテレビに表示されます (カメラの画 面には何も表示されません)。

### ⊿ テレビのリモコンで操作する

- リモコンの◀か▶で画像を選びます。
- ●決定ボタンを押すとテレビに操作パネル が表示されます。◀か▶で項目を選び、も う一度決定ボタンを押します。 を押します。<br>→ 画像がテレビに表示され<br>- 面には何も表示されませ.<br>- 面には何も表示されませ.<br>- ア**レビのリモコンで操**<br>- リモコンの◀か▶で画像<br>- シ決定ボタンを押すとテレ<br>- お決定ボタンを押し<br>- う一度決定ボタンを押し<br>さ**れる操作パネル一覧**

# テレビに表示される操作パネル一覧

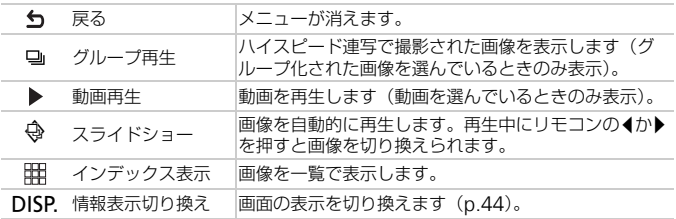

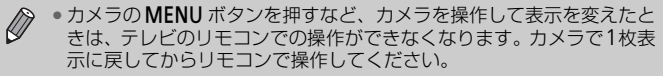

• HDMI機器制御機能(HDMI CEC)に対応したテレビであっても、正 しく動作しないことがあります。

<span id="page-134-0"></span>**保護する**

大切な画像をカメラの消去機能([p.28](#page-27-0)、[138](#page-137-0))で誤って消さないよう、保 護することができます。

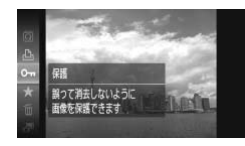

### 保護する

- 儒を押したあと、▲か▼を押すか◎を回 して[0m]を選び、もう一度()を押しま す。
- ▶[保護しました]が表示されます。
- ●解除するときは、上記の操作でもう一度 [0π] を選び、(需)を押します。

# **メニューから操作する**

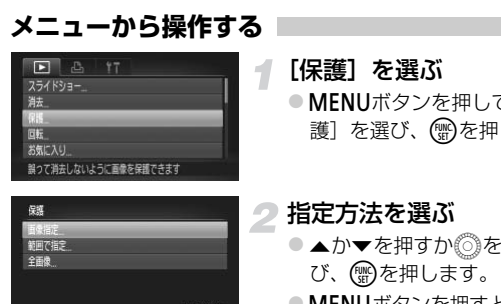

### [保護]を選ぶ

● MENUボタンを押して、[■] タブの[保 護]を選び、 ( )を押します。

### <span id="page-134-1"></span>指定方法を選ぶ

- ●▲か▼を押すか◎を回して指定方法を選 び、(罰)を押します。
- MENUボタンを押すとメニュー画面に戻り ます。

# 1**枚ずつ指定する**

範囲で指定 全画像

### [画像指定]を選ぶ

● 上記の手順2の操作で [画像指定] を選び、 (需)を押します。

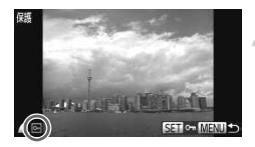

# <span id="page-135-0"></span>画像を選び指定する

- イか▶を押すか ◎ を回して画像を選び、 (需)を押します。
- ▶ [ ] が表示されます。
- もう一度( )を押すと [ ] が消え、解除 されます。
- 別の画像も指定するときは、上記の操作を 繰り返します。

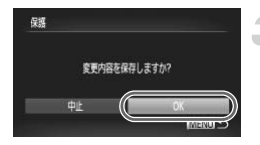

# 3 保護する

- MENUボタンを押すと確認画面が表示され ます。
- イか▶を押すか◎を回して [OK] を選び、 (需)を押します。

手順3の操作をする前に、撮影モードに切り換えたり電源を切ったとき は、保護されません。 COPY

# **範囲で指定する**

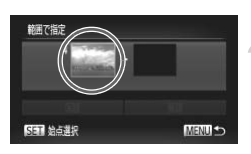

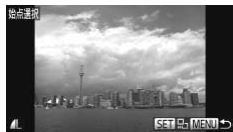

# [範囲で指定]を選ぶ

●[p.135](#page-134-1)の手順2の操作で[範囲で指定]を 選び、(罰)を押します。

# <span id="page-135-1"></span>始点の画像を指定する

- (₩)を押します。
- ◀ か ▶ を押すか ◎ を回して画像を選び、 (WC)を押します。

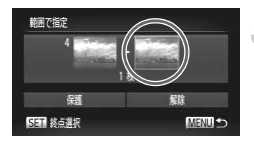

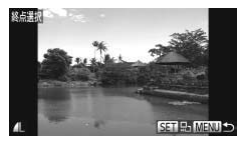

終点の画像を指定する

- ●▶ を押して [終点選択] にし、 (※) を押し ます。
- イか▶ を押すか ◎ を回して画像を選び、 (需)を押します。
- 始点より前の画像は選べません。

翻選で指定

# ▲ 保護する

● ▼を押して[保護]を選び、(需)を押します。

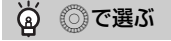

手順2、3の上側の画面では、 うを回して、始点、終点の画像を選ぶこともでき ます。 COPY

# **すべての画像を指定する**

### [全画像]を選ぶ

● [p.135](#page-134-1)の手順2の操作で[全画像]を選び、 (需)を押します。

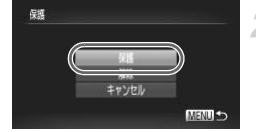

# 保護する

●▲か▼を押すか◎を回して[保護]を選 び、(罰)を押します。

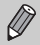

「範囲で指定する」の手順4、「すべての画像を指定する」の手順2で[解 除]を選ぶと、選んだ画像の保護をまとめて解除することができます。

# <span id="page-137-0"></span>**まとめて消す**

画像を選んでまとめて消すことができます。消した画像は復元できないの で、十分に確認してから消してください。保護された画像 ([p.135](#page-134-0)) は消え ません。

# **指定方法を選ぶ**

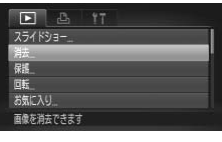

# 新聞で指定

# [消去]を選ぶ

● MENUボタンを押して、[■] タブの[消 去]を選び、【需】を押します。

# <span id="page-137-1"></span>指定方法を選ぶ

- ●▲か▼を押すか◎を回して指定方法を選 び、(鴨)を押します。
- MENUボタンを押すとメニュー画面に戻り ます。

1**枚ずつ指定する**

# [画像指定]を選ぶ

● 上記の手順2の操作で [画像指定] を選び、 (WC)を押します。 COPY

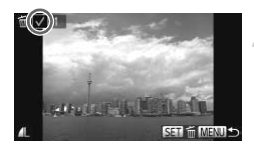

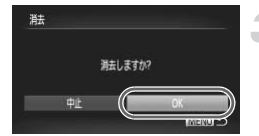

# 画像を選ぶ

- [p.136](#page-135-0) の手順 2 の操作で画像を選ぶと、 「ノ 】が表示されます。
- もう一度(需)を押すと [√] が消え、解除 されます。
- 別の画像も指定するときは、上記の操作を 繰り返します。

# ? 消す

- MENUボタンを押すと確認画面が表示され ます。
- 4か▶を押すか◎を回して [OK] を選び、 (FUNC)を押します。

# **範囲で指定する**

# [範囲で指定]を選ぶ

● [p.138](#page-137-1)の手順2の操作で[範囲で指定]を 選び、需を押します。

2 画像を指定する

●[p.136](#page-135-1)の手順2~3の操作で指定します。

# 3 消す

● ▼を押して[消去]を選び、(需)を押します。

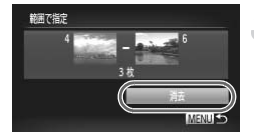

# **すべての画像を指定する**

### [全画像]を選ぶ

● p.138の手順2の操作で[全画像]を選び、 (需)を押します。 **■像を指定する<br>■像を指定する [全画像]を選ぶ<br>● p.138の手順2の操作<br>● P.138の手順2の操作<br>● P.1390手<br>■ P.125か イか▶を押すか◎を!** 

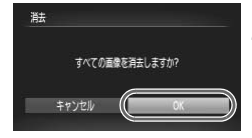

# 消す

z qかrを押すかÂを回して[OK]を選び、 (WD)を押します。

# <span id="page-139-0"></span>**お気に入り設定をする**

お気に入りを設定すると、設定した画像だけをかんたんに分類できます。設 定した画像だけを絞り込んで見る、保護する、消すの操作ができます  $(p.125)$  $(p.125)$  $(p.125)$ 

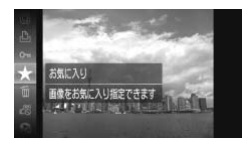

### 設定する

- 儒を押したあと、▲か▼を押すか◎を回 して [★] を選び、もう一度()を押しま す。
- ▶[お気に入り指定しました]が表示されま す。
- ●解除するときは、上記の操作でもう一度 [★] を選び、(※)を押します。

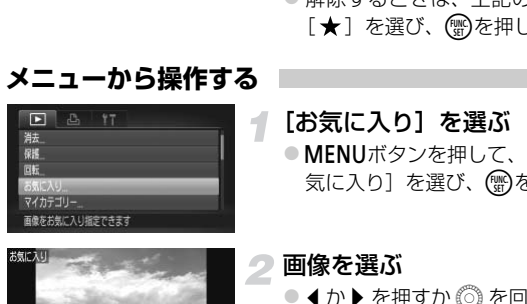

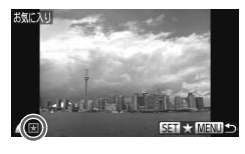

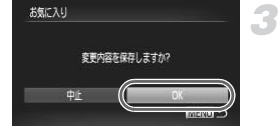

# [お気に入り]を選ぶ

● MENUボタンを押して、[F] タブの[お 気に入り]を選び、(鴨)を押します。

# 画像を選ぶ

- 4か▶ を押すか ◎ を回して画像を選び、 (電)を押します。
- ▶ [ ★] が表示されます。
- もう一度( )を押すと [ ★] が消え、解除 されます。
- 別の画像も選ぶときは、上記の操作を繰り 返します。

# 設定する

- MENUボタンを押すと確認画面が表示され ます。
- 4か▶を押すか◎を回して [OK] を選び、 (電)を押します。

# **メニューから操作する**

(1) 手順3の操作をする前に、撮影モードに切り換えたり電源を切ったとき は、お気に入りが設定されません。

◆ Windows 7またはWindows Vistaをお使いのときは、お気に入り設定 した画像をパソコンに取り込むと、評価が3(★★★☆☆)に設定さ れます(動画を除く)。

# <span id="page-140-0"></span>**画像を分類する(マイカテゴリー)**

画像を種類別に分類できます。また、種類別に絞り込んで表示した状態 ([p.125](#page-124-0))で次の機能を使うと、分類した画像をまとめて操作することがで きます。

• スライドショーで見る(p.126)、保護する([p.135](#page-134-0))、まとめて消す ([p.138](#page-137-0))、印刷指定(DPOF)(p.159)

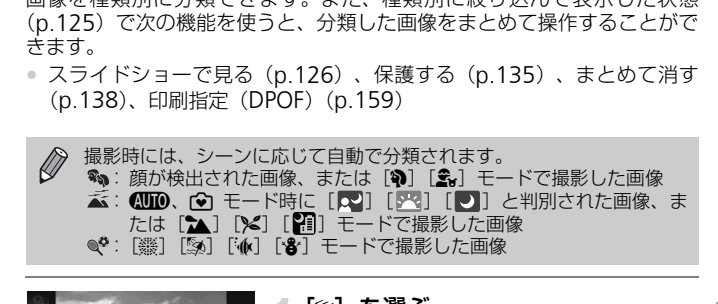

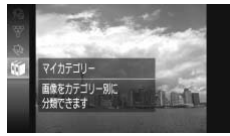

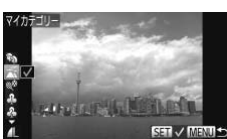

[;]を選ぶ

○ (需)を押したあと、▲か▼を押すか◎を回 して[6]を選び、もう一度(需)を押します。

# カテゴリーを選ぶ

- ●▲か▼を押してカテゴリーを選び、(鴨を 押します。
- ▶ [√] が表示されます。
- $\bullet$  もう一度( )を押すと [  $\checkmark$  ] が消え、解除 されます。

画像を分類する(マイカテゴリー)

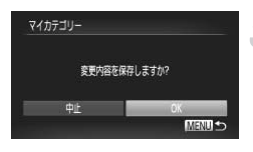

# 3 設定する

- MENUボタンを押すと確認画面が表示され ます。
- <
か▶を押すか◎を回して [OK] を選び、 (WC)を押します。

手順3の操作をする前に、撮影モードに切り換えたり電源を切ったときは、  $\mathbf{O}$ マイカテゴリーが設定されません。

# **メニューから操作する**

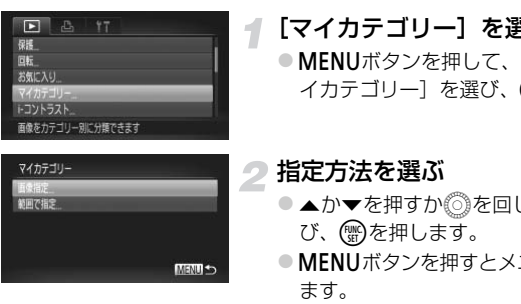

- [マイカテゴリー]を選ぶ
	- MENUボタンを押して、[F] タブの「マ イカテゴリー]を選び、(物を押します。

### <span id="page-141-0"></span>指定方法を選ぶ

- ●▲か▼を押すか◎を回して指定方法を選 び、(需)を押します。
- MENUボタンを押すとメニュー画面に戻り ます。

# 1**枚ずつ指定する**

# **UNITY IN LEARN SET / MENT+**

[画像指定]を選ぶ

●[p.142](#page-141-0)の手順2の操作で [画像指定] を選 び、(需)を押します。

画像を選ぶ

● ◀か▶を押すか◎ を回して画像を選びま す。

# カテゴリーを選ぶ

- ●▲か▼を押してカテゴリーを選び、(需)を 押します。
- ▶ [√] が表示されます。
- $\bullet$ もう一度( )を押すと [v]が消え、解除 されます。
- 別の画像も選ぶときは、上記の操作を繰り 返します。

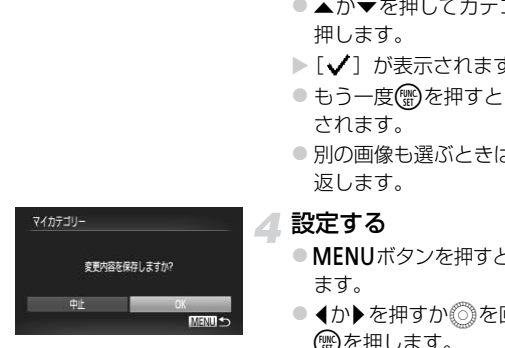

### ▲ 設定する

- MFNIJボタンを押すと確認画面が表示され ます。
- 4か▶を押すか◎を回して [OK] を選び、 (())を押します。

手順4の操作をする前に、撮影モードに切り換えたり電源を切ったときは、 <sup>1</sup> マイカテゴリーが設定されません。

# **範囲で指定する**

# [範囲で指定]を選ぶ

● [p.142](#page-141-0)の手順2の操作で [範囲で指定]を 選び、【mg】を押します。

# 2 画像を指定する

●[p.136](#page-135-1)の手順2~3の操作で指定します。

# 範囲で指定

# 3 カテゴリーを選ぶ

●▼を押して種類の項目を選び、4か▶を押 すかÂを回してカテゴリーを選びます。

### 設定する

●▼を押して[設定]を選び、儒》を押します。

つ。 すか◎を回してカテコリ<br>- **設定する**<br>『解除】を選ぶと、[範囲で指定] した画像の*†*<br>fすることができます。<br>  $\bigotimes$ 手順4で[解除]を選ぶと、[範囲で指定]した画像のカテゴリーを、ま とめて解除することができます。
<span id="page-144-0"></span>**回転する**

画像の向きを変えて保存することができます。

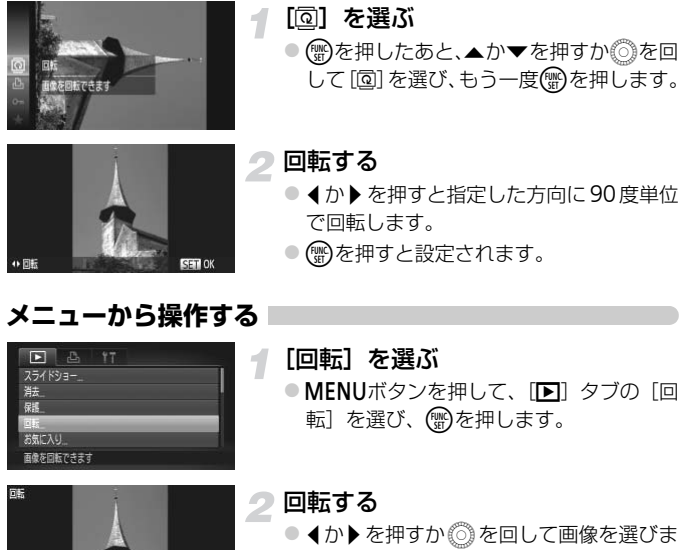

- **ISST @ MENT**
- - 4か▶を押すか◎を回して画像を選びま す。
	- (需)を押すたびに90度単位で回転します。
	- MENUボタンを押すとメニュー画面に戻り ます。

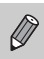

•画質が「| | | | | | | | | | | の動画は回転できません。 • [縦横自動回転] が [切] のときは回転できません ([p.174](#page-173-0))。

## <span id="page-145-0"></span>**画像を小さくする(リサイズ)**

撮影した画像を小さな記録画素数にして、別画像として保存できます。

#### $\Box$ ソトラスト チマイカラー 画像のサイズを小さくできます

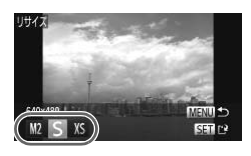

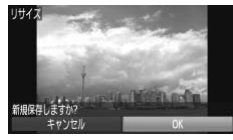

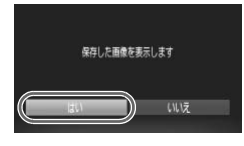

#### [リサイズ]を選ぶ

● MFNUボタンを押して、[Fi] タブの「リ サイズ]を選び、(需)を押します。

#### 画像を選ぶ

- ◀ か ▶ を押すか ◎ を回して画像を選び、 (WC)を押します。
- 大きさを選ぶ
- イか▶を押すか◎を回して大きさを選び、 (WC)を押します。 COPY
	- ▶「新規保存しますか?」が表示されます。

#### 新規保存する

- 4か▶を押すか◎を回して [OK] を選び、 (WC)を押します。
- > 別画像として保存されます。

#### <span id="page-145-1"></span>画像を確認する

- MENUボタンを押すと「保存した画像を表 示します]が表示されます。
- ◀か▶を押すか ◎を回して「はい〕を選 び、隠を押します。
- ▶ 保存した画像が表示されます。
- 撮影した画像の記録画素数よりも大きくはできません。  $\varnothing$ 
	- •手順3で「XSIにした画像は、編集できません。
	- 動画は編集できません。

## **画像を切り抜く(トリミング)**

4

撮影した画像の必要な部分を切り抜き、別画像として保存できます。

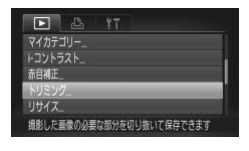

#### 切り抜き範囲

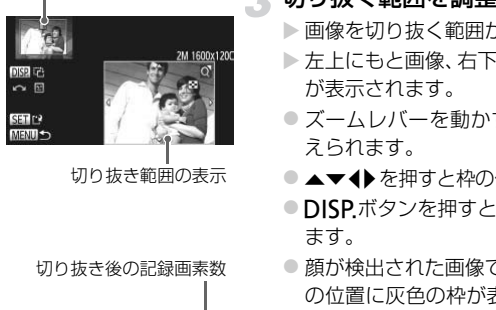

切り抜き範囲の表示

切り抜き後の記録画素数

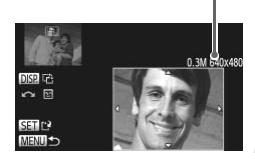

#### [トリミング]を選ぶ

● MENUボタンを押して、[F] タブの「ト リミング]を選び、(需)を押します。

#### 画像を選ぶ

● ◀ か▶ を押すか ◎ を回して画像を選び、 (電)を押します。

#### 切り抜く範囲を調整する

> 画像を切り抜く範囲が枠で表示されます。

- ▶ 左上にもと画像、右下に切り抜き後の画像 が表示されます。
- ズームレバーを動かすと枠の大きさが変 えられます。
- ●▲▼4▶を押すと枠の位置が移動できます。
- DISP.ボタンを押すと枠の縦横が変えられ ます。
- 顔が検出された画像では、左上の画面の顔 の位置に灰色の枠が表示されます。 ◎を 回すと別の枠に切り換わり枠を中心にト リミングできます。
- ●儒を押します。

#### 新規保存して画像を確認する

●[p.146](#page-145-0)の手順4~5の操作を行います。

- $\bigotimes$ •記録画素数が「SIの画像 ([p.61](#page-60-0))や、リサイズした「XSIの画像 ([p.146](#page-145-0))は、編集できません。
	- トリミングできる画像の縦横比率は編集前と同じです。
	- トリミングした画像の記録画素数は、トリミング前の画像より小さくな ります。
	- 動画は編集できません。

## **画像の色調を変える(レタッチマイカラー)**

画像の色調を変え、別画像として保存できます。各項目の内容は[p.88](#page-87-0)を参 照してください。

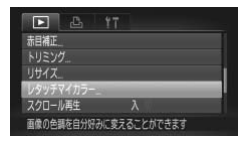

#### [レタッチマイカラー]を選ぶ

- MENUボタンを押して、[FF] タブの「レ タッチマイカラー]を選び、(※)を押しま す。
- 画像を選ぶ
	- ◀ か ▶ を押すか ◎ を回して画像を選び、 (WC)を押します。

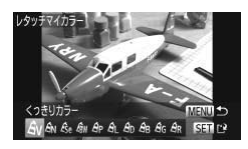

項目を選ぶ

● ◀ か▶ を押すか ◎ を回して項目を選び、 (需)を押します。

#### 新規保存して画像を確認する

● p.146の手順4~5の操作を行います。

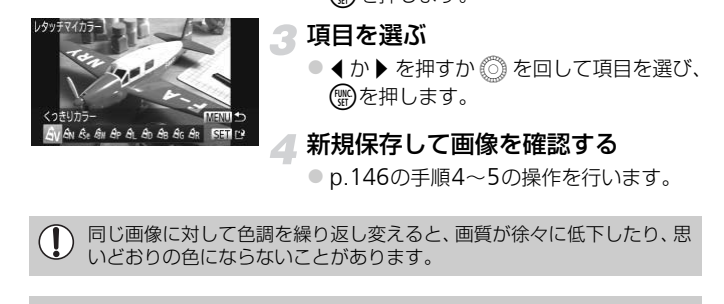

 $\bigotimes$ 

• 撮影時のマイカラー([p.88](#page-87-0))と色調が若干異なることがあります。 • 動画の色調は変えられません。

## <span id="page-148-0"></span>**明るさを補正する(**i-**コントラスト)**

人の顔や背景など、一部が暗く撮影された画像は、その部分を検出し、最適 な明るさに自動補正します。また、画像全体で明暗差が小さい画像は、くっ きりした印象となるように自動補正します。補正方法は4種類から選べ、別 画像として保存できます。

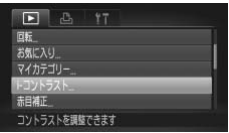

#### [i-コントラスト]を選ぶ

- MENUボタンを押して、[F] タブの「i-コントラスト]を選び、 (需)を押します。
- 画像を選ぶ
	- ◀ か▶ を押すか ◎ を回して画像を選び、 (電)を押します。
- 項目を選ぶ
	- 4か▶ を押すか ◎ を回して項目を選び、 (需)を押します。

#### 新規保存して画像を確認する

● p.146の手順4~5の操作を行います。

C[OP](#page-145-0)Y• 画像によっては、画像が粗くなったり、正しく補正されないことがあり  $\mathbb{O}$ ます。

• 同じ画像に対して補正を繰り返すと、画像が粗くなることがあります。

#### [自動]では思いどおりに補正されない?

[弱][中][強]のいずれかを選んで補正します。

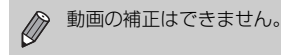

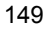

## <span id="page-149-0"></span>**赤目を補正する**

目が赤く撮影されてしまった画像の赤目部分を自動的に補正して、別画像と して保存できます。

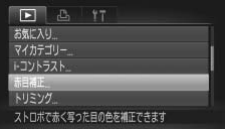

#### [赤目補正]を選ぶ

● MENUボタンを押して、[F] タブの「赤 目補正]を選び、(需)を押します。

画像を選ぶ

● ◀か▶を押すか ◎ を回して画像を選びま す。

#### ■ 補正する

- (需)を押します。
- ▶ 検出された赤目部分が補正され、補正した 部分に枠が表示されます。
- 「拡大して見る」 (p.128) の操作で画像を 拡大/縮小できます。 COP[Y](#page-127-0)

#### 新規保存して画像を確認する

- ▲▼< +> を押すか◎を回して [新規保存] を選び、【需】を押します。
- ▶ 別画像として保存されます。
- ●[p.146](#page-145-1)の手順5の操作を行います。
- 画像によっては、正しく補正されないことがあります。
	- 手順4で「上書き保存] を選んだときは、補正内容で上書きされるため、 補正前の画像は残りません。
	- 保護されている画像は上書き保存できません。

 $\bigotimes$ 動画の補正はできません。

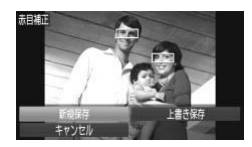

## *9*

## **印刷してみよう**

この章では、撮影した画像を別売のキヤノン製PictBridge対応プリ ンターで印刷する方法や、印刷する画像の指定方法について説明し ています。 「刷する方法や、印刷する画像の指定方法<br>
トヤノン製PictBridge対応プリン:

キヤノン製PictBridge対応プリンター

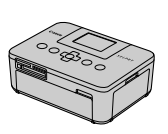

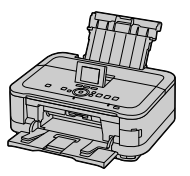

• ここでは、キヤノン製コンパクトフォトプリンター SELPHY CPシリーズ を使って説明しています。プリンターによっては表示される画面やできる ことが異なります。プリンターの使用説明書もあわせて参照してくださ い。

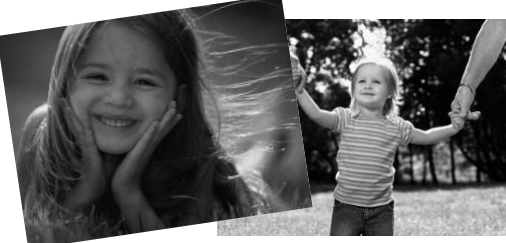

## **印刷する**

#### <span id="page-151-0"></span>**かんたん印刷**

撮影した画像は、カメラとPictBridge (ピクトブリッジ)対応プリンター (別売)を付属のインターフェースケーブル([p.2](#page-1-0))でつないで、かんたん に印刷できます。

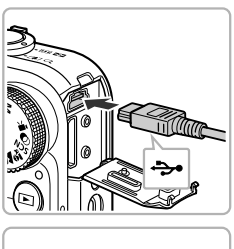

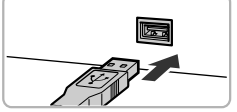

#### カメラとプリンターの電源を切る

#### カメラとプリンターをつなぐ

- ふたを開き、ケーブルの小さい方のプラグ を図の向きにして、カメラの端子にしっか りと差し込みます。
- ケーブルの大きい方のプラグをプリン ターに差し込みます。プリンターとのつな ぎかたについては、プリンターの使用説明 書を参照してください。 りと差し込みます。<br>
コンコントランクーに差し込みます。プリ<br>
ランクーに差し込みます。プリ<br>
ボカたについては、プリンクーの電源を入っている。<br>
コンピュータークリンターの電源を入っている。<br>
コンピューターの電源を入っている。

#### ● プリンターの電源を入れる

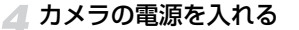

● 下ボタンを押して電源を入れます。

画像を選ぶ

● ◀か▶を押すか◎を回して画像を選びま す。

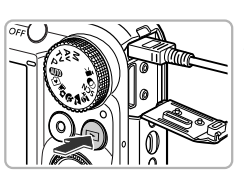

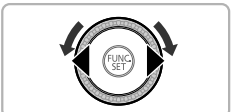

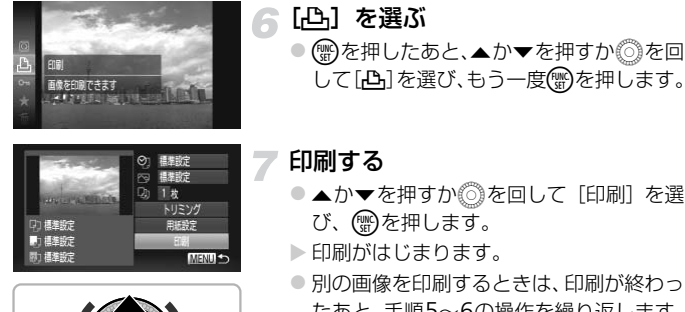

<span id="page-152-0"></span>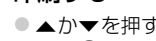

- ●▲か▼を押すか◎を回して[印刷]を選 び、(罰)を押します。
- ▶ 印刷がはじまります。
- 別の画像を印刷するときは、印刷が終わっ たあと、手順5~6の操作を繰り返します。
- 印刷が終わったらカメラとプリンターの 電源を切り、ケーブルを抜きます。

アンプレークのようになると、手順5~6の形であると、手順5~6の形であると、手順5~6の形のからカンプン製PictBridge対応プリンター(別売)にてください。<br>アン製PictBridge対応プリンター(別売)にてください。<br>カキヤノン製 PictBridge 対応プリンター(別売)についてきないことがあります。 • キヤノン製PictBridge対応プリンター(別売)については、[p.40](#page-39-0)を参  $\oslash$ 照してください。

• 一部のキヤノン製 PictBridge 対応プリンター(別売)では、インデッ クス印刷ができないことがあります。

#### <span id="page-153-0"></span>**印刷設定をする**

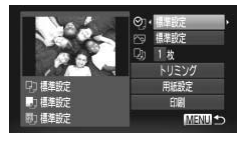

#### カメラとプリンターをつなぐ

● [p.152](#page-151-0)の手順1~6の操作で左の画面を表 示します。

項目を選ぶ

●▲か▼を押すか◎を回して項目を選びま す。

#### 3 設定内容を選ぶ

● √か▶を押して設定内容を選びます。

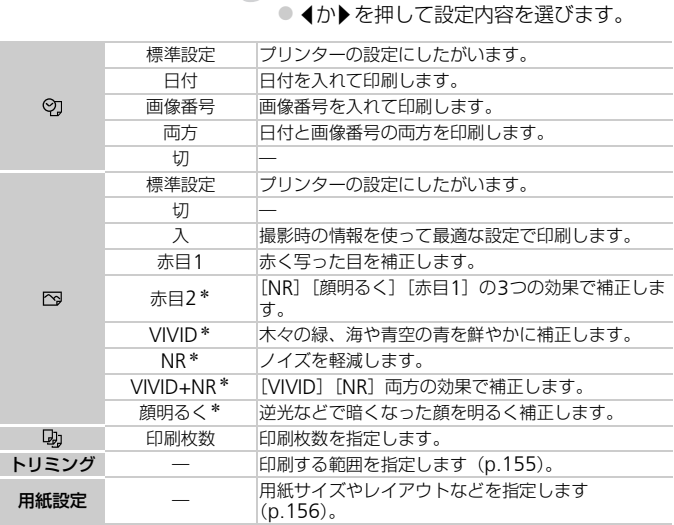

\*インクジェットプリンター PIXUSシリーズをつないだときのみ表示されます。

#### <span id="page-154-0"></span>画像を切り抜いて印刷する(トリミング)

画像の一部分を切り抜いて印刷することができます。

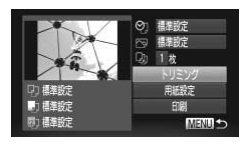

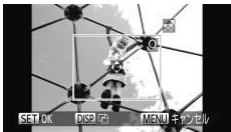

#### [トリミング]を選ぶ

- [p.154](#page-153-0)の手順1~2の操作で[トリミング] を選び、 (需)を押します。
- ▶ 切り抜く範囲を示す枠が表示されます。

#### <span id="page-154-1"></span>切り抜く範囲を指定する

- ●ズームレバーを動かすか ◎を回して枠の 大きさを変えます。
- ●▲▼◆を押して枠の位置を変えます。
- DISP ボタンを押すと枠が回転します。
- 儒 を押して設定します。

? 印刷する

●p.153の手順7の操作で印刷します。

- C[OP](#page-152-0)Y• 画像が小さすぎたり、縦横比によっては、トリミングできないことがあ  $\left( \mathbf{r} \right)$ ります。
	- カメラで [日付写し込み] の指定をして撮影した画像をトリミングする と、日付が正しく印刷されないことがあります。

#### <span id="page-155-0"></span>用紙サイズやレイアウトを選んで印刷する

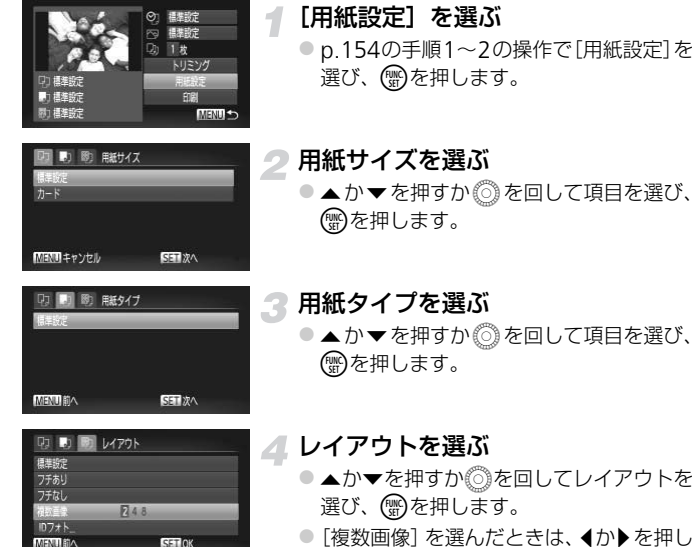

- ●「複数画像]を選んだときは、4か▶を押し て印刷枚数を選びます。
- 印刷する

#### レイアウトで設定できる項目

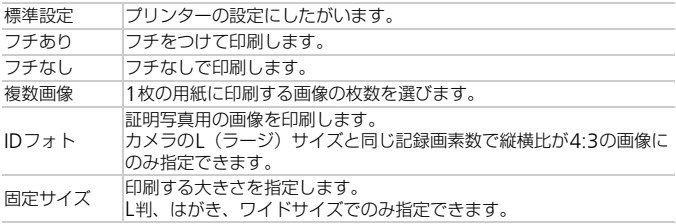

#### 証明写真を印刷する

#### [IDフォト]を選ぶ

- p.156の手順1~4の操作で [IDフォト] を選び、mを押します。
- 長辺と短辺の長さを選ぶ
	- ●▲か▼を押すか◎を回して項目を選びま す。
	- ◀か▶を押して長さを選び、(™)を押しま す。

#### 印刷する範囲を選ぶ

● [p.155](#page-154-1) の手順 2 の操作で印刷する範囲を 選びます。

△ 印刷する

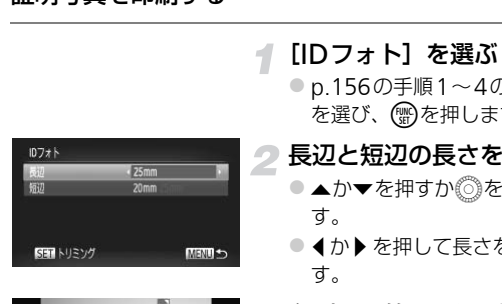

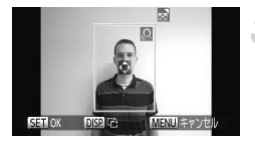

#### **動画を印刷する**

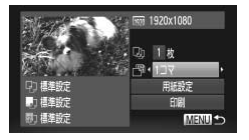

カメラとプリンターをつなぐ

●[p.152](#page-151-0)の手順1~6の操作で左の画面を表 示します。

印刷方法を選ぶ

●▲か▼を押すか◎を回して[ 門]を選 び、◀か▶を押して印刷方法を選びます。

3 印刷する

#### 動画の印刷方法

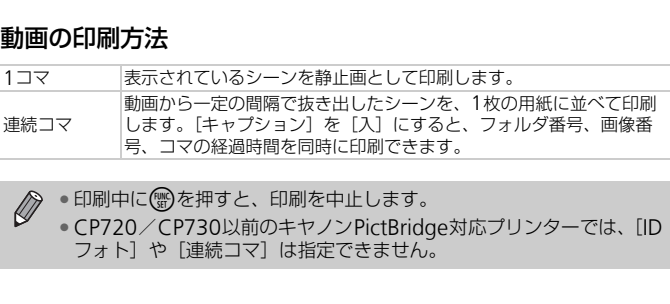

• 印刷中に(ﷺ)を押すと、印刷を中止します。

• CP720/CP730以前のキヤノンPictBridge対応プリンターでは、[ID フォト]や「連続コマ]は指定できません。

## <span id="page-158-0"></span>**印刷指定(**DPOF**)**

カード内の画像から印刷したい画像や印刷枚数などを指定して、一括印刷 ([p.162](#page-161-0))や写真店への印刷注文をすることができます(最大998画像)。な お、この指定方法は、DPOF(Digital Print Order Format)規格に準拠し ています。

#### FUNC.**メニューで印刷指定する**

撮影直後や画像の再生中に、FUNC.メニューで印刷指定(DPOF)ができま す。

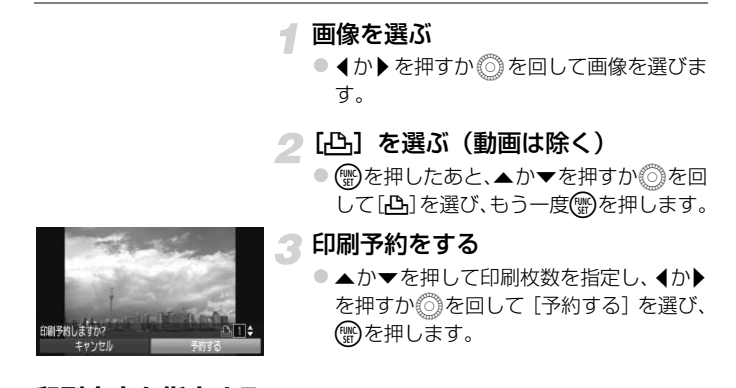

#### **印刷内容を指定する**

印刷タイプや日付、画像番号といった印刷内容を設定できます。この設定 は、印刷指定したすべての画像に共通して適用されます。

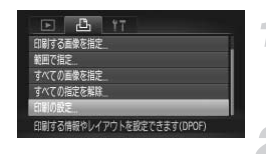

#### [印刷の設定]を選ぶ

- MENUボタンを押して、[凸] タブの [印 刷の設定]を選び、(需)を押します。
- 設定する
	- ●▲か▼を押すか◎を回して項目を選び、 qかrを押して設定します。
	- MENUボタンを押すと設定され、メニュー 画面に戻ります。

#### 印刷指定(DPOF)

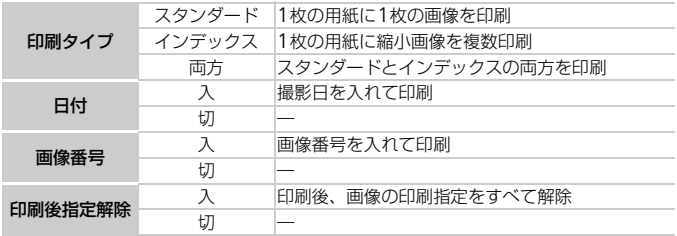

◯ ● プリンターまたは写真店によっては、設定した内容が反映されないこと があります。

●他のカメラで設定したカードをこのカメラに入れると、[ ●]が表示 されることがあります。このカメラで設定を変えると、設定済みの内容 がすべて書き換えられることがあります。 :す。<br>:ラで設定したカードをこのカメラに入れると、この意味があります。<br>ことがあります。このカメラで設定を変えると、<br>:書き換えられることがあります。<br>を[入]に設定すると、お使いのプリンターに<br>て印刷されることがあります。<br>ックス]に設定したときは、[日付]と[画像<br>まできません。<br>iびは、MENUボタンを押して[**?†**]タブの[<br>i印記されます(p.19)。<br>i定できません。

•[日付]を「入]に設定すると、お使いのプリンターによっては、日付 が重複して印刷されることがあります。

•[インデックス]に設定したときは、[日付]と[画像番号]の両方を 「入」にはできません。

•日付の並びは、MENUボタンを押して「11 タブの「日付/時刻]の設 定内容で印刷されます(p.19)。

• 動画は指定できません。

#### 1**枚ずつ枚数を指定する**

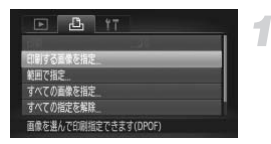

#### <span id="page-159-0"></span>[印刷する画像を指定]を選ぶ

● MENUボタンを押して、[凸] タブの[印 刷する画像を指定]を選び、 ()を押しま す。

- 画像を選ぶ
	- 4か▶を押すか ◎ を回して画像を選び、 (())を押します。
	- ▶ 枚数指定ができるようになります。
	- $\bullet$  [インデックス] では、指定されると $[\checkmark]$ が表示され、もう一度(※)を押すと解除さ れて「√」が消えます。

#### ● 枚数を設定する

- ●▲か▼を押すか◎を回して枚数を指定し ます(最大99枚)。
- 手順2~3の操作を繰り返して、画像と枚 数を指定します。
- ●「インデックス]では枚数の指定ができま せん。手順2の操作で画像のみを選んでく ださい。 ます (最大99枚)。<br>- 手順2~3の操作を繰り返させん。手順2~3の操作を繰り返さします。<br>- インデックス] では<br>- ビーム。手順2の操作で<br>- ださい。<br>- MENUボタンを押すと<br>- 画面に戻ります。<br>- C<del>MENU</del>ボタンを押す。<br>- C<del>MENU</del>ボタンを押す。
	- MENUボタンを押すと設定され、メニュー 画面に戻ります。

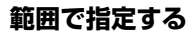

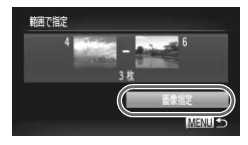

#### [範囲で指定]を選ぶ

● [p.160](#page-159-0)の手順1の操作で [範囲で指定] を 選び、(需)を押します。

#### 画像を指定する

●[p.136](#page-135-0)の手順2~3の操作で指定します。

#### 印刷指定する

●▲か▼を押して[画像指定]を選び、( を押します。

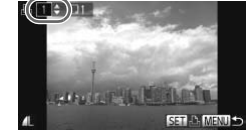

#### <span id="page-161-1"></span>**すべての画像を指定する**

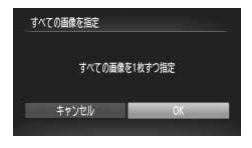

#### [すべての画像を指定]を選ぶ

●[p.160](#page-159-0)の手順1の操作で [すべての画像を 指定]を選び、(需)を押します。

印刷指定する

● 4か▶を押すか◎を回して [OK] を選び、 (NHC)を押します。

#### **すべての指定を解除する**

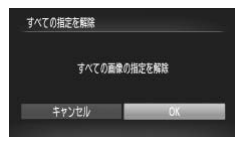

#### [すべての指定を解除]を選ぶ

●p.160の手順1の操作で [すべての指定を 解除]を選び、【物を押します。 【すべての指定を解除】<br>- p.160の手順1の操作で<br>- 解除】を選び、<br>- 指定を解除する<br>- イか▶を押すか◎を回し<br>- 働を押します。<br>- CO[P](#page-159-0)OF)した画像を印刷する<br>- 印刷指定した画像(p.159~

#### 指定を解除する

● 1か▶を押すか◎を回して [OK] を選び、 (WC)を押します。

#### <span id="page-161-0"></span> $\circledR$ 印刷指定(DPOF)した画像を印刷する

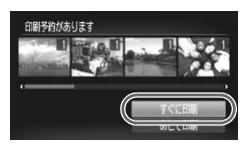

- 印刷指定した画像 (p.159 ~ [162](#page-161-1)) があるとき は、カメラとPictBridge対応プリンターをつなぐ と左の画面が表示されます。▲か▼を押して「す ぐに印刷]を選び、(※)を押すと、印刷指定した 画像をかんたんに印刷できます。
- 印刷を中断して再開したときは、続きの画像から 印刷されます。

## *10*

## **カメラの設定を自分好みに変えよう**

カメラの各種設定を撮影スタイルにあわせて変えられます。 章の前半では、ふだん使う上で便利な機能について説明しています。 章の後半では、撮影機能や再生機能を目的にあわせて変える方法に ついて説明しています。

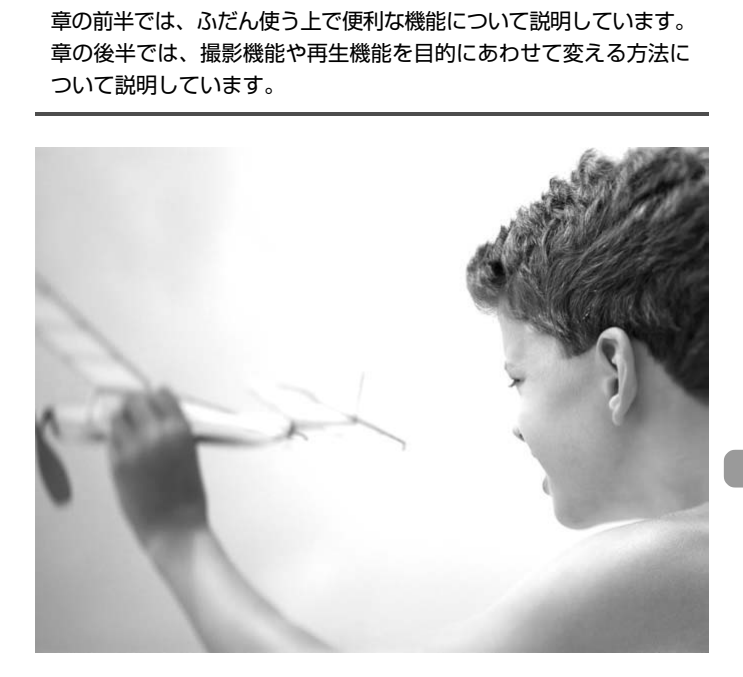

## **カメラの設定を変える**

メニューの[1] タブで設定します。ふだん使う上での便利な機能を自分好 みに設定することができます ([p.47](#page-46-0))。

#### **音を変える**

カメラの各種動作音を変えられます。

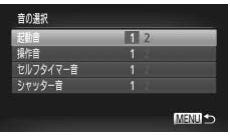

- [音の選択] を選び、 (需)を押します。 ● ▲か▼を押すか◎を回して項目を選びま す。 ● 4か▶を押して内容を選びます。
- 1 オリジナルの音が登録されています。 音は変えられません。 2 オリジナルの音が登録されています。 付属のソフトウェアを使って変えられま す(p.2)。 - 1 省は変えられません。<br>- オリジナルの音が登録<br>- オリジナルの音が登録<br>- 付属のソフトウェアを<br>- す (p.2)。<br>- 音] を変えても、[ 草] モード (p.79) の<br>ません。<br>- **表示しない**<br>- [C](#page-45-0)[O](#page-46-0)説明を表示しないようにすることが

 $\mathscr{D}$ [シャッター音]を変えても、[ [lj] モード (p.79) のシャッター音に は反映されません。

#### **機能の説明を表示しない**

FUNC.メニュー(p.46)やメニュー(p.47)で項目を選ぶと、機能の説明 が表示されます。この説明を表示しないようにすることができます。

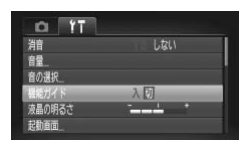

●「機能ガイド]を選び、4か▶を押して「切] を選びます。

#### <span id="page-164-0"></span>**カードを物理フォーマット(初期化)する**

「カードが異常です]のメッセージが表示されたとき、カメラが正しく動作 しない、カードへの画像記録/再生時の読み出しや連続撮影速度が遅くなっ た、動画撮影が途中で止まるなどのときに行います。物理フォーマットをす ると、カード内のすべてのデータは消され、もとに戻すことはできません。 カード内の画像をパソコンにコピーするなどしてから物理フォーマットを してください。

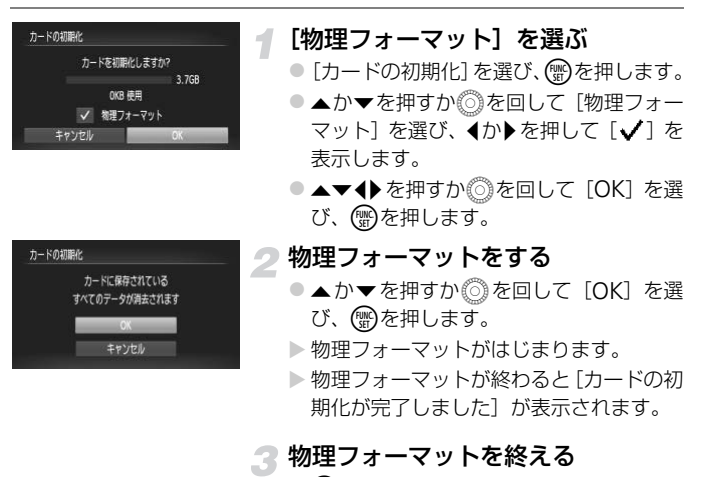

○ (FUNC)を押します。

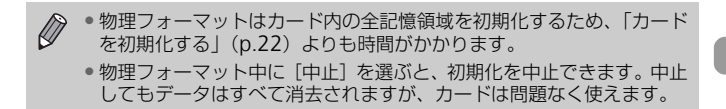

#### **起動画面を変える**

電源を入れたときに表示される起動画面を変えられます。

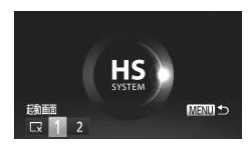

● [起動画面] を選び、 働を押します。 ● 4か▶を押すか◎を回して内容を選びま す。 起動画面は表示されません。  $\Box$ <sub>1</sub> |オリジナルの画像が登録されています。 画像は変えられません。 オリジナルの画像が登録されています。 撮影した画像を登録したり、付属のソフ  $\overline{\phantom{0}}$ トウェアを使って変えることができま す。

#### **撮影した画像を起動画面にする**

1ボタンを押して、再生モードにすると登録できます。

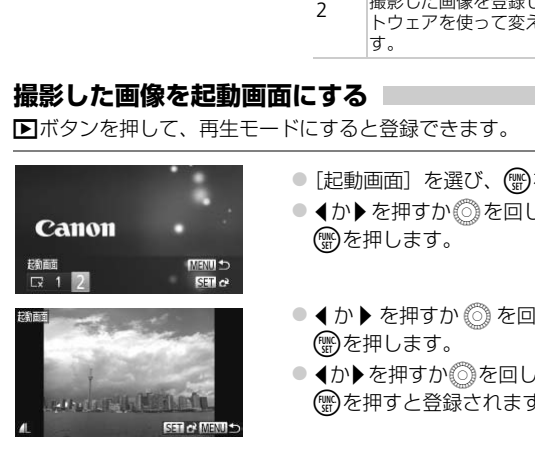

- [起動画面] を選び、(需)を押します。
- 4か▶を押すか◎を回して [2] を選び、 (NMC)を押します。
- 4か▶ を押すか ◎ を回して画像を選び、 (WC)を押します。
- 4か▶ を押すか ◎を回して [OK] を選び、 mを押すと登録されます。

起動画面を登録すると、以前の登録内容は消えます。 Œ

#### ۿ 付属のソフトウェアで音や起動画面を登録する

付属のソフトウェアに用意されている専用の各種動作音や起動画面を、カメラ に登録することができます。また、CANON iMAGE GATEWAYからダウン ロードした専用の各種動作音や起動画面を、カメラに登録することもできます。 詳しくは「ソフトウェアガイド」([p.2](#page-1-2))を参照してください。

#### **画像番号のつけかたを変える**

撮影した画像には、撮影した順に0001~9999の番号がつけられ、1つの フォルダに2000枚ずつ保存されます。この画像番号のつけかたを変えるこ とができます。

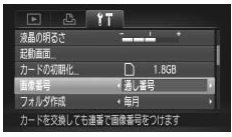

●「画像番号]を選び、◆か▶を押して内容を 選びます。

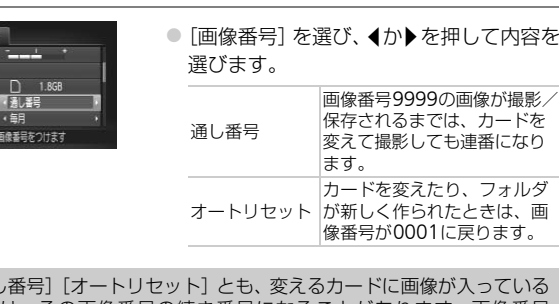

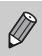

•[通し番号][オートリセット]とも、変えるカードに画像が入っている ときは、その画像番号の続き番号になることがあります。画像番号 0001の画像から順に保存したいときは、初期化 ([p.22](#page-21-0)) したカード をお使いください。

• フォルダ構造や保存される画像については、「ソフトウェアガイド」 ([p.2](#page-1-2))を参照してください。

#### **フォルダを撮影日ごとに作る**

撮影した画像を保存するフォルダは月ごとに作成されますが、撮影日ごとに 作成することもできます。

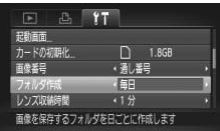

- ●「フォルダ作成」を選び、4か▶を押して [毎日]を選びます。
- ●撮影日ごとに新しいフォルダが作られ、撮 影した画像が保存されます。

#### **レンズ収納時間を変える**

撮影状態から■ボタンを押して約1分経過すると、安全のためレンズが収納 されます([p.27](#page-26-0))。1ボタンを押すとすぐにレンズが収納されるようにした いときは、収納時間を[0秒]に設定します。 COPY

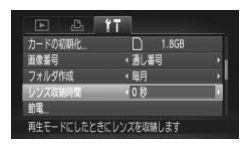

●[レンズ収納時間]を選び、 ◀か▶ を押して [0秒]を選びます。

#### **節電機能を切る**

節電機能([p.52](#page-51-0))を[切]にできます。バッテリーの消耗を防ぐため、通 常は [入] をおすすめします。

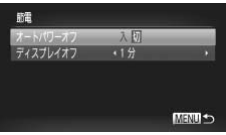

- [節電] を選び、 ∰を押します。
- ▲ か ▼ を押すか ◎ を回して[オートパ ワーオフ]を選び、◀か▶を押して[切] を選びます。
- [切]にすると節電機能は働きません。電 源の切り忘れに注意してください。

#### **画面が消えるまでの時間を変える**

節電機能([p.52](#page-51-0))が働いて、画面が自動的に消えるまでの時間を設定でき ます。なお、[オートパワーオフ]が[切]のときも働きます。

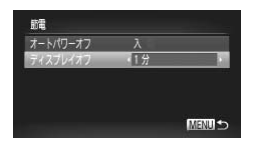

- [節電] を選び、 働を押します。
- ●▲か▼を押すか◎を回して「ディスプレ イオフ]を選び、◀か▶を押して時間を選 びます。
- バッテリーの消耗を防ぐため、通常は [1 分]以下をおすすめします。

#### **世界時計を使う**

海外へ旅行するときなど、あらかじめ訪問先(旅行先)のエリアを登録して おくと、エリアを切り換えるだけで、登録したエリアの日時で記録できま す。日付/時刻を設定しなおす必要がなく便利です。 を使う<br>「るときなど、あらかじめ訪問先(旅行先)」<br>リアを切り換えるだけで、登録したエリア。<br>「教育会設定しなおす必要がなく便利です。<br>「お話を使うには、あらかじめ「日付/時」<br>「お話してください。<br>「いなない」 「こりア設定」を選び<br>「いなない」 「こりア設定」を選び<br>「いなない」 「コリア」 「コリア設定」を選び<br>「エリア設定」を選び

なお、世界時計を使うには、あらかじめ「日付/時刻を設定する」([p.19](#page-18-0)) で日付/時刻と自宅エリアを設定してください。

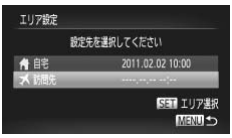

#### 訪問先のエリアを設定する

- [エリア設定] を選び、 (※)を押します。
- ●▲か▼を押すか◎を回して[ メ訪問先] を選び、mを押します。
- ◀か▶を押すか◎を回して訪問先エリア を選びます。
- ●▲か▼を押して「楽]にすると、サマー タイム(1時間プラスされます。)に設定 されます。
- (需)を押します。
- 2 訪問先のエリアに切り換える
	- ●▲か▼を押すか◎を回して[ メ訪問先] を選び、MENUボタンを押します。
	- ▶撮影画面 ([p.184](#page-183-0))に[ メ] が表示され ます。

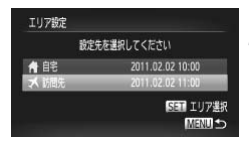

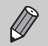

**◇ [ ╳ ]** の状態で日付/時刻を変える ([p.20](#page-19-0)) と、[ ←自宅] の日時も自 動的に変わります。

#### **表示される単位を変える**

MFインジケーター([p.96](#page-95-0))、ズームバー([p.24](#page-23-0))、GPS機能を使って記録 した測位結果の標高([p.45](#page-44-0))などの表示単位を、m/cmからft/in (フィー ト/インチ)に変えることができます。

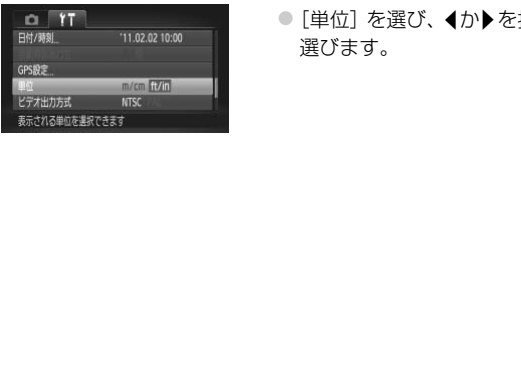

● [単位] を選び、<
b>
を押して [ft/in] を 選びます。

### **撮影機能の設定を変える**

モードダイヤルをPにして、メニューの[■] タブで設定します ([p.47](#page-46-0))。

ここで説明する機能をPモード以外で使うときは、それぞれの機能がど のモードで使えるか確認してください ([p.192](#page-191-0)~[195](#page-194-0))。

#### **フォーカス設定を切り換える**

通常は、シャッターボタンを押さなくても、カメラを向けた方向の被写体へ 常にピントを合わせますが、シャッターボタンを半押ししたときだけ、ピン トを合わせるようにすることができます。

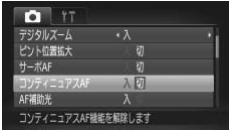

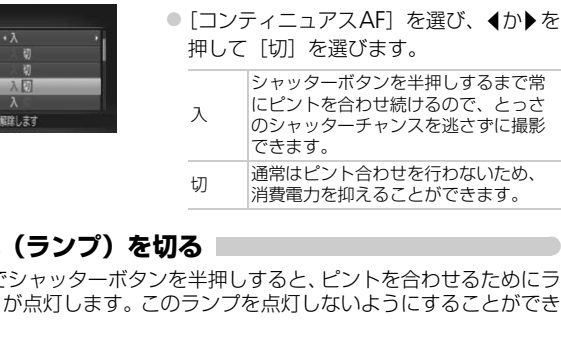

#### <span id="page-170-0"></span>AF**補助光(ランプ)を切る**

暗いところでシャッターボタンを半押しすると、ピントを合わせるためにラ ンプ(前面)が点灯します。このランプを点灯しないようにすることができ ます。

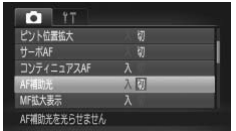

● [AF補助光] を選び、4か▶を押して [切] を選びます。

#### <span id="page-171-0"></span>**赤目緩和機能(ランプ)を切る**

暗いところでのストロボ撮影では、人の目が赤く撮影されることを緩和する ため、ランプ(前面)が点灯します。このランプを点灯しないようにするこ とができます。

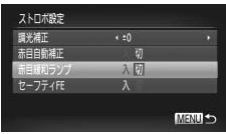

● [ストロボ設定] を選び、(需)を押します。 ●▲か▼を押すか◎を回して[赤目緩和ラ ンプ] を選び、4か▶を押して「切]を選 びます。

#### **撮影直後の画像表示時間を変える**

撮影直後に画像が表示される時間を変えられます。

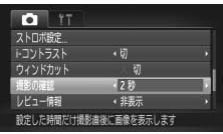

「撮影の確認]を選び、4か▶を押して内容 を選びます。 2~10秒 設定した時間だけ画像を表示しま す。 ホールド シャッターボタンを半押しするまで 画像を表示します。 切 画像は表示されません。 COPY

#### **撮影直後の画面表示を変える**

撮影直後の画像表示を変えることができます。

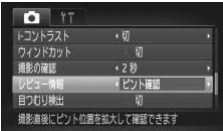

●「レビュー情報]を選び、<か▶を押して内 容を選びます。

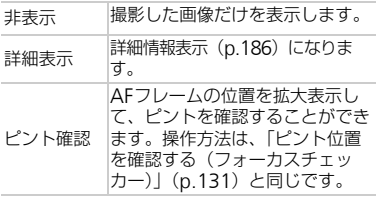

#### **グリッドラインを表示する**

撮影のときに垂直、水平の目安になる格子線を画面上に表示することができ ます。

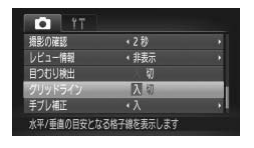

●「グリッドライン]を選び、4か▶を押して [入]を選びます。

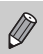

「グリッドライン」は画像に記録されません。

#### <span id="page-172-0"></span>**手ブレ補正の設定を変える**

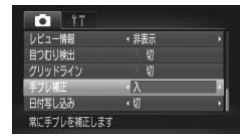

● [手ブレ補正] を選び、 ◀か▶を押して内容 を選びます。

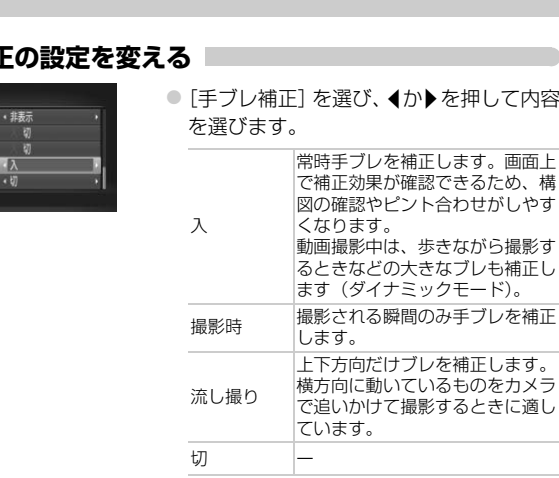

- 手ブレを補正しきれないときは、三脚などでカメラを固定してくださ  $\left($ い。また、三脚などでカメラを固定するときは、[切]にすることをお すすめします。
	- •[流し撮り]は、カメラを横位置にして撮影してください。カメラが縦 位置では補正されません。

## **再生機能の設定を変える**

<span id="page-173-0"></span>**■ボタンを押して、メニューの[■]タブで設定します([p.47](#page-46-0))。** 

#### **自動回転機能を切る**

縦位置で撮影した画像をカメラで見るときは、自動回転して縦位置で表示さ れます。この機能を使わないようにできます。

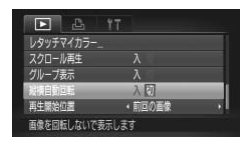

- ●「縦横自動回転]を選び、4か▶を押して [切]を選びます。
- すると、画像の回転 (p.145) はできません。<br>こいた画像も、もとの向きで表示されます。<br>… (p.130) では [切] に設定しても、縦位置<br>… (で、撮影後に回転させた画像は回転した状態<br>… でんちゃく [再生開始位置] を選び<br>… インクローク [再生したとき]<br>… インクローク [再生したとき]<br>… 前回の画像 |した画像が表示<br>… 前回の画像 |した画像が表示<br>… インクール | エキュー | 再生したときに  $\bigotimes$ •[切]にすると、画像の回転(p.145)はできません。また、すでに回 転させていた画像も、もとの向きで表示されます。
	- 連想再生(p.130)では[切]に設定しても、縦位置で撮影された画像 は縦位置で、撮影後に回転させた画像は回転した状態で表示されます。

#### **再生したときに表示する画像を選ぶ**

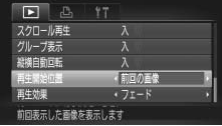

●「再生開始位置]を選び、4か▶を押して内 容を選びます。

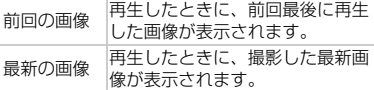

## *11*

## **カメラを使うときに役立つ情報**

ACアダプターキット(別売)の使いかた、Eye-Fiカード(別売) の使いかた、「故障かな?と思ったら」のほか、画面表示の一覧やカ メラの機能一覧を掲載しています。 COPY

## **家庭用電源でカメラを使う**

ACアダプターキット ACK-DC30(別売)を使うと、バッテリーの残量を 気にせずにカメラを使うことができます。

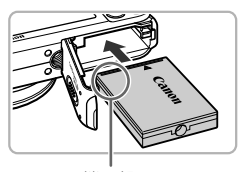

カメラの電源を切る

#### カプラーを入れる

- ●[p.17](#page-16-0) の手順 2 の操作でふたを開き、カプ ラーを図の向きにして、「カチッ」と音が してロックされるまで差し込みます。
- ●[p.17](#page-16-1)の手順5の操作でふたを閉めます。

端子部

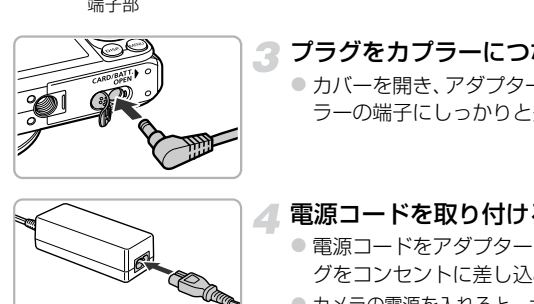

## プラグをカプラーにつなぐ

● カバーを開き、アダプターのプラグをカプ ラーの端子にしっかりと差し込みます。

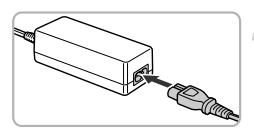

#### 電源コードを取り付ける

- 電源コードをアダプターに差し込み、プラ グをコンセントに差し込みます。
- カメラの電源を入れると、カメラが使えます。
- 使い終わったら、カメラの電源を切ってから プラグをコンセントから抜いてください。

カメラの電源を入れたまま、プラグや電源コードを抜かないでください。 撮影した画像が消えたり、カメラが故障することがあります。

## Eye-Fi**カードを使う**

Eye-Fiカードを使うときは、その国や地域で使用が認められているか、必ず 事前にご確認ください([p.16](#page-15-0))。

セットアップしたEye-Fiカードをカメラに入れると、撮影した画像をワイヤ レスでパソコンに自動転送したり、オンライン上のサービスにアップロード したりできます。 画像の転送はEye-Fiカードの機能です。カードのセットアップ方法、使用方

法、転送時の不具合などについては、カードの使用説明書を参照するかカー ドメーカーにお問いあわせください。

- Eye-Fiカードの使用中は、次のことに注意してください。
	- •[Eye-Fi通信]を [しない]に設定([p.178](#page-177-0))しても、電波が発信されること があります。病院や航空機内など電波の発信が禁止されている場所では、事 前にEye-Fiカードを取り出しておいてください。
		- 画像が転送できないときは、カードやパソコンの設定を確認してください。 詳しくはカードの使用説明書を参照してください。
		- 無線LANの接続状態によっては、画像の転送に時間がかかったり、転送が中 断したりすることがあります。
		- Eye-Fiカードは、通信機能があるため、熱くなることがあります。
		- バッテリーの消耗が早くなります。
		- カメラの動作が遅くなります。[Eye-Fi通信]を[しない]に設定すると解決 することがあります。

Eye-Fiカードをカメラに入れると、撮影画面(情報表示時)や再生画面(簡 易情報表示時)で通信状態を確認できます。 )ます。病院や航空機内など電波の発信が禁止されます。病院や航空機内などをいたください。<br>)ye-Fiカードを取り出しておいてください。<br>が転送できないときは、カードやパソコンの設定<br>(はカードの使用説明書を参照してください。<br>ANの接続状態によっては、画像の転送に時間が、<br>たりすることがあります。<br>Fリーの消耗が早くなります。<br>5の動作が遅くなります。<br>2とがあります。<br>Xをカメラに入れると、撮影画面(情報表示<br>Xをカメラに入れると、撮

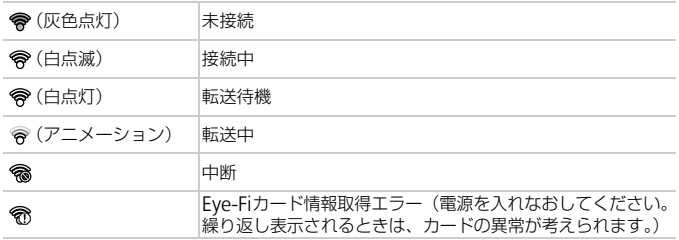

転送された画像には、「图]が表示されます。

 $\mathscr{D}$ • 画像の転送中は、節電機能が働きません([p.52](#page-51-0))。

● d<sup>a</sup>モードを選んでいるときは、Eye-Fi通信が中断されます。ほかのモー ドを選択するか再生モードにすると再開されますが、 電モードで作成 された動画は重複して転送されることがあります。

#### **通信情報を確認する**

接続先SSIDや通信状態を確認できます。

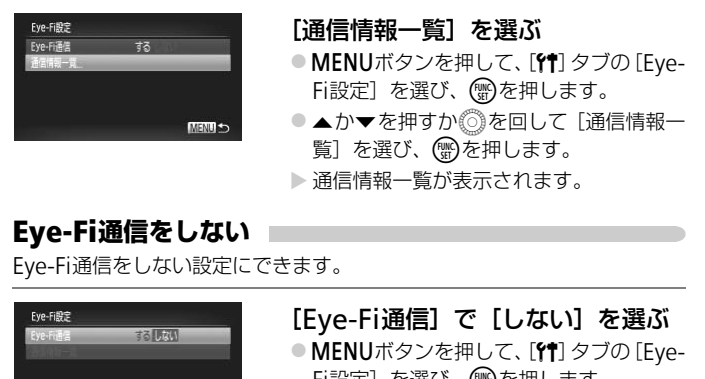

#### <span id="page-177-0"></span>Eye-Fi**通信をしない**

Eye-Fi通信をしない設定にできます。

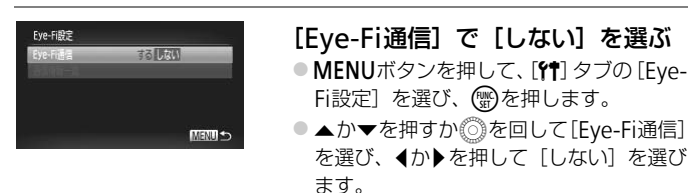

#### [Eye-Fi設定] が表示されない?  $\mathbf{Q}$

Eye-Fiカードを入れていないときや、ライトプロテクトスイッチがあるEye-Fi カードのスイッチを「LOCK」側にして入れているときは表示されません。その ため、ライトプロテクトスイッチがあるEye-Fiカードのスイッチを「LOCK」側 にして入れているときは、設定を変えることができませんので注意してくださ い。

### **故障かな?と思ったら**

「カメラが故障したのかな?」と考える前に、次の例を参考に確認してくだ さい。ただし、問題が解決しないときは、別紙の修理受付センターへご相談 ください。

#### **電源**

#### 電源ボタンを押してもカメラが動作しない

- 指定されたバッテリーで、残量があることを確認してください([p.15](#page-14-0))。
- バッテリーが正しい向きで入っているか確認してください ([p.17](#page-16-2))。
- カード/バッテリー収納部ふたが閉じているか確認してください([p.17](#page-16-1))。
- バッテリーの端子が汚れているとバッテリー性能が低下します。綿棒などで端子を拭 き、バッテリーを数回入れなおしてください。

#### バッテリーの消耗が早い

• 低温下ではバッテリー性能が低下します。端子カバーをつけて、ポケットなどでバッ テリーを温めてからお使いください。

#### レンズが出たままで収納されない

• 電源を入れたまま、カード/バッテリー収納部ふたを開けないでください。ふたを閉 じたあと、電源を入れてからもう一度切ってください (p.17)。 いアリー性服がにトします。端子ガバーをフリ(リアリー性限がにない。<br>こからお使いください。<br>ままで収納されない<br>ままで収納されない<br>こまま、カード/バッテリー収納部ふたを開けなし<br>「源を入れてからもう一度切ってください(p.17)<br>源を風して撮影モードを選んでください(p.42)<br>りとき(p.21)は、シャッターボタンを半押しし<br>めとき(p.21)は、シャッターボタンを半押しし<br>画面素示がおかしい(p.44)

#### **テレビ表示**

#### テレビに表示できない/画面が乱れる(p.132)

#### **撮影**

#### 撮影できない

- モードダイヤルを回して撮影モードを選んでください(p.42)。
- 再生モードのとき (p.21) は、シャッターボタンを半押ししてください ([p.23](#page-22-0))。

#### 暗い場所での画面表示がおかしい([p.44](#page-43-0))

#### 撮影中の画面表示がおかしい

次のときは、静止画には記録されませんが、動画には記録されます。注意してください。 • 蛍光灯やLEDなどの照明下で撮影すると、画面がちらついたり横帯が表示されたりす ることがあります。

#### 画面いっぱいに表示して撮影したい([p.86](#page-85-0))

#### シャッターボタンを押したら、画面に[4]が点滅表示されて撮影できない  $(p.26)$  $(p.26)$  $(p.26)$

#### シャッターボタンを半押ししたときに、[C]]が表示される ([p.54](#page-53-0))

- [手ブレ補正] を [入] にしてください ([p.173](#page-172-0))。
- ストロボを [\$] にしてください ([p.82](#page-81-0))。
- ISO感度を高くしてください([p.85](#page-84-0))。
- 三脚などでカメラを固定してください。また、三脚などでカメラを固定するときは、 [手ブレ補正]を[切]にして撮影することをおすすめします ([p.173](#page-172-0))。

#### 画像がボケて撮影されている

• シャッターボタンを半押ししてピントを合わせてから、撮影してください([p.23](#page-22-1))。

- 撮影距離範囲内に被写体をおさめて撮影してください([p.198](#page-197-0))。
- [AF補助光] を [入] にしてください ([p.171](#page-170-0))。
- 意図しない機能(マクロ撮影など)が設定されていないか確認してください。
- フォーカスロック、AFロックで撮影してください ([p.90](#page-89-0)、[94](#page-93-0))。

#### シャッターボタンを半押ししても、AFフレームが表示されずピントが合わない

• 被写体の明暗差がある部分を画面中央にしてシャッターボタンを半押しするか、半押 しを何度か繰り返すとAFフレームが表示され、ピントが合うことがあります。

#### 被写体が暗すぎる

- ストロボを [4] にしてください ([p.82](#page-81-0))。
- 露出補正で明るさを補正してください([p.83](#page-82-0))。
- i-コントラストで補正してください([p.89](#page-88-0)、[149](#page-148-0))。
- スポット測光またはAEロックで撮影してください ([p.97](#page-96-0))。

#### 被写体が明るすぎる(白トビする)

- ストロボを [⑤] にしてください (p.54)。
- 露出補正で明るさを補正してください(p.83)。
- スポット測光またはAEロックで撮影してください (p.97)。
- 被写体にあたっている照明を弱めてください。

#### ストロボが光ったのに暗い画像になった (p.26)

- ストロボ撮影に適した距離で撮影してください(p.82)。
- 調光補正量や発光量で明るさを補正してください(p.99、111)。
- ISO感度を高くしてください(p.85)。

# ストロボ撮影した画像の被写体が明るすぎる(白トビする) **"る(白トビする)**<br>「こしてください(p.54)。<br>さを補正してください(p.83)。<br>こはAEロックで撮影してください(p.97)。<br>こいる照明を弱めてください。<br>**このに暗い画像になった(p.26)**<br>め**に距離で**撮影してください(p.82)。<br>地でください(p.85)。<br>してください(p.85)。<br>■**画像の被写体が明るすぎる(白トビする)**<br>画**に**正離で撮影してください(p.82)。<br>こにてください(p.54)。

- ストロボ撮影に適した距離で撮影してください(p.82)。
- ストロボを [43] にしてください ([p.54](#page-53-1))。
- 調光補正量や発光量で明るさを補正してしてください([p.99](#page-98-0)、[111](#page-110-0))。

#### ストロボ撮影時、画像に白い点などが写る

• 空気中のちりなどにストロボ光が反射しました。

#### 画像が粗い感じになる

- ISO感度を低くして撮影してください([p.85](#page-84-0))。
- 撮影モードによってはISO感度が高くなるため、粗い感じの画像になることがありま す([p.66](#page-65-0)、[68](#page-67-0))。

#### 目が赤く写る([p.100](#page-99-0))

- •[赤目緩和ランプ]を[入]に設定してください([p.172](#page-171-0))。ストロボ撮影のときは、 ランプ(前面) ([p.42](#page-41-1)) が点灯して、約1秒間は赤目現象を緩和するため撮影できま せん。また、写される人がランプを見ているときに効果があります。「室内を明るく する」、「写したい人に近づく」と効果が上がります。
- 赤目補正で補正してください([p.150](#page-149-0))。

#### カードへの画像の記録時間が長い、または連続撮影速度が遅くなった

●カードをこのカメラで物理フォーマットしてください ([p.165](#page-164-0))。
#### 撮影機能やFUNC.メニューの設定ができない

• 設定できる項目は撮影モードによって変わります。「撮影機能/FUNC.メニュー 一 覧」、「撮影タブメニュー 一覧」([p.188](#page-187-0)~[195](#page-194-0))で確認してください。

#### ボタンが使えない

● 1モードのときは、一部のボタンしか使えないように設定されます ([p.29](#page-28-0))。

#### **動画撮影**

#### 正しい撮影時間が表示されない、または中断される

• カードをこのカメラで初期化するか、書き込み速度の速いカードを使ってください。 撮影時間が正しく表示されないときも、カードには実際に撮影した時間の動画が撮影 されています([p.22](#page-21-0)、[31](#page-30-0))。

#### 画面に [ 4 ] が表示され、撮影が自動的に終わった

カメラの内部メモリーが少なくなりました。次の方法を試してください。

- カードをこのカメラで物理フォーマットする (p.165)。
- 画質を変える(p.116)。 • 書き込み速度の速いカードを使う([p.116](#page-115-1))。

#### 被写体がゆがんで見える

• 撮影中に被写体がカメラの前を素早く横切ったときは、ゆがんで見えることがありま す。これは故障ではありません。 トモリーかッねくなりました。次の方法を試して、<br>5)(p.116)。<br>6(p.116)。 - 『書き込み速度の速い7<br>6(p.116)。 - 『書き込み速度の速い7<br>A**で見える**<br>『体がカメラの前を素早く横切ったときは、ゆが*6*<br>『体がカメラの前を素早く横切ったときは、ゆが*6*<br>『障ではありません。<br>アイル名やフォルダ構造を変えると再生できなし<br>『障理フォーマットしたカードを使ってください

#### **再生**

#### 再生できない

• パソコンでファイル名やフォルダ構造を変えると再生できないことがあります。ファ イル名やフォルダ構造については、「ソフトウェアガイド」([p.2](#page-1-0))を参照してください。

#### 再生が中断する、または音声が途切れる

- このカメラで物理フォーマットしたカードを使ってください ([p.165](#page-164-0))。
- 動画を、読み込み速度の遅いカードにコピーして再生すると、再生が一瞬中断するこ とがあります。
- パソコンで動画を再生するとき、パソコンの性能によっては、画像がフレーム(コマ) 落ちしたり、音声が途切れたりすることがあります。

#### ボタンが使えない

● 1つモードのときは、一部のボタンしか使えないように設定されます ([p.29](#page-28-0))。

#### **パソコン**

#### 画像をパソコンに取り込めない

カメラとパソコンをケーブルでつないで取り込むときは、次の操作で画像の取り込み速 度を遅くすることで、問題が解決できることがあります。

• 1■ボタンを押して再生モードにしたあと、MENUボタンを押したまま、▲と(需)を同 時に押します。表示された画面で◀か▶を押して [B] を選び、 ( )を押します。

### Eye-Fi**カード**

画像が転送できない([p.177](#page-176-0))

# <span id="page-181-0"></span>**画面に表示されるメッセージ一覧**

画面にメッセージが表示されたときは、次のように対応してください。

#### カードがありません

● カードが正しい向きで入っていません。カードを正しい向きで入れます([p.17](#page-16-0))。

#### カードがロックされています

• SD メモリーカード、SDHCメモリーカード、SDXCメモリーカード、Eye-Fiカード のスイッチが「LOCK」側(書き込み禁止)になっています。スイッチを書き込みで きる方へ切り換えます([p.16](#page-15-0)、[17](#page-16-0))。

#### 記録できません |

• カードが入っていない状態で撮影しました。撮影するときは、カードを正しい向きで 入れます ([p.17](#page-16-0))。

#### カードが異常です ([p.165](#page-164-0))

• 初期化したカードを正しい向きで入れても同じ表示が出るときは、別紙の修理受付セ ンターへご相談ください(p.17)。

#### カード残量が足りません

• カードの空き容量がないため、撮影(p.24、29、30、53、81、[114](#page-113-0))や編集([p.146](#page-145-0)  $\sim$ [150](#page-149-0))はできません。画像を消して(p.28、138)空き容量を作るか、空き容量の あるカードに交換します(p.16)。 [C](#page-134-0)[O](#page-15-1)[P](#page-137-0)[Y](#page-29-0)

#### バッテリーを交換してください (p.16)

#### 画像がありません |

• カードに表示できる画像が入っていません。

#### 保護されています (p.135)

#### 認識できない画像です/互換性のないJPEGです/画像が大きすぎます/再生で きません(AVI)/RAW

- 非対応の画像やデータが壊れている画像は表示できません。
- パソコンで加工したり、ファイル名を変えたりした画像や、このカメラ以外で撮影し た画像は、表示できないことがあります。

#### 拡大できない画像です/連想再生できない画像です/回転できない画像です/処 理できない画像です/登録できない画像です/処理できません/指定できない画 像です

- 非対応の画像は、拡大([p.128](#page-127-1))、連想再生([p.130](#page-129-0))、お気に入り設定([p.140](#page-139-0))、回 転([p.145](#page-144-0))、編集([p.146](#page-145-0)~[150](#page-149-0))、起動画面への登録([p.166](#page-165-0))、カテゴリー分け ([p.141](#page-140-0))、印刷指定([p.159](#page-158-0))はできません。
- グループ化された状態では処理できません ([p.128](#page-127-0))。
- パソコンで編集した画像やファイル名を変えた画像、このカメラ以外で撮影した画像 は、拡大、連想再生、お気に入り設定、回転、編集、起動画面への登録、カテゴリー 分け、印刷指定はできないことがあります。
- 動画は、拡大([p.128](#page-127-1))、連想再生([p.130](#page-129-0))、編集([p.146](#page-145-0) ~ [150](#page-149-0))、印刷指定 ([p.159](#page-158-0))、起動画面への登録 ([p.166](#page-165-0)) はできません。

#### 指定範囲が正しくありません

• 画像を範囲指定([p.136](#page-135-0)、[139](#page-138-0)、[144](#page-143-0)、[161](#page-160-0))するとき、始点に終点より遅い番号の 画像、または終点に始点より早い番号の画像を指定しようとしました。

#### 指定枚数の上限を超えています!

- 印刷指定の画像を998枚より多く指定しました。指定する画像を998枚以下にします  $(p.160)$  $(p.160)$  $(p.160)$
- 印刷指定を正しく保存できませんでした。指定枚数を減らして、もう一度指定します  $(p.160)$  $(p.160)$  $(p.160)$ <sub>0</sub>
- 保護([p.135](#page-134-0))、消去([p.138](#page-137-0))、お気に入り([p.140](#page-139-0))、マイカテゴリー([p.141](#page-140-0))、 印刷指定([p.159](#page-158-0))で、501枚以上の画像を指定しようとしました。

#### 通信エラー

● カードに大量の画像(1000 枚程度)があるため、パソコンに画像を取り込んだり印 刷したりできません。パソコンへ取り込むときは、カードリーダー(市販品)を使い ます。印刷するときは、プリンターのカードスロットにカードを差して印刷します。

#### ファイル名が作成できません

• カメラが作成しようとしたフォルダや画像と同じファイル名があるとき、画像番号が 最大値になっているときは、フォルダや画像が作成できません。[1] メニューで[画 像番号]を「オートリセット]に変えるか (p.167)、カードを初期化します([p.22](#page-21-0))。 tません。ハソコンへ取り込むとさは、カートリー<br>イるときは、プリンターのカードスロットにカート<br>**作成できません**<br>むしようとしたフォルダや画像と同じファイル名だ<br>いこうとしたフォルダや画像が作成できません<br>こいるときは、フォルダや画像が作成できません<br>オートリセット】に変えるか (p.167)、カードを<br>相**検知しました(エラー番号)**<br>こることがあります。<br>一**を検知しました(エラー番号)**<br>一**を検知しました(エラー番号)**<br>こ

#### レンズエラーを検知しました

- レンズ動作中にレンズを押さえたり、ホコリや砂ボコリの立つ場所などでカメラを使 うと表示されることがあります。
- 頻繁に表示されるときは故障が考えられますので、別紙の修理受付センターへご相談 ください。

#### カメラがエラーを検知しました(エラー番号)

- 撮影直後に表示されたときは、撮影されていないことがあります。再生して画像を確 認してください。
- 頻繁に表示されるときは故障が考えられますので、エラー番号(Exx)を控えて、別 紙の修理受付センターへご相談ください。

#### ファイルエラー

• パソコンで加工したり、このカメラ以外で撮影した画像は印刷できないことがありま す。

#### 印刷エラー

• 用紙サイズの設定を確認してください。正しく設定されていてもこのエラーが表示さ れるときは、プリンターの電源を入れ直して、もう一度設定してください。

#### インク吸収体が満杯です |

• パーソナル機器修理受付センターまたはお近くの修理受付窓口にインク吸収体の交 換を依頼してください。

# <span id="page-183-0"></span>**画面の表示内容一覧**

### <span id="page-183-2"></span>**撮影時(情報表示あり)**

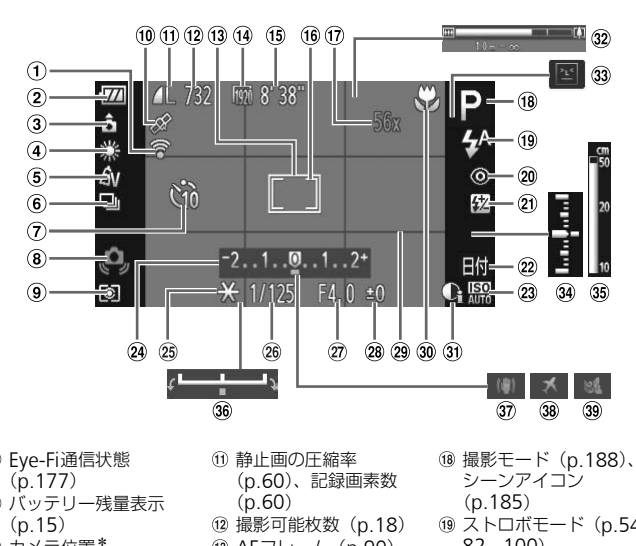

- Eye-Fi通信状態 ([p.177](#page-176-1))
- 2) バッテリー残量表示  $(p.15)$  $(p.15)$  $(p.15)$
- 3 カメラ位置\*
- ホワイトバランス([p.83](#page-82-0))
- マイカラー([p.88](#page-87-0))
- ドライブモード([p.87](#page-86-0))
- セルフタイマー([p.58](#page-57-0))
- 手ブレ警告([p.26](#page-25-0))
- 測光方式([p.97](#page-96-0))
- GPS受信状態([p.103](#page-102-0))
- 静止画の圧縮率 (p.60)、記録画素数  $(p.60)$
- 撮影可能枚数(p.18)
- AFフレーム([p.90](#page-89-0))
- 動画の記録画素数 ([p.116](#page-115-1))
- 撮影可能時間([p.30](#page-29-1))
- スポット測光枠([p.97](#page-96-1))
- デジタルズーム倍率 ([p.55](#page-54-0))、デジタルテレ コンバーター([p.56](#page-55-0))
- 撮影モード([p.188](#page-187-0))、 シーンアイコン ([p.185](#page-184-0))
	-
- (19) ストロボモード ([p.54](#page-53-0)[、](#page-81-0) [82](#page-81-0)、[100](#page-99-0))
- 赤目自動補正([p.150](#page-149-0))
- ストロボ調光補正/発光 量([p.99](#page-98-0)、[111](#page-110-0))
- <span id="page-183-1"></span>22 日付写し込み ([p.57](#page-56-0))
- **23 ISO感度 ([p.85](#page-84-0))**
- 24 露出補正バー ([p.83](#page-82-1))
- **26 AEロック ([p.97](#page-96-2))、** FEロック([p.98](#page-97-0))
- 26 シャッタースピード ([p.108](#page-107-0)、[110](#page-109-0))
- 絞り数値([p.109](#page-108-0)[、](#page-109-0) [110](#page-109-0))
- <span id="page-184-1"></span>露出補正量([p.83](#page-82-1))
- 29 グリッドライン
- ([p.173](#page-172-0))
- フォーカスゾーン ([p.93](#page-92-0)、[96](#page-95-0))
- 30 i-コントラスト ([p.89](#page-88-0))
- 32 ズームバー ([p.24](#page-23-1))
- 33 目つむり検出 ([p.101](#page-100-0))
- 34 露出レベル ([p.110](#page-109-0))
- MFインジケーター ([p.96](#page-95-1))
- 露出シフトバー  $(p.119)$  $(p.119)$  $(p.119)$
- 手ブレ補正([p.173](#page-172-1))
- 38 エリア設定 ([p.169](#page-168-0))
- 39 ウィンドカット ([p.120](#page-119-0))

\* à: 通常、â à : カメラを縦位置に構えたとき 撮影時にカメラの向きを検知して最適な撮影ができるよう制御され、再生時には、カ メラが縦向きでも横向きでも、画像が自動的に回転して正位置で見ることができます。 ただし、カメラを真上や真下に向けると正しく検出できないことがあります。

### <span id="page-184-0"></span>**シーンのアイコン**

Aモードでは、カメラが判別したシーンを示すアイコンが表示され、ピ ント合わせや被写体の明るさ、色あいが最適になるよう自動設定されます。

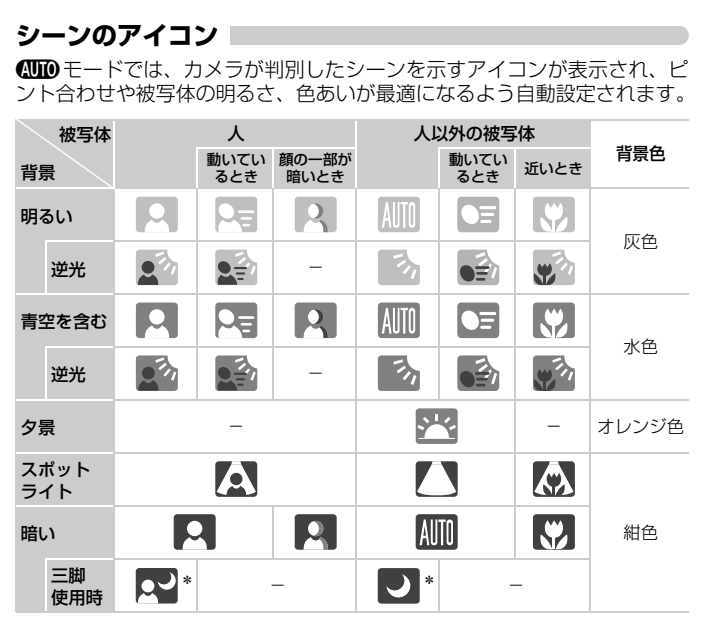

\*撮影シーンが暗いときに、三脚などでカメラを固定すると表示されます。

### <span id="page-185-0"></span>**再生時(詳細情報表示)**

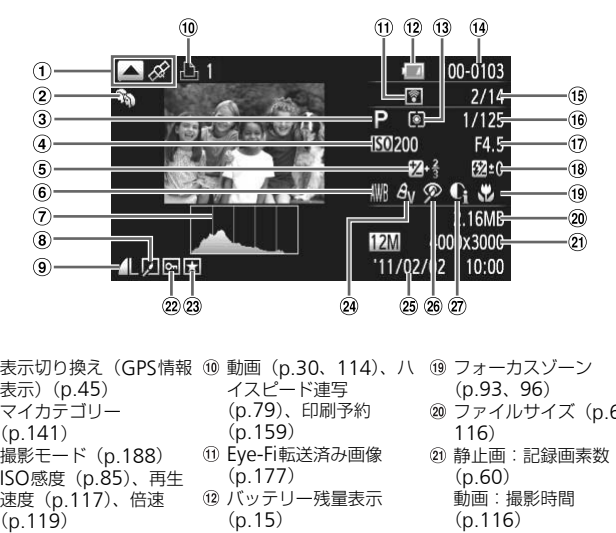

- 表示切り換え(GPS情報 ⑩ 動画(p.30、114)、ハ ⑩ フォーカスゾーン 表示)([p.45](#page-44-0))
- マイカテゴリー ([p.141](#page-140-0))
- 撮影モード([p.188](#page-187-0))
- ISO感度([p.85](#page-84-0))、再生 速度([p.117](#page-116-0))、倍速 ([p.119](#page-118-1))
- 露出補正量([p.83](#page-82-1))、露 出シフト量([p.119](#page-118-2))
- ホワイトバランス ([p.83](#page-82-0))
- ヒストグラム([p.45](#page-44-1))
- グループ再生([p.128](#page-127-0))、 画像編集 $(p.146$  $(p.146$ ~ [150](#page-149-0))
- 圧縮率(画質)([p.60](#page-59-0)) /記録画素数([p.60](#page-59-1))、 MOV(動画)
- イスピード連写 (p.79)、印刷予約  $(p.159)$
- Eye-Fi転送済み画像  $(p.177)$
- 12 バッテリー残量表示  $(p.15)$
- 測光方式([p.97](#page-96-0))
- フォルダ番号-画像番号 ([p.167](#page-166-0))
- 再生画像番号/総画像数
- (16) シャッタースピード (静 止画)、画質/フレーム 数(動画)([p.116](#page-115-0))
- 絞り数値([p.109](#page-108-0)[、](#page-109-0) [110](#page-109-0))
- 18 ストロボ発光 ([p.82](#page-81-0)[、](#page-99-0) [100](#page-99-0))、ストロボ調光補 正量([p.99](#page-98-0))
- (p.93、[96](#page-95-0))
	- ファイルサイズ([p.61](#page-60-0)[、](#page-115-1) 116)
	- 静止画:記録画素数  $(p.60)$ 動画:撮影時間
		- ([p.116](#page-115-1))
	- 保護([p.135](#page-134-0))
	- お気に入り([p.140](#page-139-0))
	- 24 マイカラー ([p.88](#page-87-0)[、](#page-147-0)
		- [148](#page-147-0))
	- 撮影日時([p.19](#page-18-0))
	- 赤目補正([p.100](#page-99-1)[、](#page-149-0) [150](#page-149-0))
	- i-コントラスト([p.89](#page-88-0)[、](#page-148-0) [149](#page-148-0))

画面の表示内容一覧

### 「動画を見る」([p.32](#page-31-0))で表示される動画操作パネル一覧

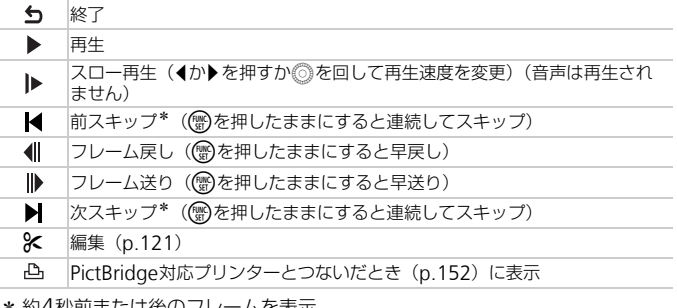

\* 約4秒削または後の ノレームを表示

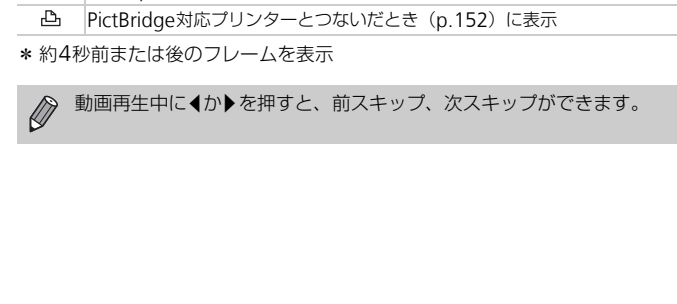

# <span id="page-187-1"></span><span id="page-187-0"></span>**撮影機能/**FUNC.**メニュー 一覧**

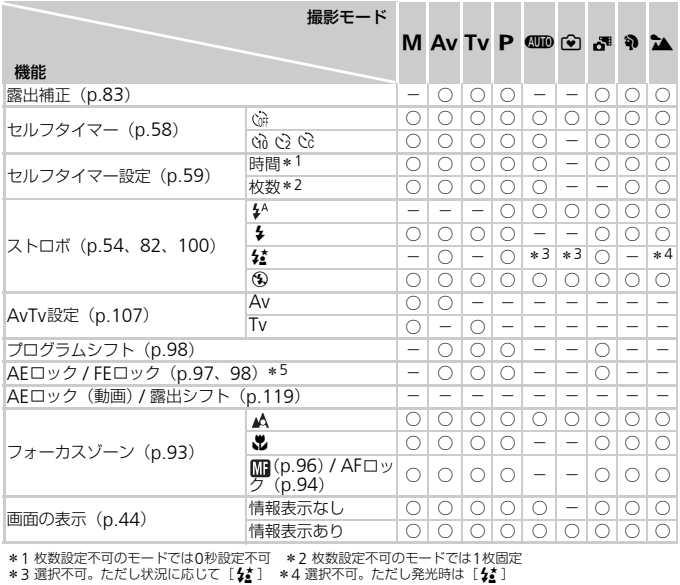

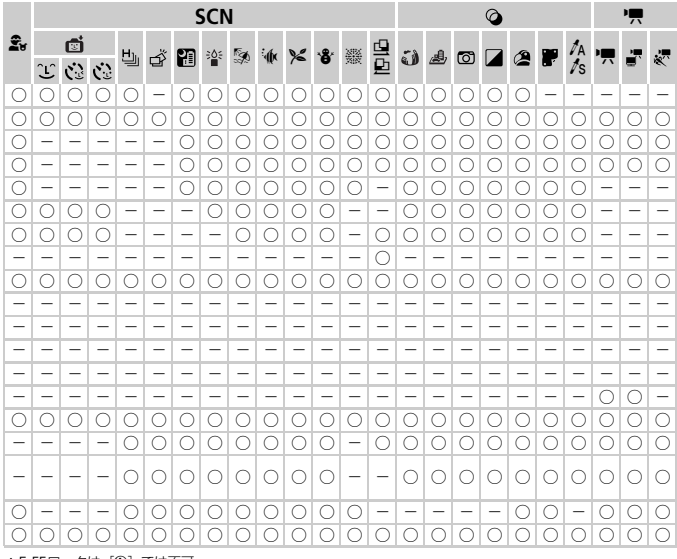

\*5 FFロックは「®] では不可

○選択可能または自動設定 一選択不可

<span id="page-189-0"></span>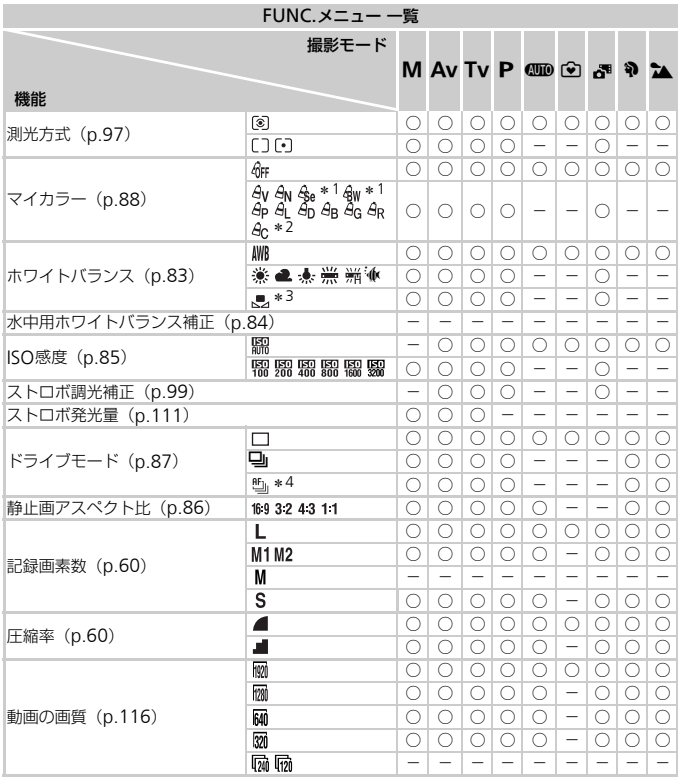

\*1 ホワイトバランスは選択不可 \*2 コントラスト、シャープネス、色の濃さ、赤・緑・青・肌色を5段設定<br>\*3 [<u>G</u>][@]は取り込み不可 \*4 [**MF**]時、AFロック時、[戀] 時は[�』]

#### 撮影機能/FUNC.メニュー一覧

FUNC.メニュー一覧

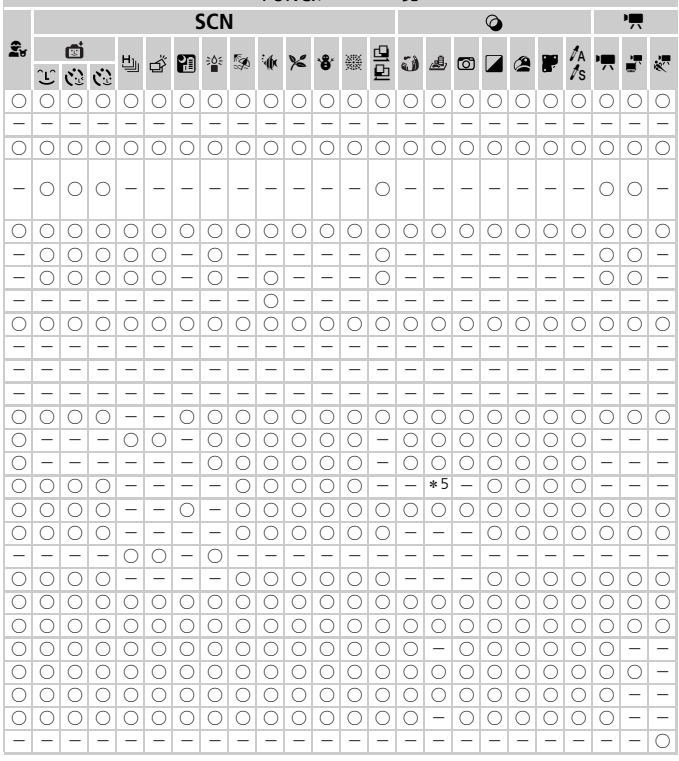

\*5 [43] [169] のみ選択可

○選択可能または自動設定 一選択不可

<span id="page-191-0"></span>**メニュー 一覧**

### **□ 撮影タブメニュー 一覧**

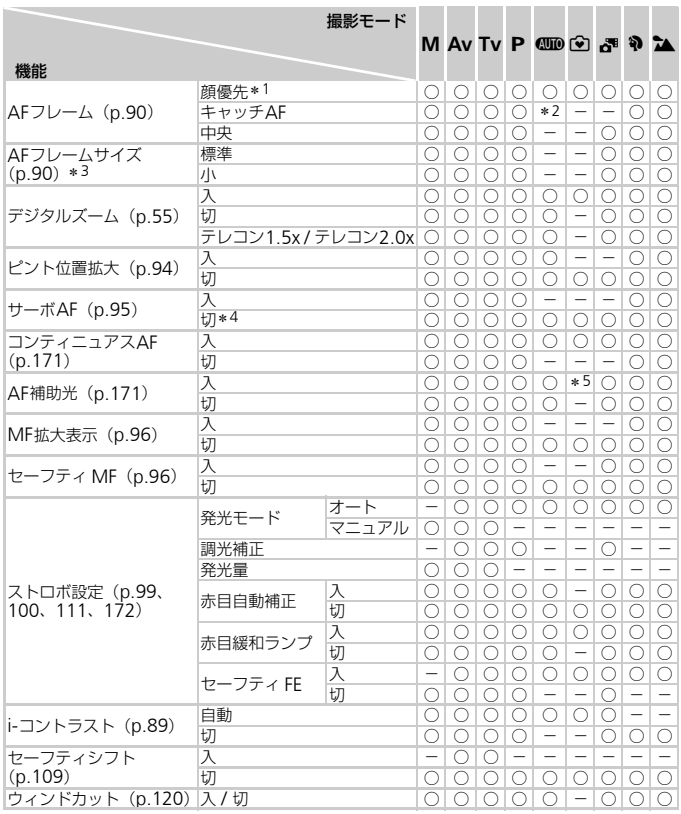

\* 1 顔が検出されないときの動作は撮影モードによって異なる \* 2 選択不可。ただし▲で可能([p.26](#page-25-1))<br>\* 3 AFフレームで[中央]選択時に可 \* 4 個10 モードでは動きを検出したときは[入]

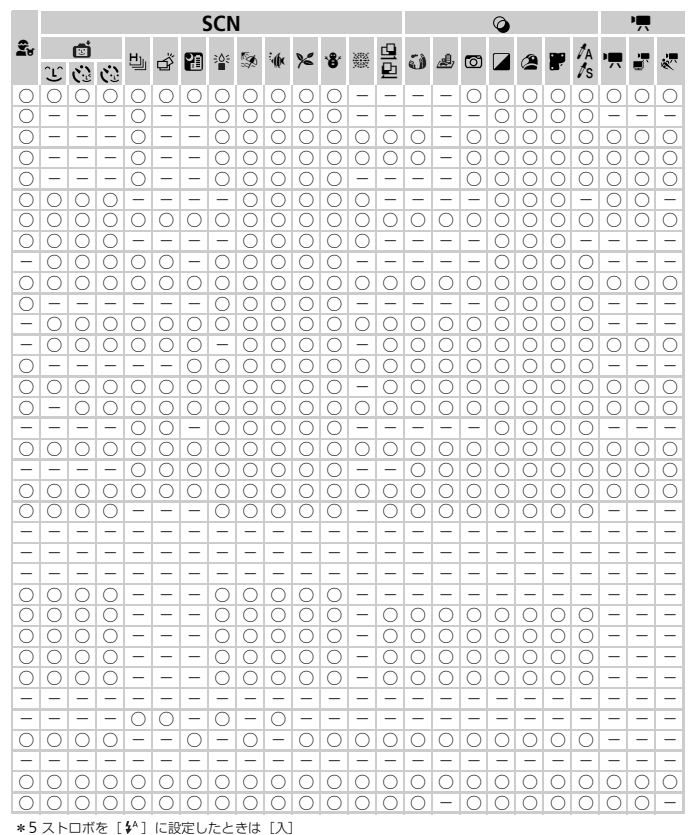

○選択可能または自動設定 一選択不可

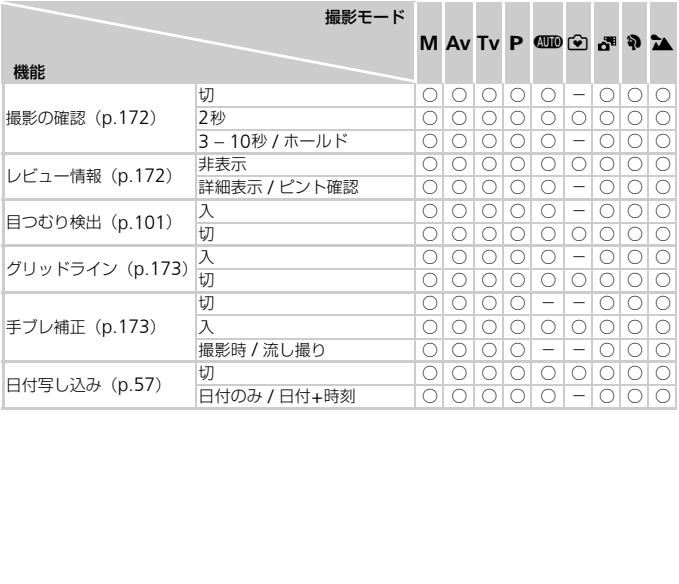

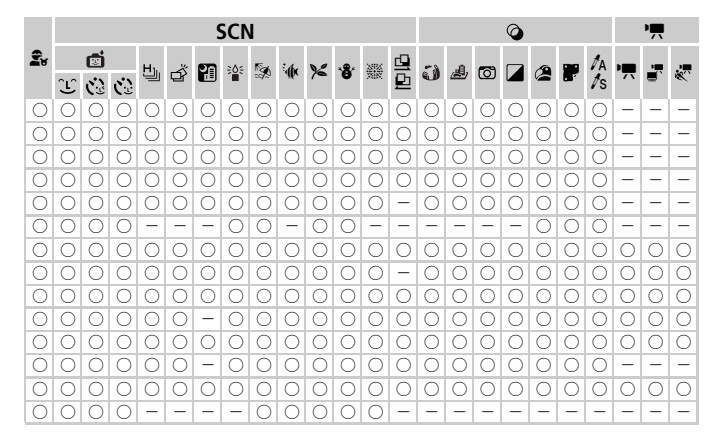

<span id="page-194-0"></span>○選択可能または自動設定 一選択不可

# 3 **設定タブメニュー 一覧**

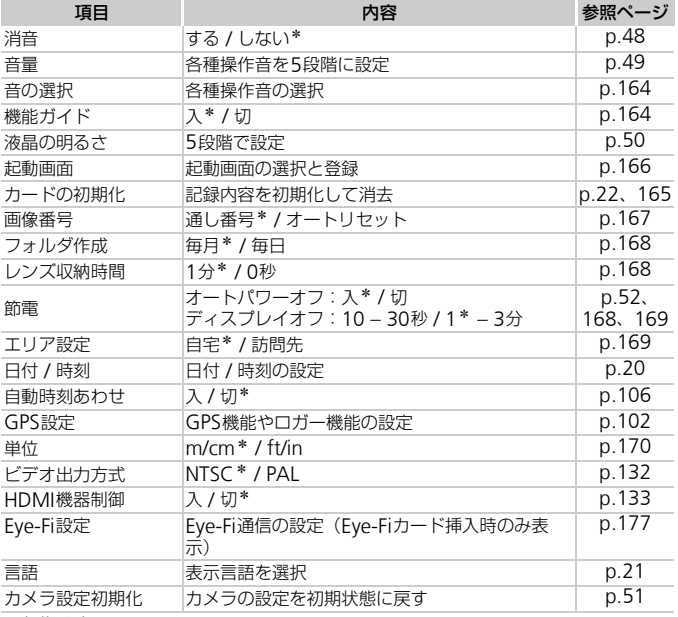

\*初期設定

### 2 **印刷タブメニュー 一覧**

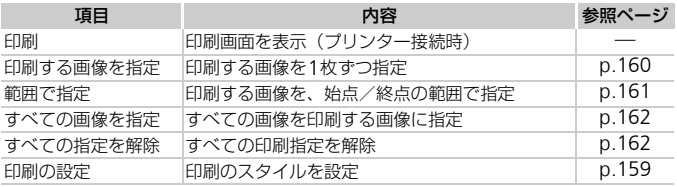

### 1 **再生タブメニュー 一覧**

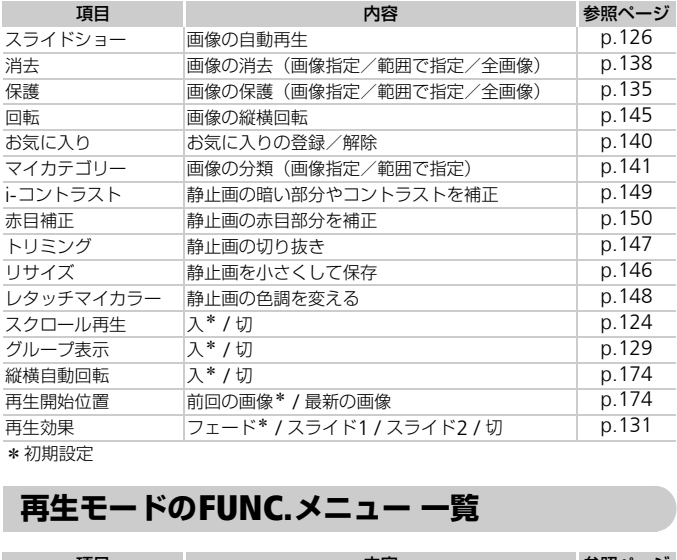

<span id="page-196-0"></span>\*初期設定

#### **再生モードの** FUNC.**メニュー 一覧**

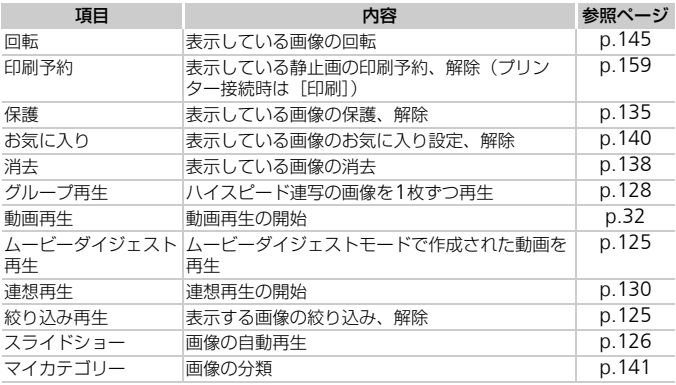

# **主な仕様**

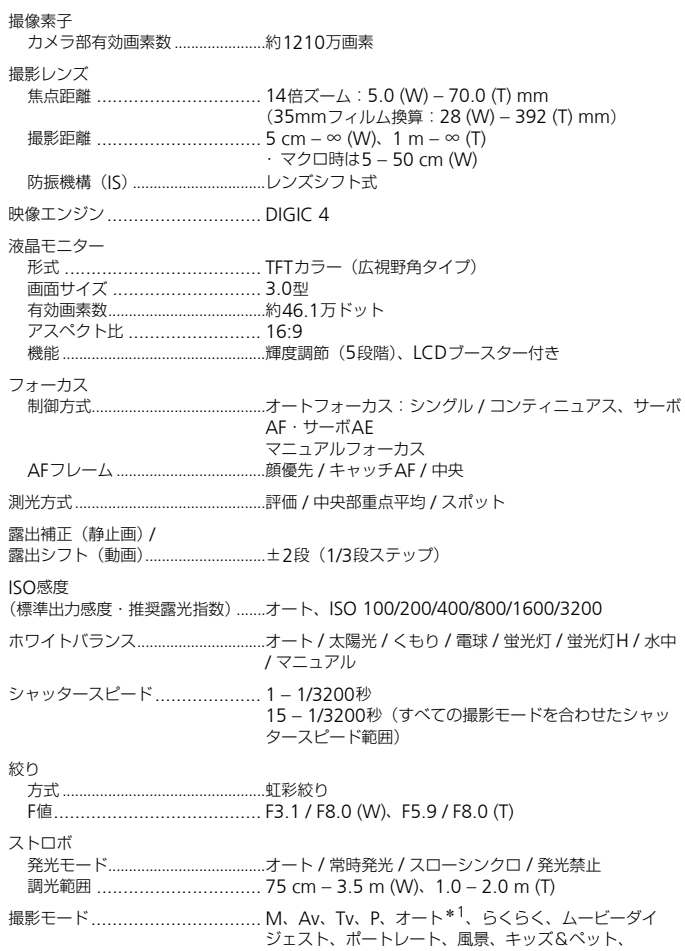

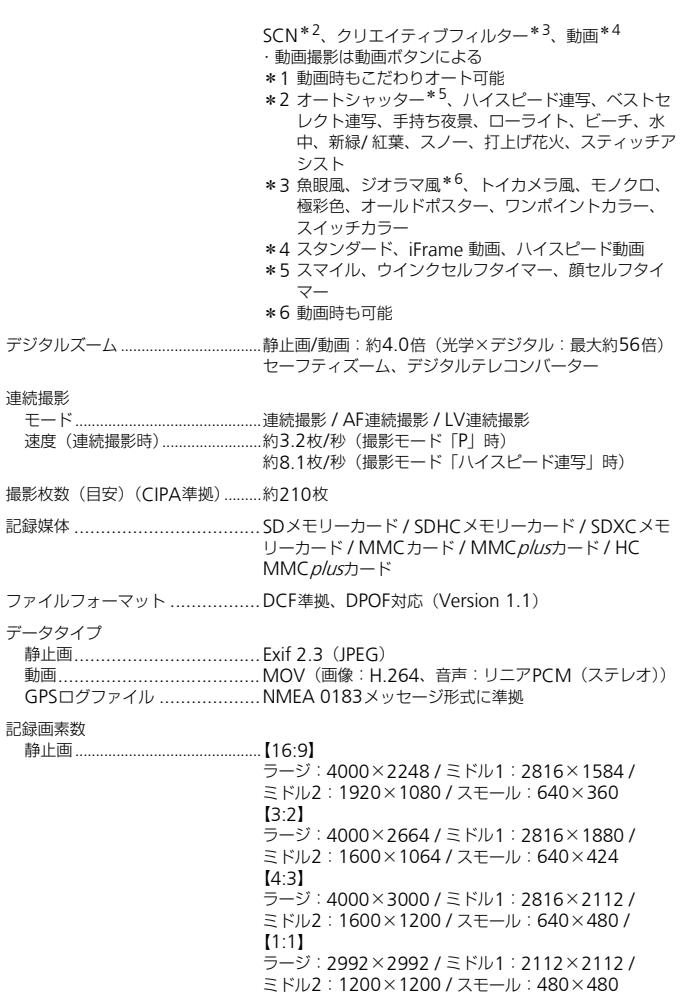

199

#### 主な仕様

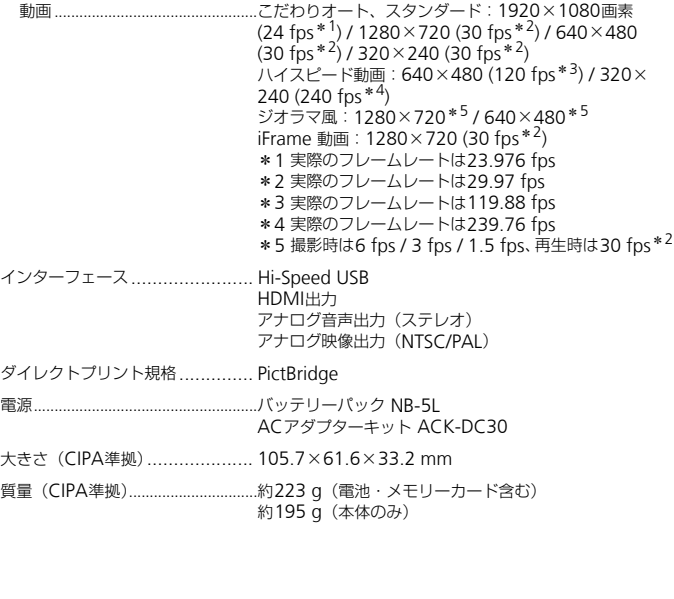

### バッテリーパック NB-5L

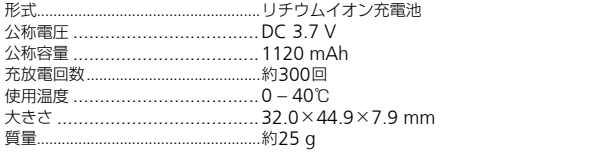

### バッテリーチャージャー CB-2LX

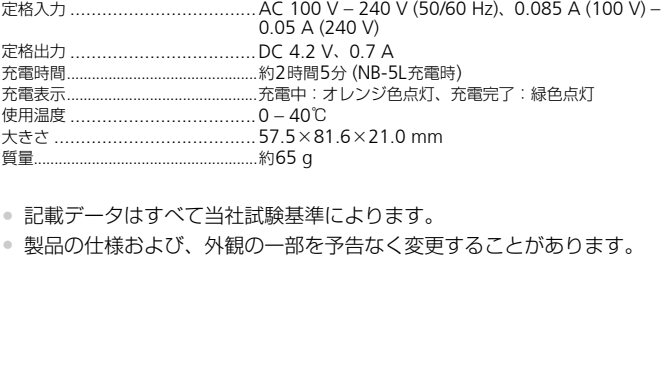

• 記載データはすべて当社試験基準によります。

● 製品の什様および、外観の一部を予告なく変更することがあります。

**索引**

### 【英数字】

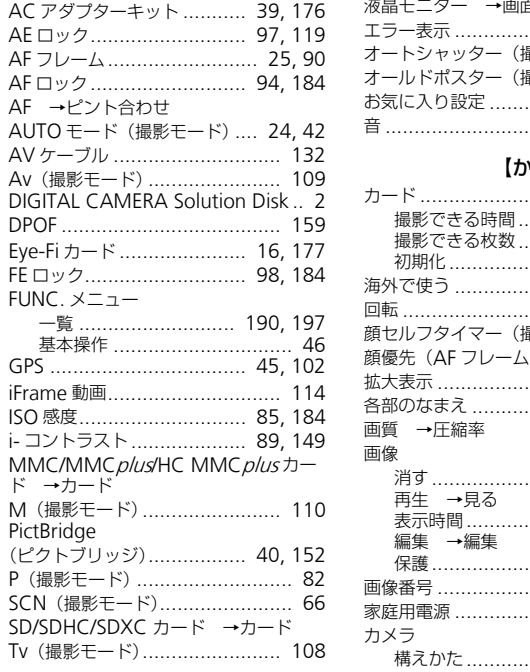

### 【あ】

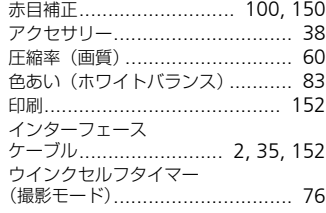

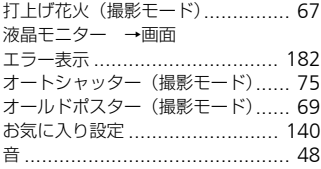

# 【か】

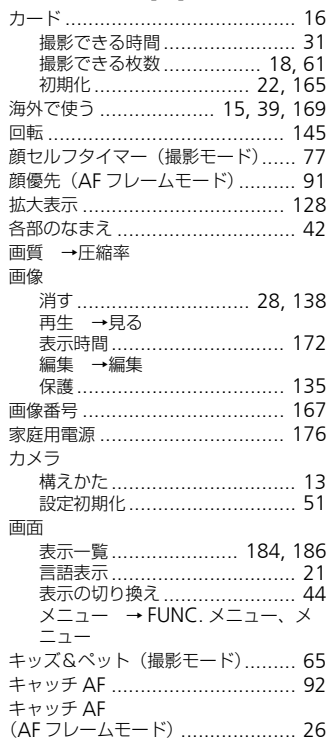

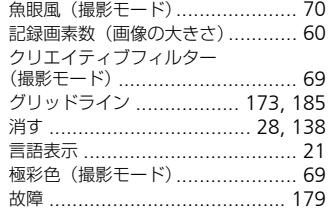

# 【さ】

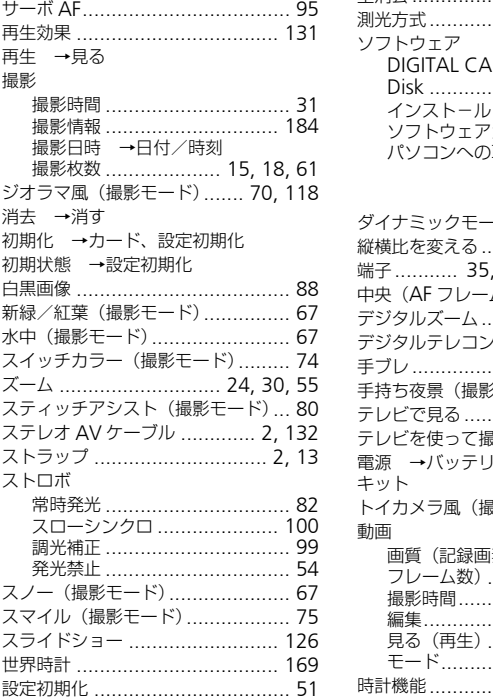

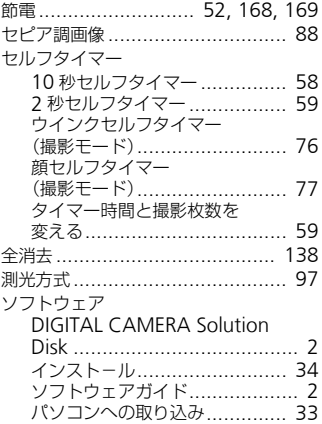

# 【た】

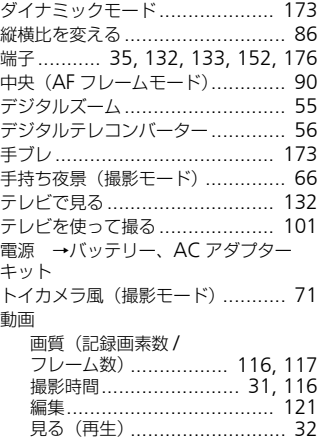

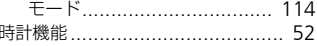

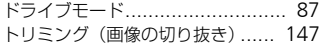

# 【な】

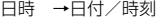

【は】

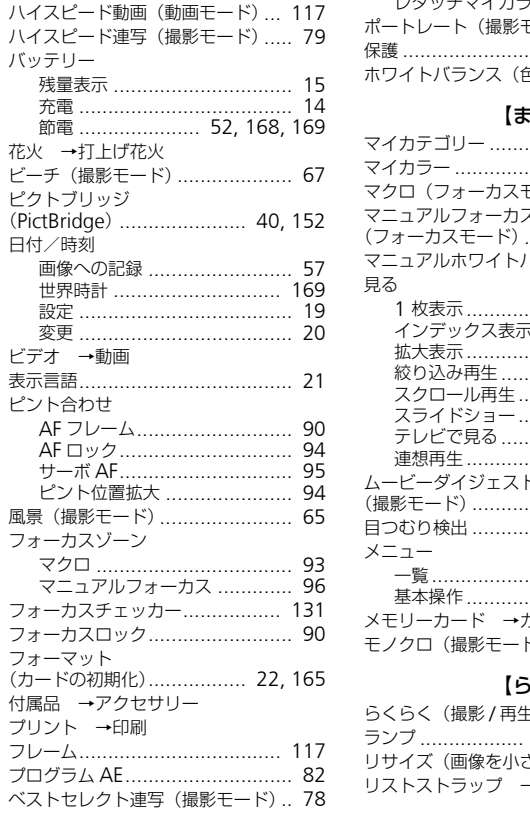

### 編集

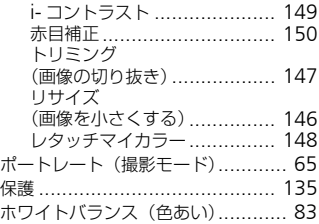

### 【ま】

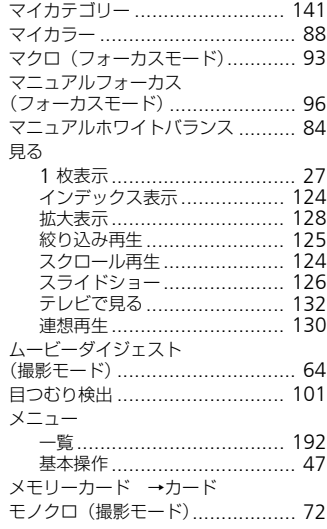

# 【ら】

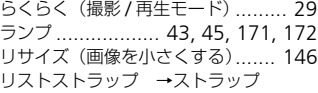

#### 日ごろの取り扱いについて

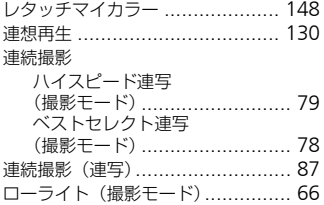

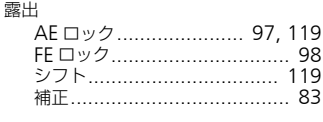

### 【わ】

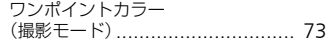

# **日ごろの取り扱いについて**

- カメラは精密機器です。落としたり、衝撃を与えたりしないでください。
- カメラを磁石やモーターなどの、強力な磁場を発生させる装置の近くに、 絶対に置かないでください。電磁波により、カメラが誤作動したり、記録 した画像が消えたりすることがあります。 **の取り扱いについて**<br>青密機器です。落としたり、衝撃を与えた!<br>落石やモーターなどの、強力な磁場を発生。<br>※ないでください。電磁波により、カメラガ<br>が消えたりすることがあります。<br>画面に水滴や汚れがついたときは、眼鏡拭き<br>回面に水滴や汚れがついたときは、眼鏡拭き
- カメラや画面に水滴や汚れがついたときは、眼鏡拭きなどのやわらかい布 で拭き取ってください。ただし、強くこすったり、押したりしないでくだ さい。
- 有機溶剤を含むクリーナーなどでは、絶対にカメラや画面を拭かないでく ださい。
- レンズにゴミがついているときは、市販のブロアーで吹き飛ばすだけにし てください。汚れがひどいときは、別紙の修理受付センターにご相談くだ さい。
- カメラを寒いところから急に暑いところへ移すと、カメラに結露(水滴) が発生することがあります。カメラを寒いところから暑いところへ移すと きは結露の発生を防ぐため、カメラをビニール袋に入れて袋の口を閉じ、 周囲の温度になじませてから取り出してください。
- 結露が発生したときは、故障の原因となりますのでカメラを使わないでく ださい。バッテリー、カードをカメラから取り出し、水滴が消えてから、 カメラを使ってください。

### アフターサービス期間について

本製品のアフターサービス期間は、製品の製造打ち切り後5年間です。 なお、弊社の判断により保守サービスとして同一機種または同程度の仕様の 製品への本体交換を実施させていただく場合があります。同程度の機種との 交換の場合、ご使用の消耗品や付属品をご使用いただけないことや、対応 OSが変更になることがあります。

### 商標、ライセンスについて

- DCFは、(社)電子情報技術産業協会の団体商標で、日本国内における登 録商標です。
- SDXCロゴはSD-3C, LLC.の商標です。
- 本機器は、Microsoft からライセンスされた exFAT 技術を搭載していま す。
- HDMI、HDMIロゴ、およびHigh-Definition Multimedia Interfaceは、 HDMI Licensing,LLCの商標または登録商標です。
- This product is licensed under AT&T patents for the MPEG-4 standard and may be used for encoding MPEG-4 compliant video and/or decoding MPEG-4 compliant video that was encoded only (1) for a personal and non-commercial purpose or (2) by a video provider licensed under the AT&T patents to provide MPEG-4 compliant video. No license is granted or implied for any other use for MPEG-4 standard. DMIロゴ、およびHigh-Definition Multirensing,LLCの商標または登録商標です。<br>duct is licensed under AT&T patents<br>and may be used for encoding M<br>and/or decoding MPEG-4 compliant<br>only (1) for a personal and non-comr<br>video provider licensed unde

\*規定により英語で表記しています。

● iFrameロゴおよびiFrameシンボルはApple Inc.の商標です。

### このガイドについて

- 内容の一部または全部を無断で転載することは、禁止されています。
- 内容に関しては、将来予告なく変更することがあります。
- イラストや画面表示は、実際と一部異なることがあります。
- このカメラを運用した結果については、上記にかかわらず責任を負いかね ますので、ご了承ください。

# Canon

キヤノン株式会社 キヤノンマーケティングジャパン株式会社 〒108-8011 東京都港区港南2-16-6

### 製品取り扱い方法に関するご相談窓口

### お客様相談センター 050-555-90005

受付時間: 平日 9:00~20:00/土·日·祝日 10:00~17:00 (1月1日~1月3日は休ませていただきます)

※海外からご利用の方、または 050 からはじまる IP 電話番号をご利用いただけない方は、 043-211-9630をご利用ください。 COPY

※受付時間は予告なく変更する場合があります。あらかじめご了承ください。